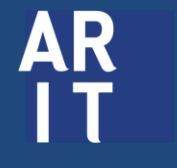

**สำนักวิทยบริการ** ิ์ เานาเวิกอิงราการ<br>และเทคโนโลยีสารสนเทศ<br>มหาวิทยาลัยราซภัฏบุรีรัมย์

# คู่มืออบรมเว็บไซต์ ส่วนบุคคล

ศูนย์คอมพิวเตอร์ สำนักวิทยบริการและเทคโนโลยีสารสนเทศ

# **ภาพรวมของเว็บไซต์ส่วนบุคคล Personal Website**

# **เว็บไซต์ส่วนบุคคล ประกอบด้วย**

- บทความหรืองานวิจัย
- $\bullet$  สมาชิก
- กิจกรรมล่าสุด
- $\bullet$  กลุ่ม

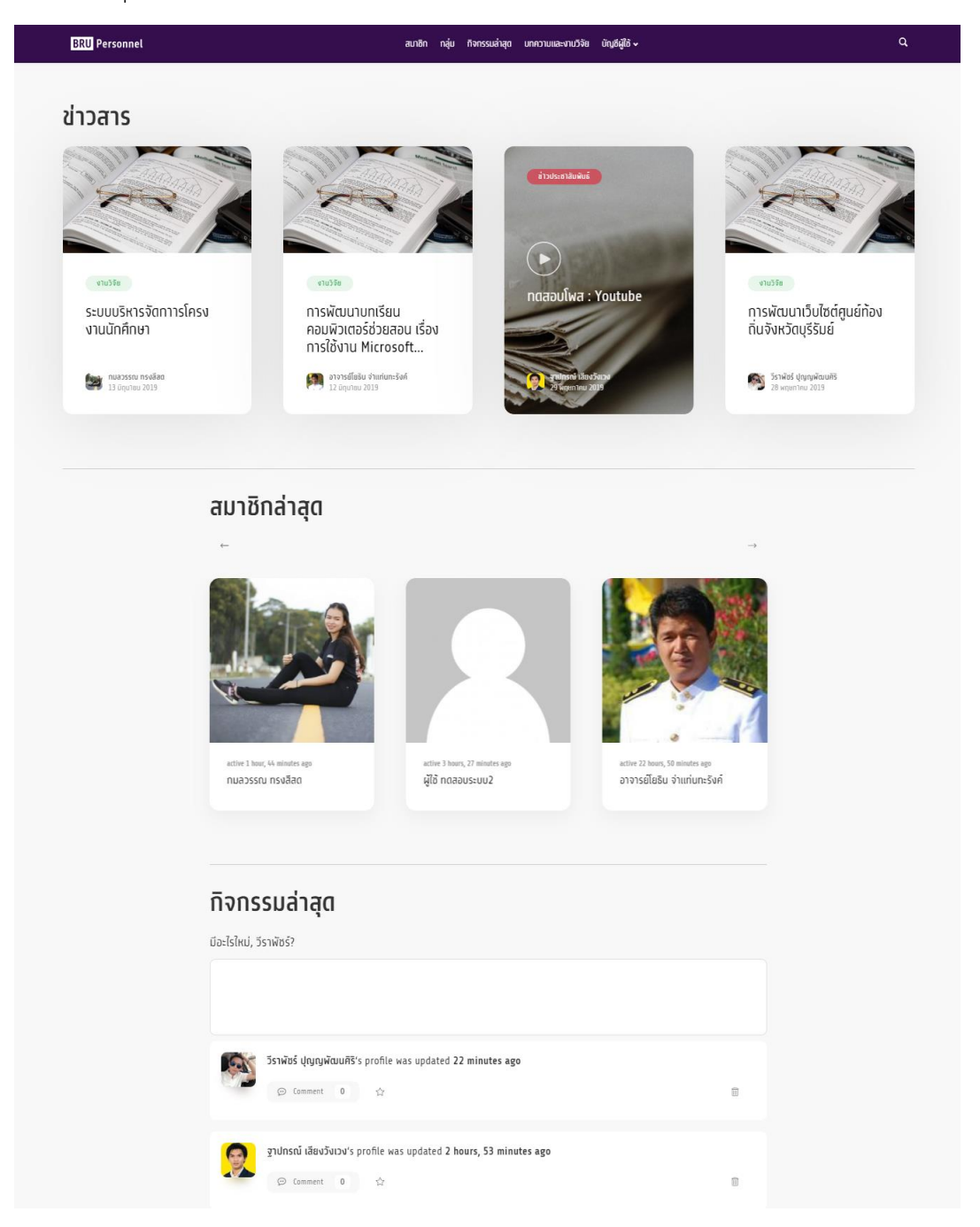

#### **บทความและงานวิจัย**

เว็บไซต์จะแสดงบทความและงานวิจัยทั้งหมดของสมาชิก โดยแยกตามป้ายกำกับหมวดหมู่

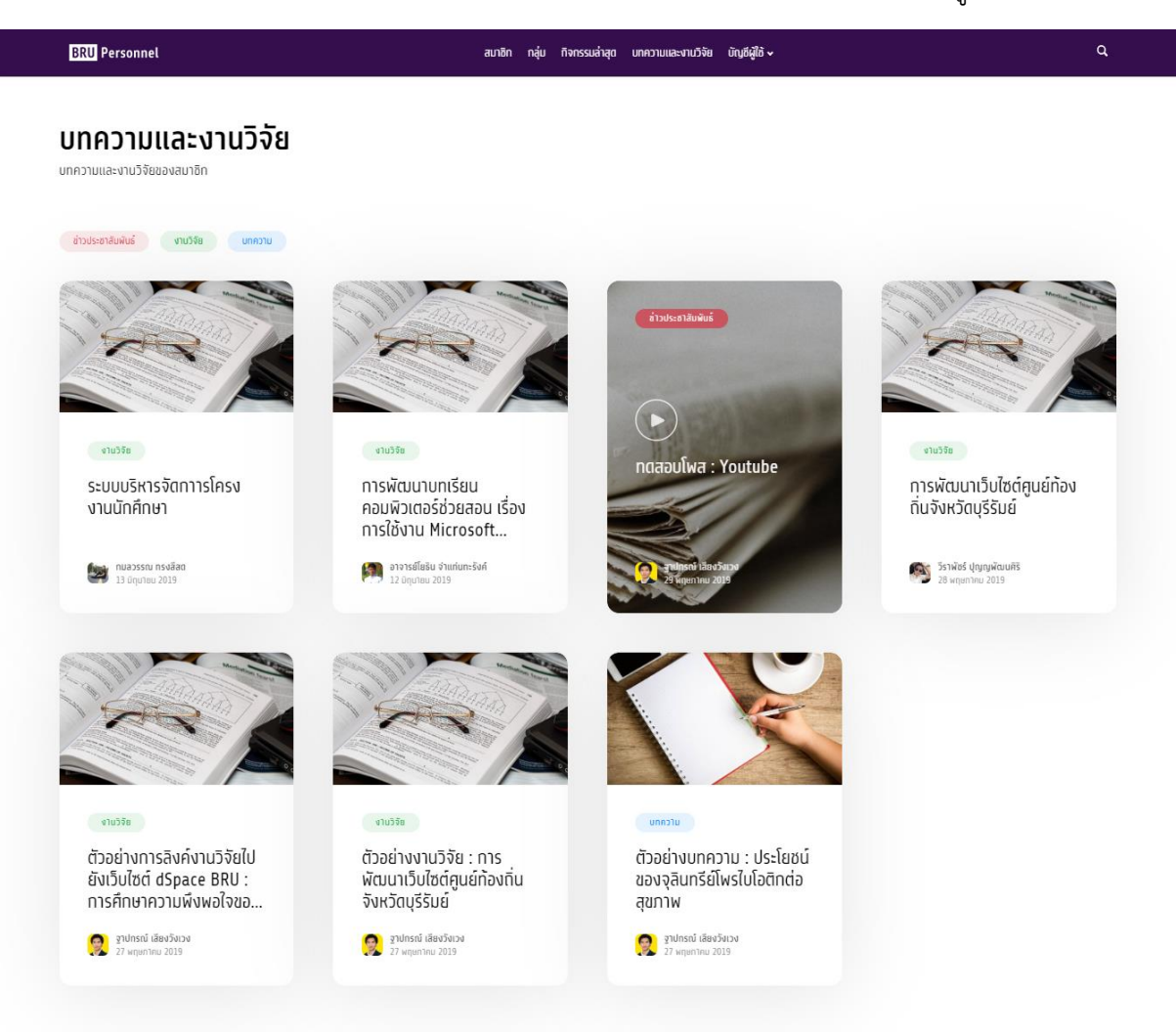

#### **สมาชิก**

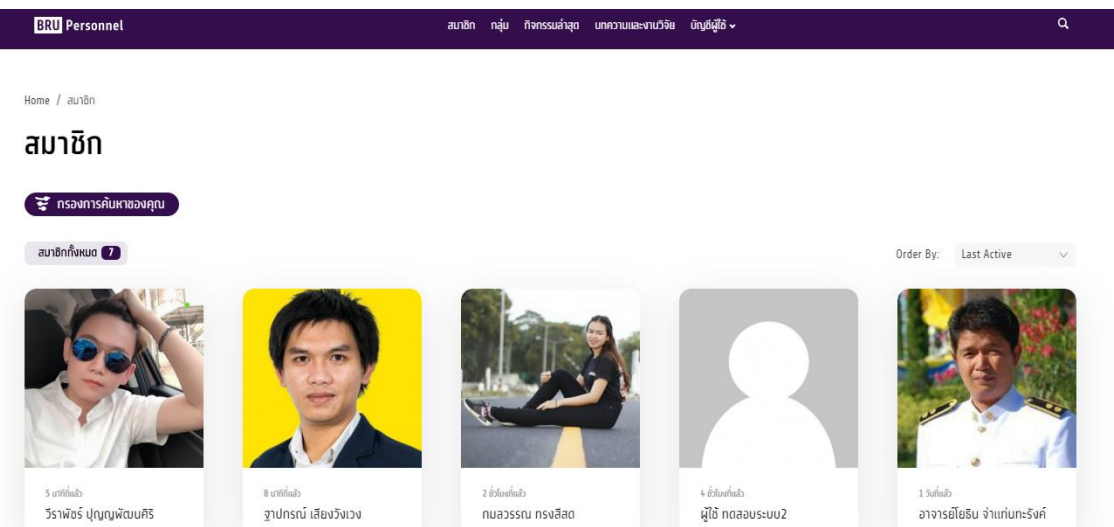

#### สามารถค้นหาสมาชิก โดยคลิกปุ่ม "กรองการค้นหาของคุณ"

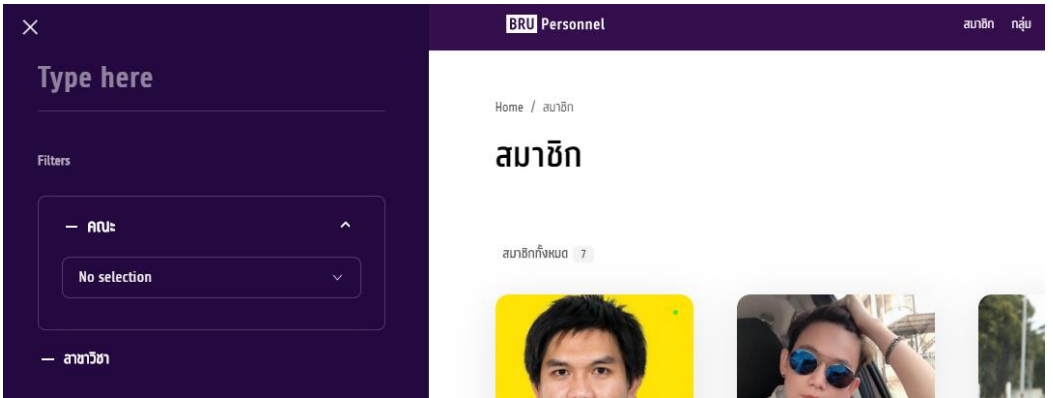

#### **กิจกรรมล่าสุด**

เป็นกิจกรรมของสมาชิกกระท าบนเว็บไซต์ล่าสุด รวมทั้งสมาชิกทุกคนยังสามารถโพสต์กิจกรรม แนบไฟล์ แนบ ลิ้งก์ต่างๆ เพื่อให้สมาชิกท่านอื่นสามารถเข้ามากดถูกใจ และแสดงความคิดเห็นได้

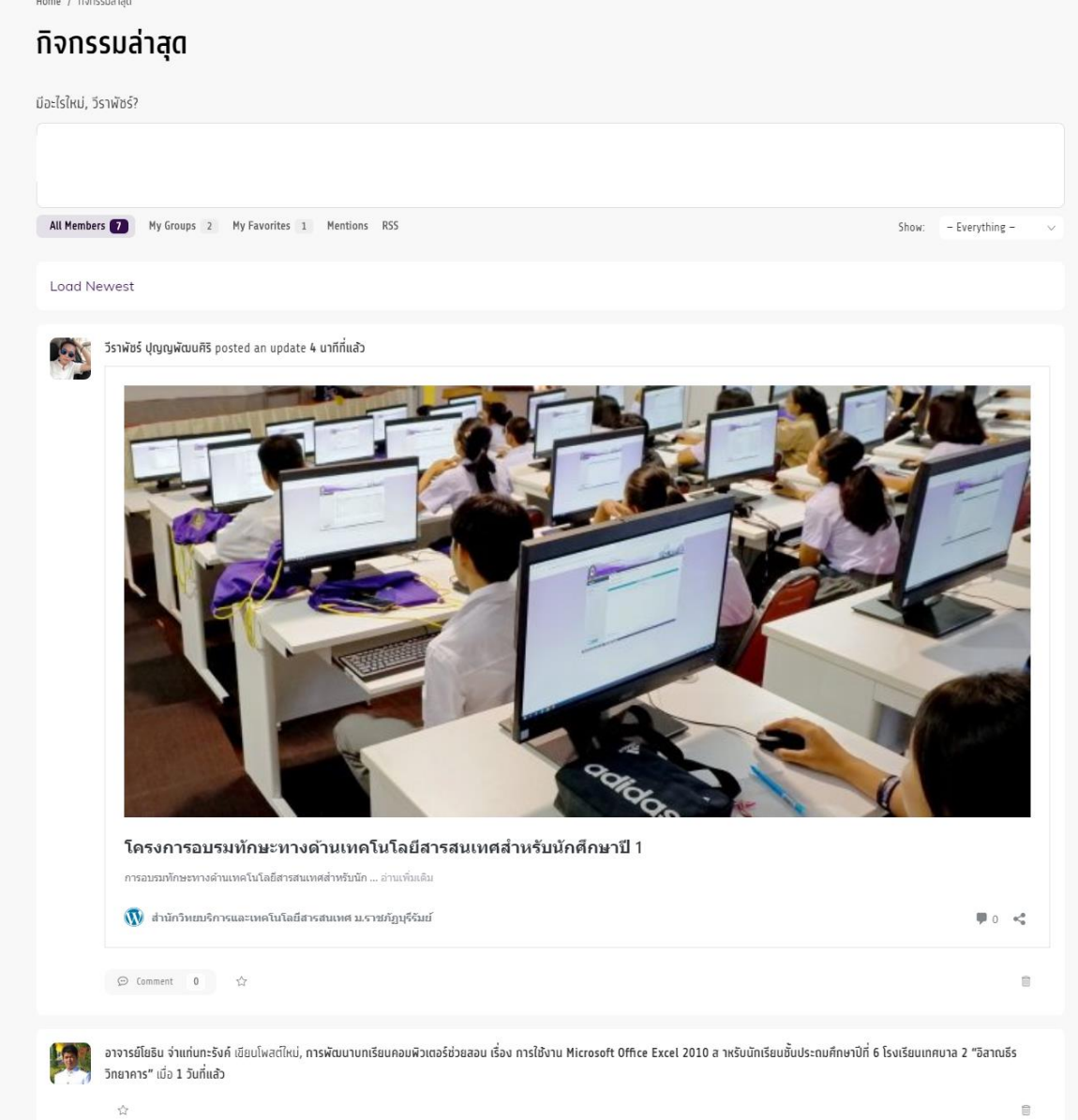

#### **กลุ่ม**

สมาชิกสามารถเลือก กลุ่มตามสังกัดคณะ หรือกลุ่มที่สนใจได้เพื่อประชาสัมพันธ์และรับทราบกิจกรรมล่าสุด ของกลุ่ม โดยคลิกทีเครื่องหมาย + กลุ่มที่ได้เข้าร่วมแล้วจะกลายเป็นเครื่องหมาย ถูก ดังภาพ

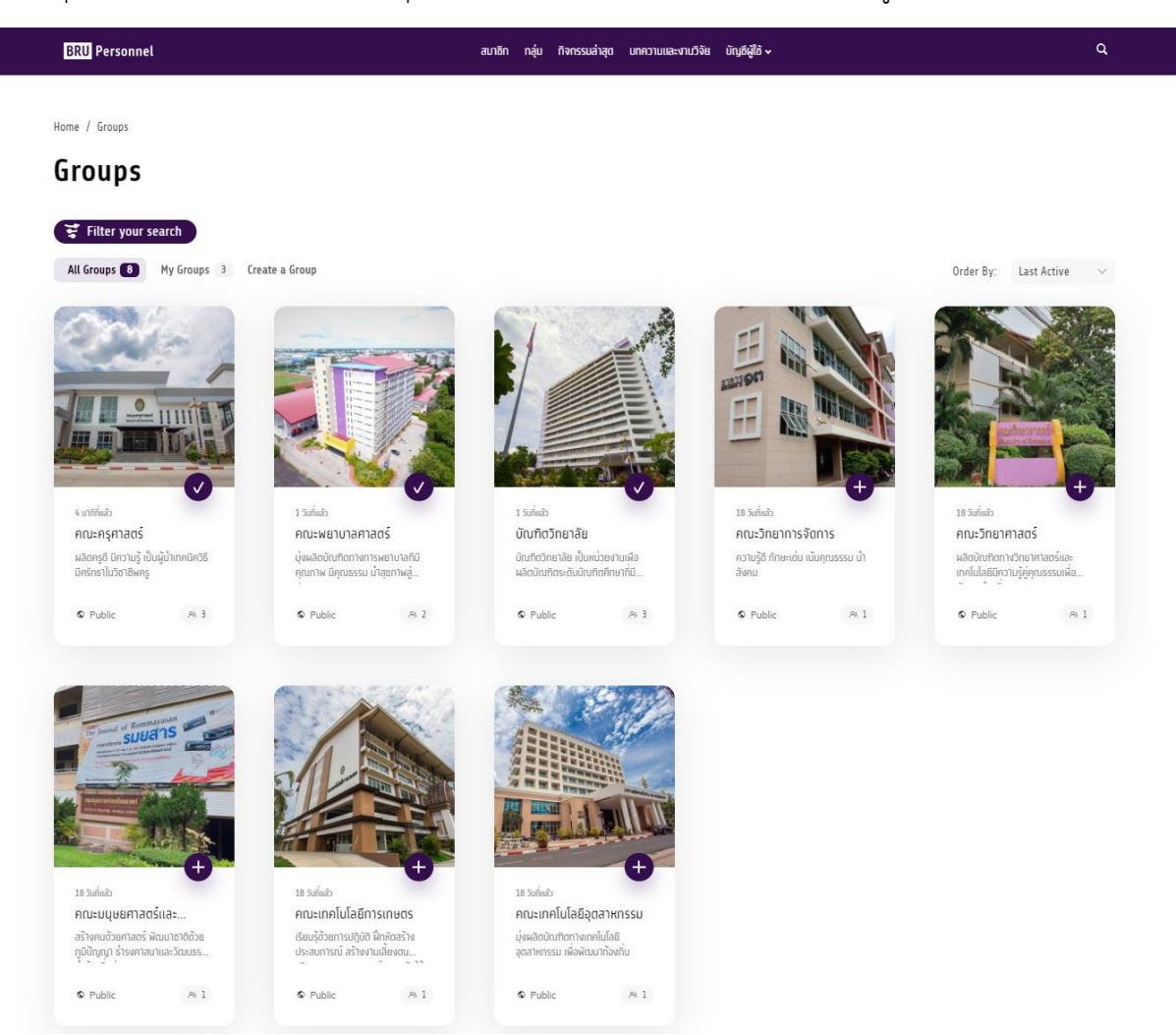

คลิกเข้าไปในกลุ่มเพื่อ เพื่อประชาสัมพันธ์และรับทราบกิจกรรมล่าสุดของกลุ่ม

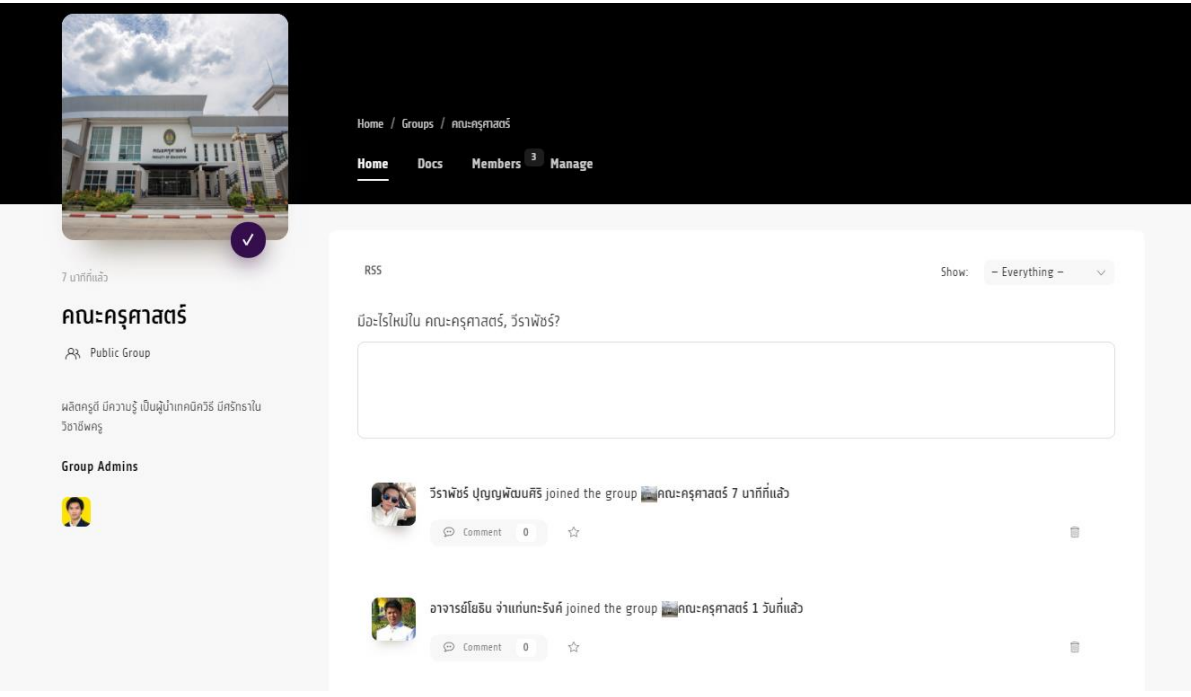

# **ขั้นตอนการลงทะเบียน และการ login เข้า-ออก ระบบ**

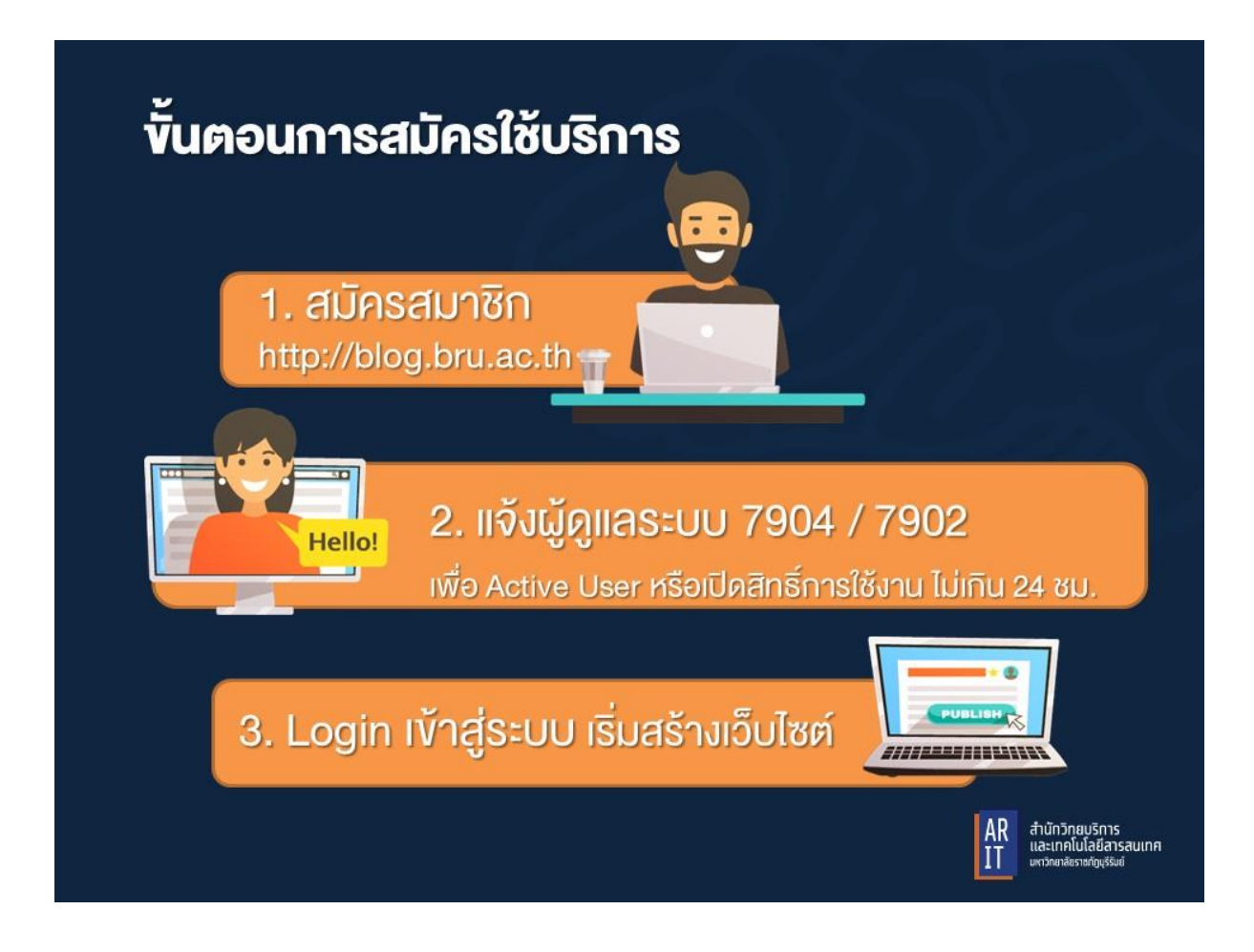

1. ท าการเข้าสู่หน้าเว็บไซต์ **http://blog.bru.ac.th** จากนั้นเลือกเมนู " บัญชีผู้ใช้ " → สมัครสมาชิก

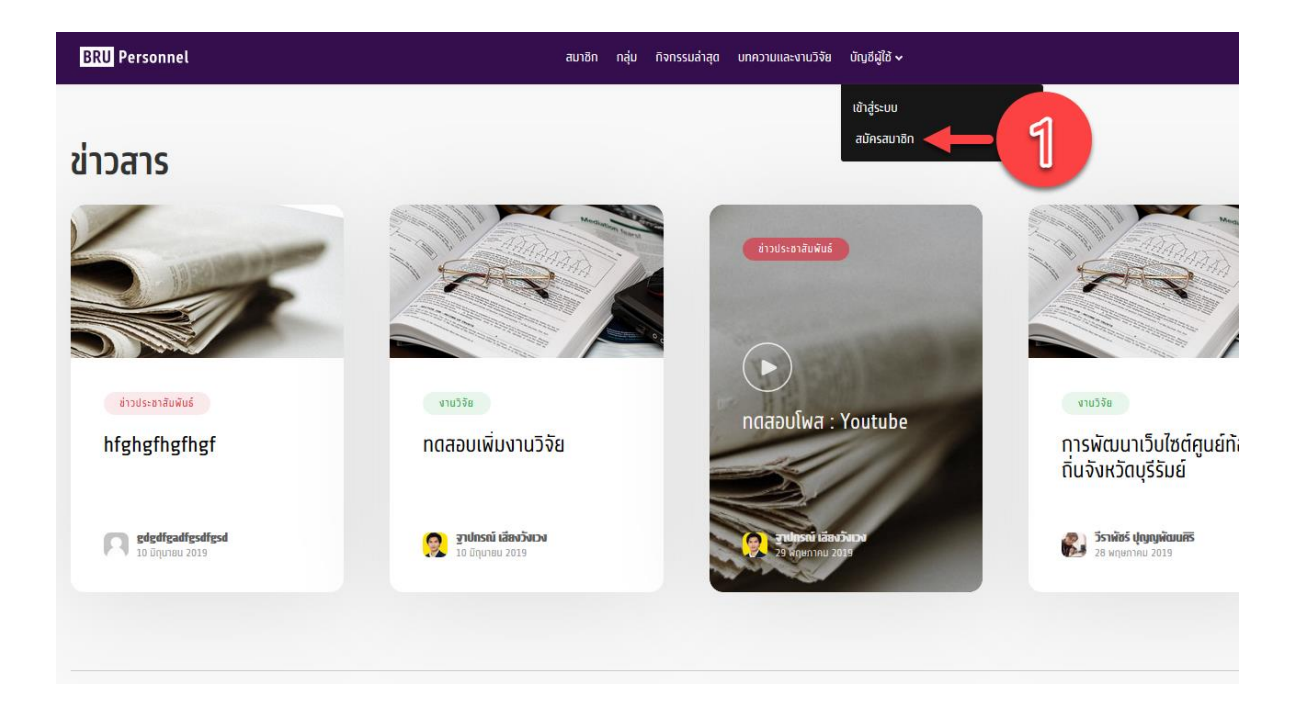

2. จากหน้าสำหรับเข้าสู่ระบบผู้ใช้งานทำการกดปุ่ม "สมัครสมาชิก"

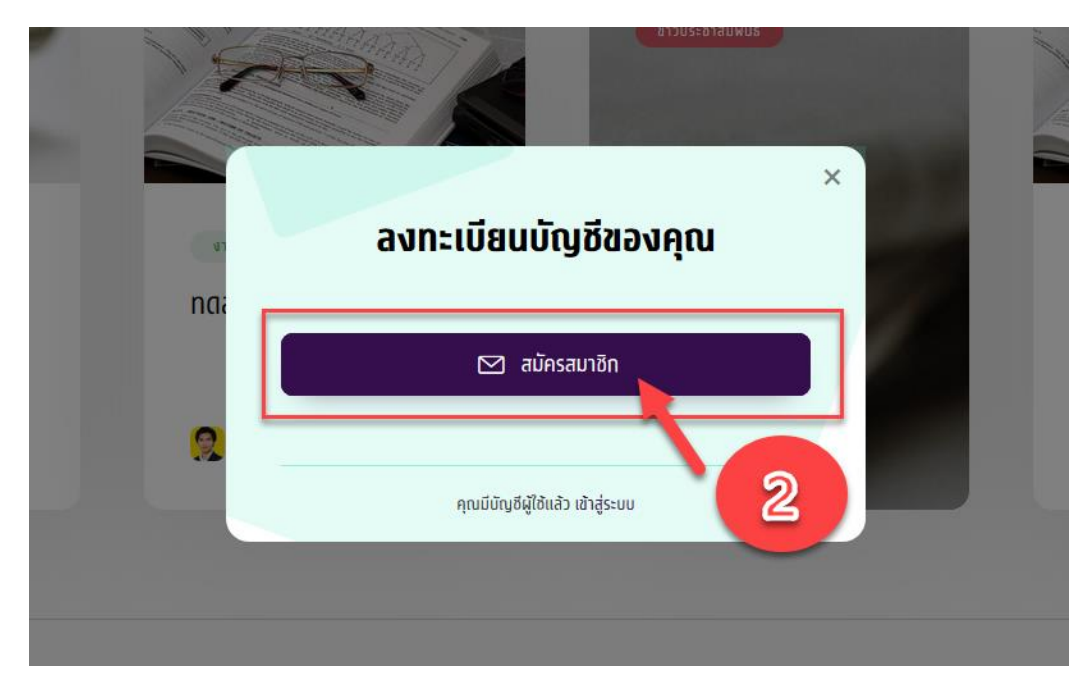

3. ทำการกรอกข้อมูลสำหรับสมาชิกโดยข้อมูลที่จำเป็นต้องกรอกจะมีคำกำกับ required และ ต้องการ ข้อมูล เพื่อบ่งบอกว่าเป็นข้อมูลสำคัญสำหรับสมัครสมาชิก

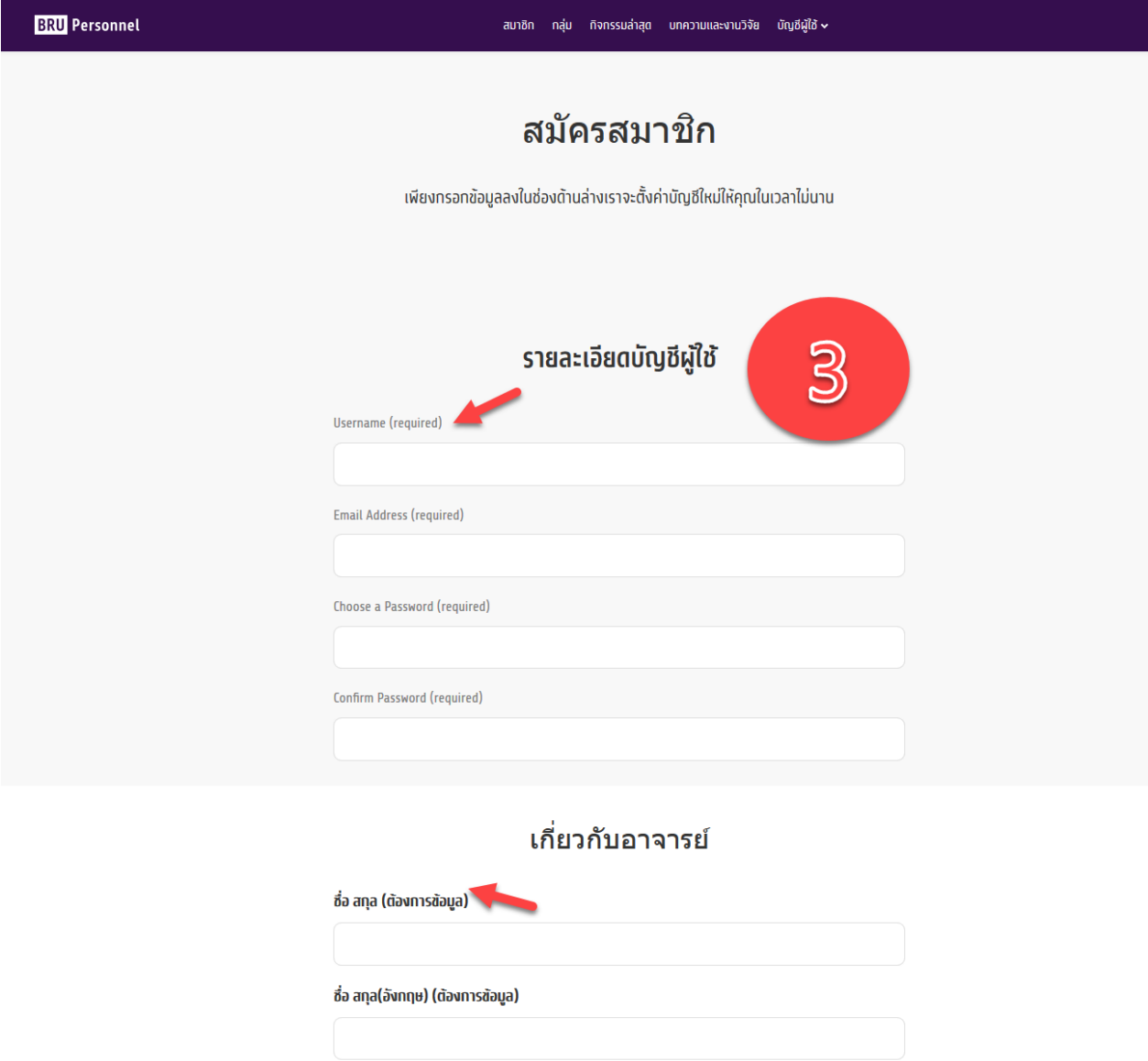

#### **ข้อมูลที่จ าเป็นต้องกรอกมีดังต่อไปนี้**

Access Credentials ข้อมูลสำหรับใช้เข้าสู่ระบบ

- Username ชื่อผู้ใช้งาน *\*จะถูกน ำไปใช้เป็นชื่อเว็บไซต์ โดยจะต้องเป็นภำษำอังกฤษและสำมำรถใช้ร่วมกับ \_ หรือ - ได้*
- Email Address \*อีเมล์ที่สามารถใช้งานได้และเป็นอีเมลล์ @bru.ac.th เท่านั้น
- Password รหัสผ่าน
- Confirm Password
- ชื่อ นามสกุล ภาษาไทย
- ชื่อ นามสกุล ภาษาอังกฤษ
- คณะ
- $\bullet$  สาขาวิชา

ี เมื่อทำการกรอกข้อมูลทั้งหมดเรียบร้อยแล้วให้ทำการกด **สมัครสมาชิก** ที่ปุ่มด้านล่าง

- 4. เสร็จสิ้นขั้นตอนการสมัครสมาชิก ติดต่อ Admin ระบบ โทรถายใน 7904 / 7902 เพื่อ Active User หรือ เปิดสิทธิ์การใช้งาน ไม่เกิน 24 ชม.
- 5. Login เข้าสู่ระบบ เริ่มสร้างเว็บไซต์

# **ขั้นตอนการเข้าสู่ระบบ**

นำ account ที่ได้ login เข้าสู่ระบบ โดยไปที่เมนู " บัญชีผู้ใช้ "  $\rightarrow$  เข้าสู่ระบบ

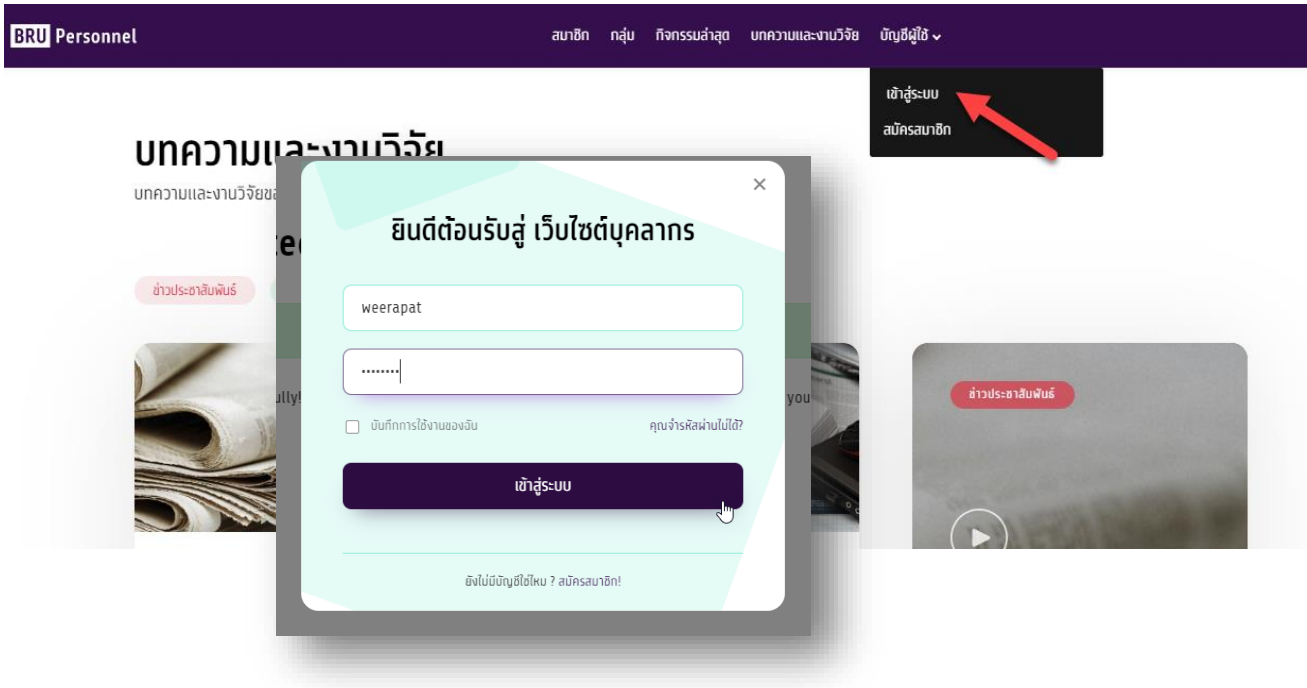

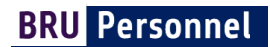

# **ขั้นตอนการออกจากระบบ**

ไปที่เมนู บัญชีของฉัน  $\rightarrow$  ออกจากระบบ

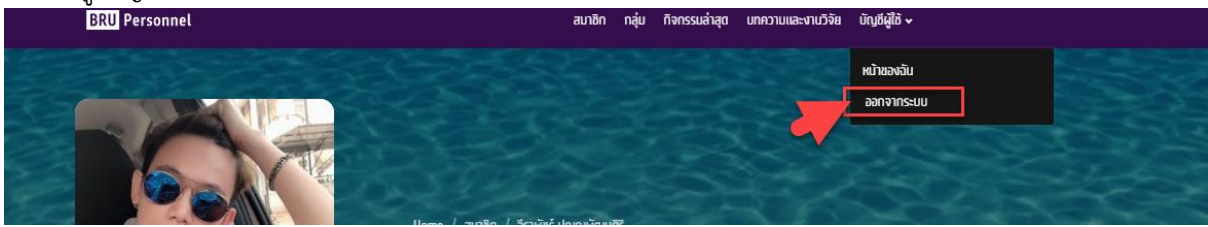

#### **การตั้งค่า อีเมล์และรหัสผ่าน**

- 1. ไปที่เมนู บัญชีของฉัน  $\rightarrow$  หน้าของฉัน
- 2. คลิกที่ … เลือกหัวข้อ Setting

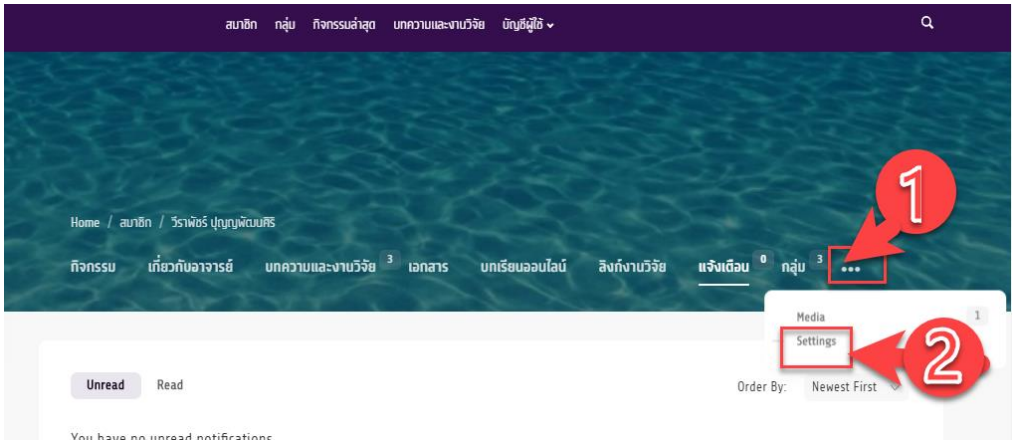

#### จะพบหน้าสำหรับเปลี่ยนอีเมล์ และรหัสผ่าน

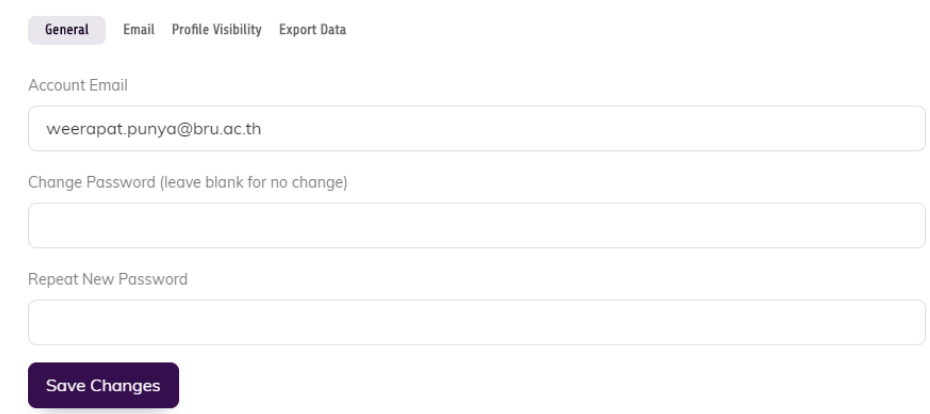

เลือก Email หากต้องการกำหนดการแจ้งเตือนในอีเมล์

# คู่มือการอบรมเว็บไซต์ส่วนบุคคล

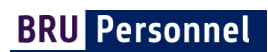

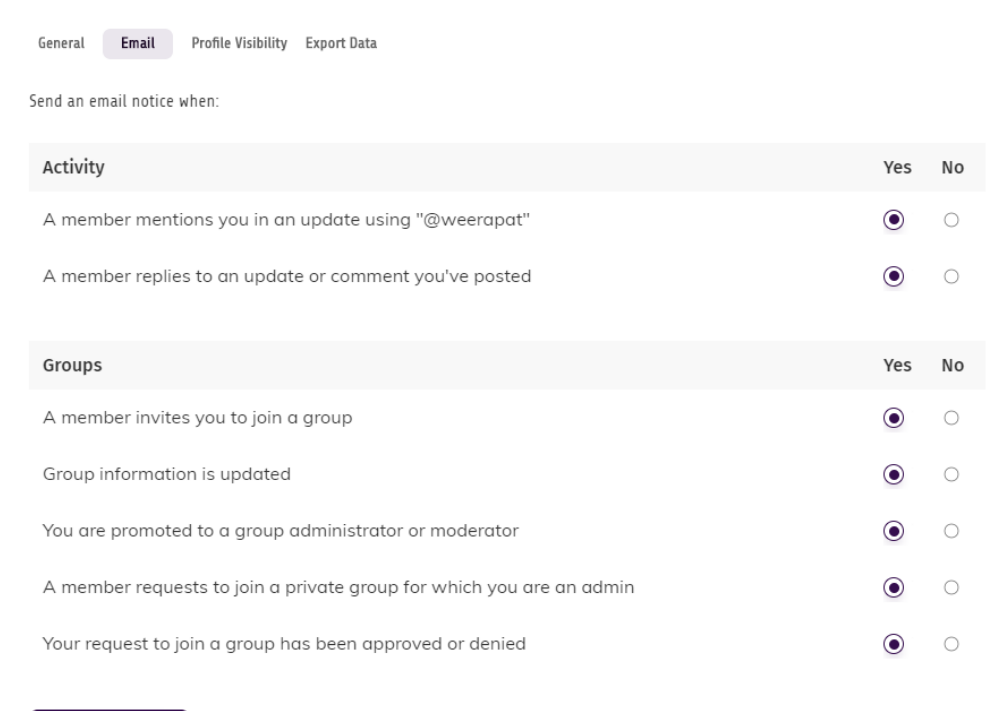

Save Changes

# เลือก Profile Visibility หากต้องการกำหนดสิทธิ์ในการเข้าถึงโปรไฟล์ของคุณ

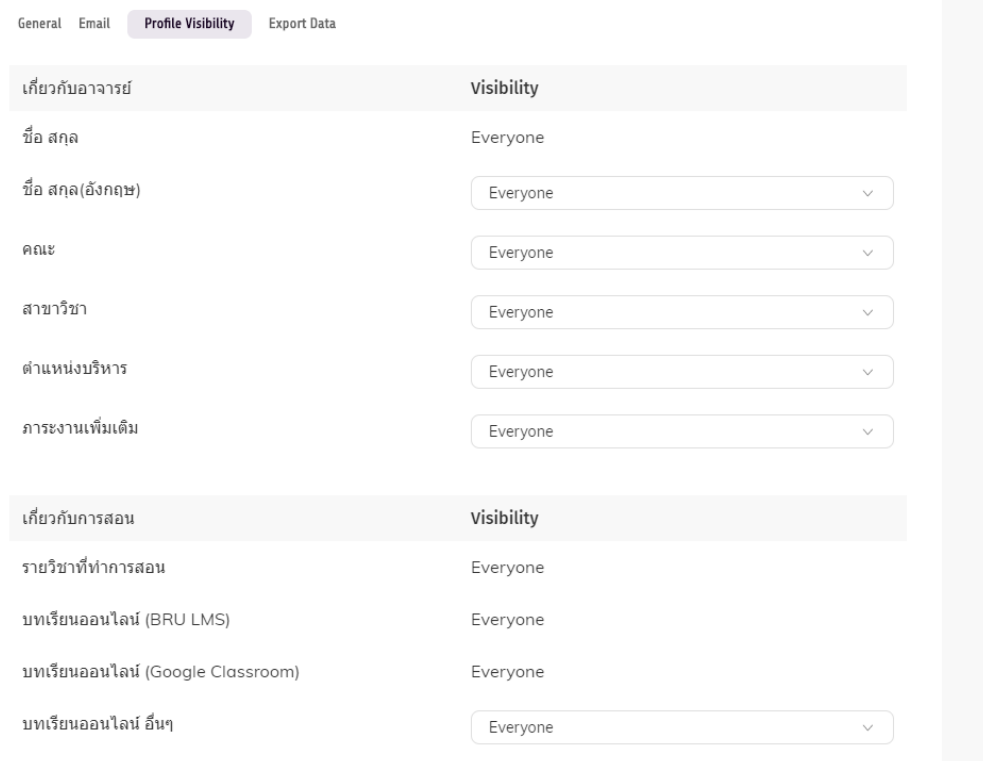

# **การเพิ่มข้อมูลส่วนตัว และการปรับแต่งรูปภาพหน้าปก ภาพโปรไฟล์**

 $\frac{1}{1}$ . ไปที่เมนู "บัญชีของฉัน"  $\rightarrow$  หน้าของฉัน

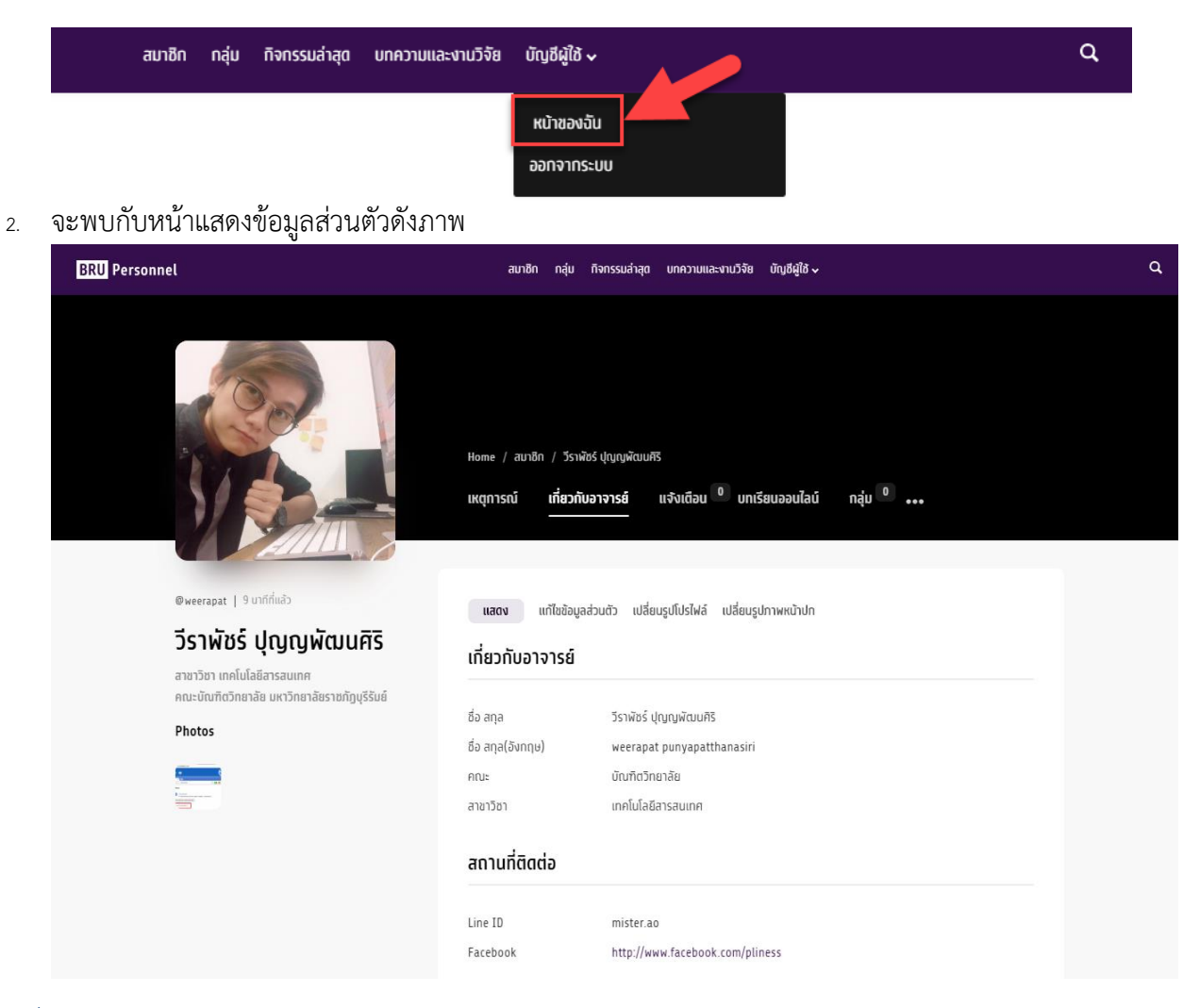

# การเปลี่ยนรูปโปรไฟล์

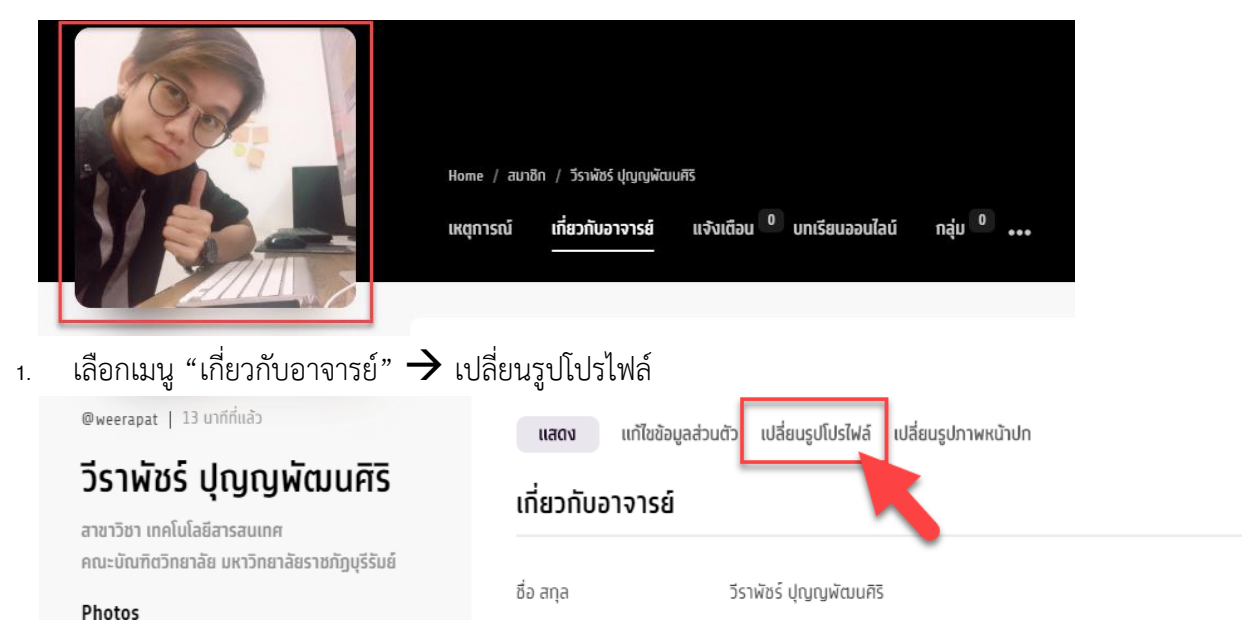

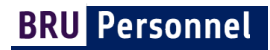

2. อัพโหลดรูปที่ต้องการโดย คลิกที่ปุ่ม **Select your File**

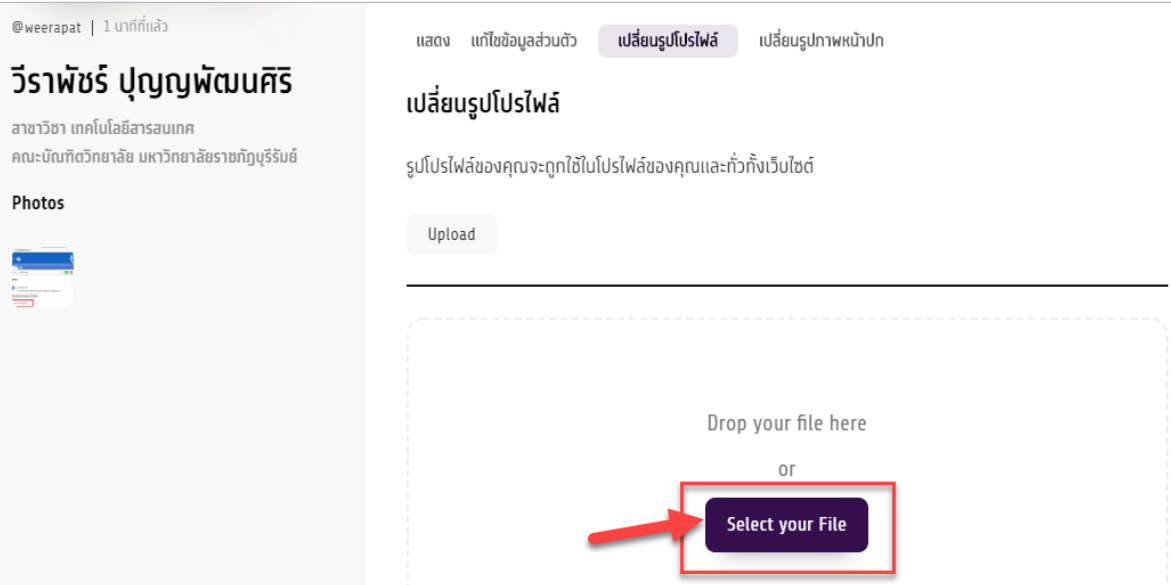

3. ระบบจะแสดงรูปที่อัพโหลด และให้เลือกพื้นที่ที่ต้องการแสดง ท าได้โดยคลิกเม้ส์ค้างไว้ และลากเพื่อ ก าหนดพื้นที่ที่แสดงแล้วกดปุ่ม Crop Image

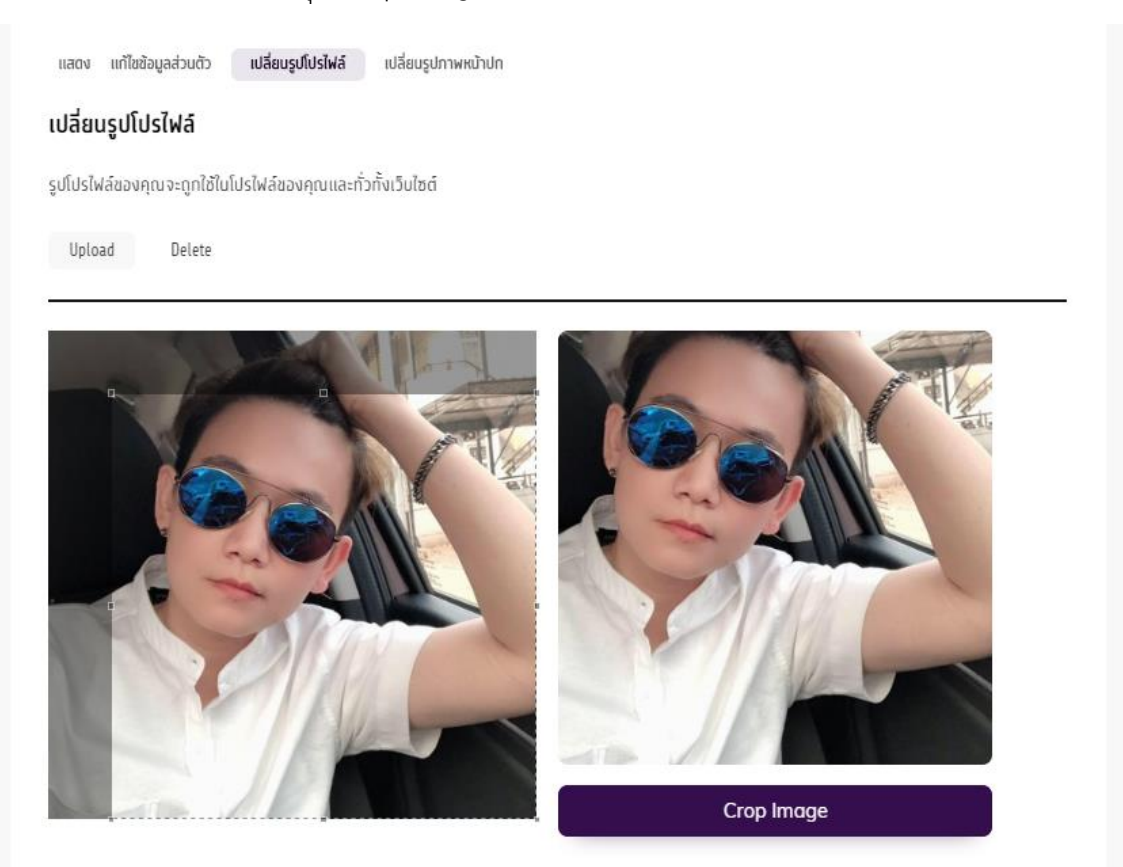

4. ผลลัพธ์หลังจากเสร็จสิ้นขั้นตอนการเปลี่ยนรูปโปร์ไฟล์ระบบจะมีข้อความแจ้ง You new profile photo was uploaded successfullyและมีการเปลี่ยนรูปโปร์ไฟล์แล้ว ดังภาพ

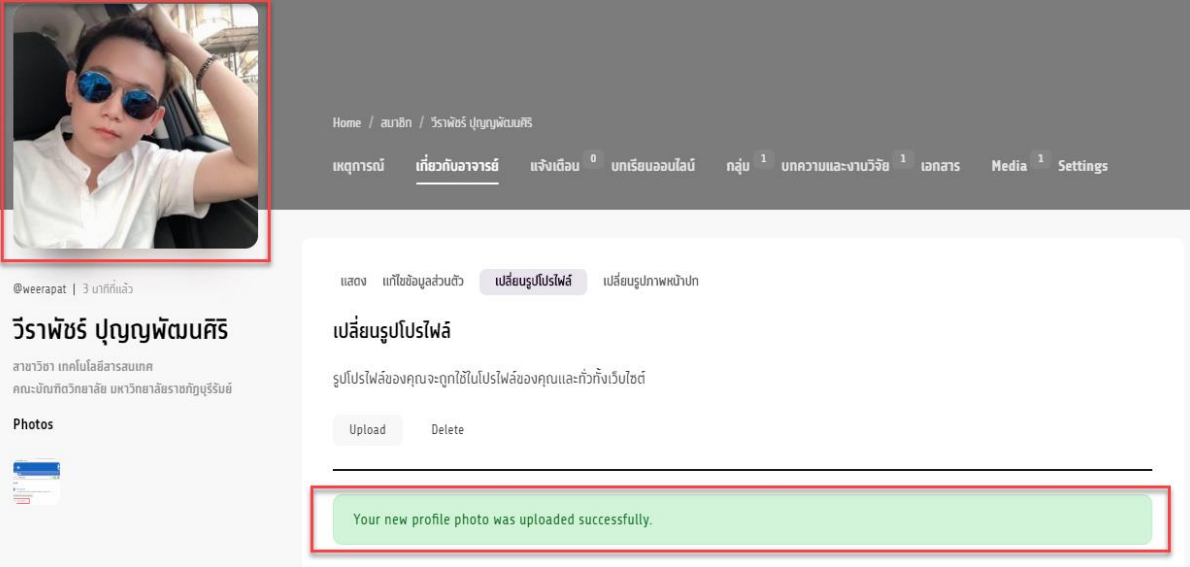

# **การเปลี่ยนรูปหน้าปก**

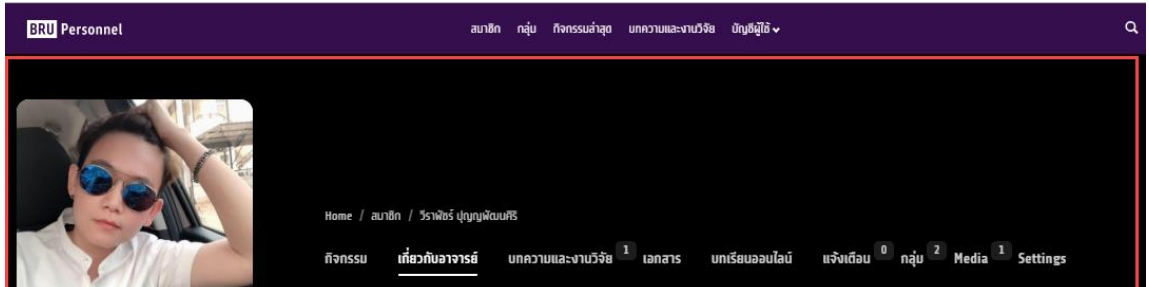

1. เลือกเมนู "เกี่ยวกับอาจารย์" → เปลี่ยนรูปภาพหน้าปกเลือกรูปภาพโดยคลิกปุ่ม **Select your** 

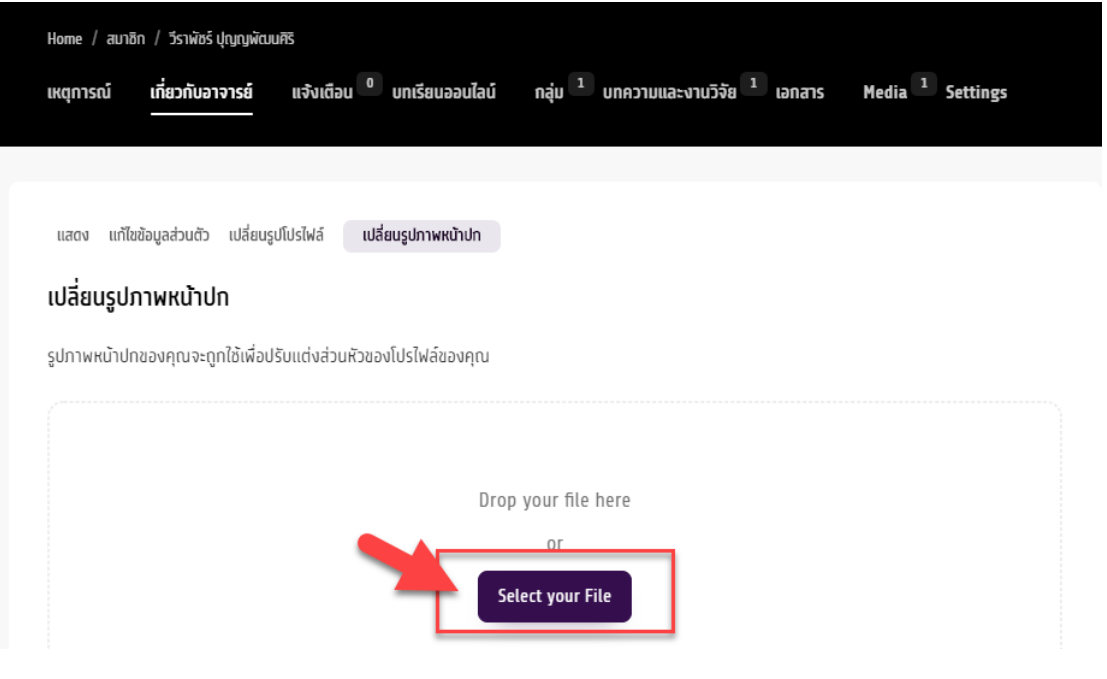

#### **File**

- $*$  ขนาดภาพที่เหมาะสม คือ กว้าง 768px ,สูง 400px
- 2. หลังจากเสร็จสิ้นขั้นตอนการเปลี่ยนรูปโปร์ไฟล์ระบบจะมีข้อความแจ้ง You new Cover image uploaded successfully.

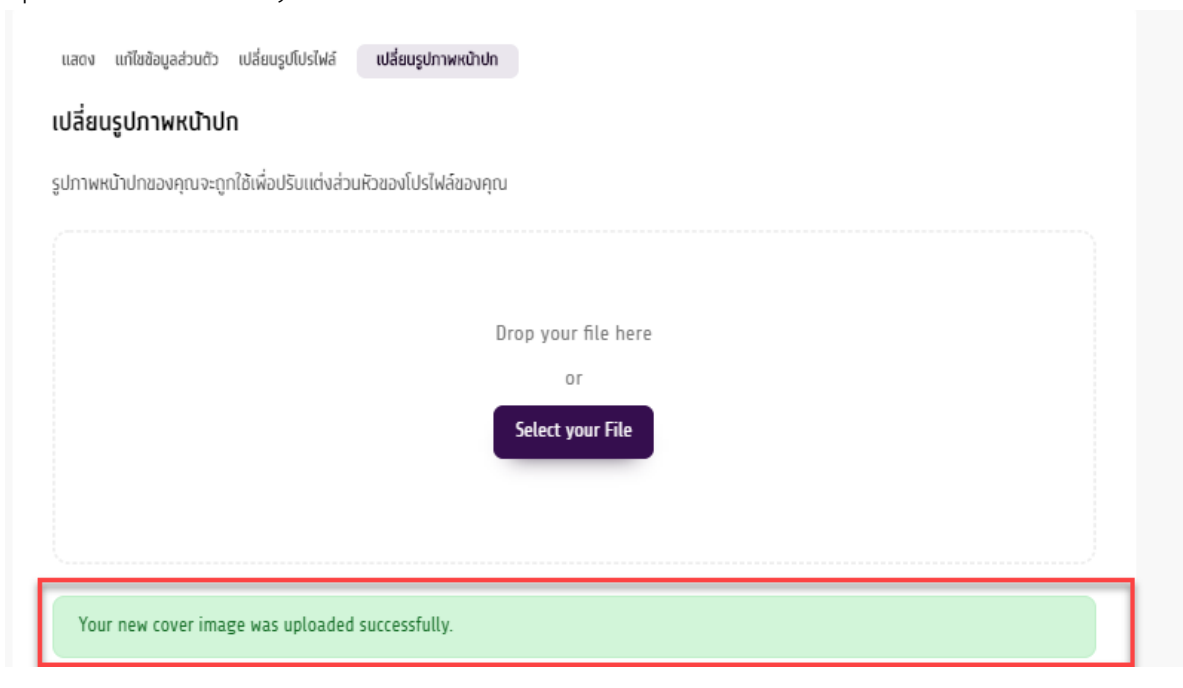

#### 3. ผลลัพธ์

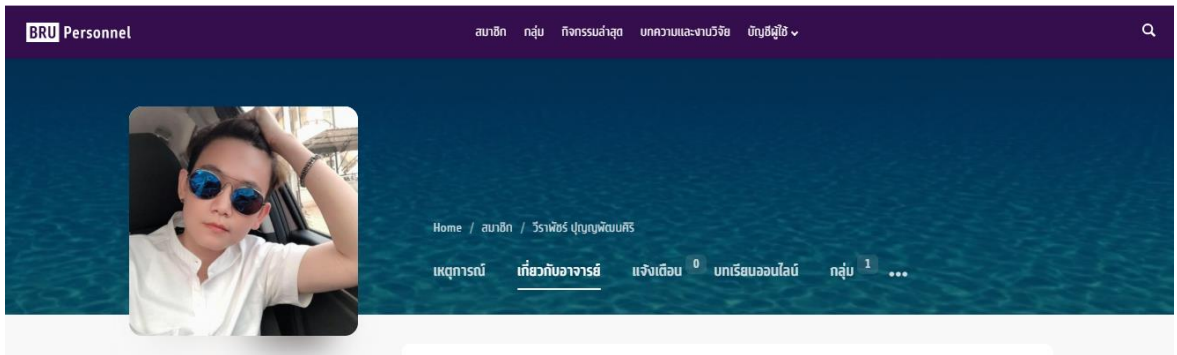

# **ขั้นตอนการแก้ไขข้อมูลส่วนตัว**

1. ข้อมูลส่วนตัวประกอบด้วย \*ควรบันทึกก่อนเปลี่ยนหัวข้อเมนูทุกครั้ง

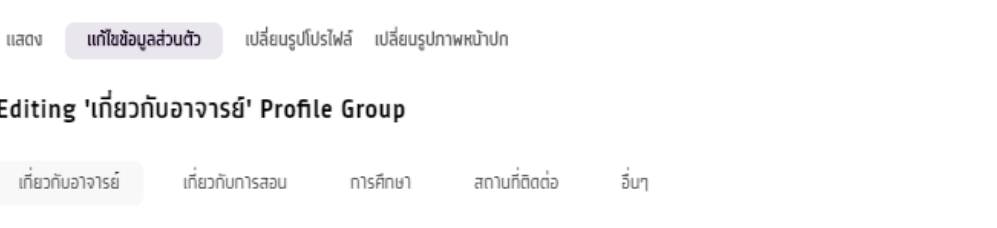

a. เกี่ยวกับอาจารย์ ประกอบด้วย ชื่อ สกุล คณะ สาขาวิชา ตำแหน่งบริหาร ภาระงานเพิ่มเติม

#### **BRU Personnel**

- b. เกี่ยวกับการสอน ประกอบด้วย รายวิชาที่ทำการสอนและบทเรียนออนไลน์
- c. การศึกษา ประกอบด้วย ประวัติการศึกษา
- d. สถานที่ติดต่อ ประกอบด้วย ที่อยู่ห้องพักอาจารย์ เบอร์โทรศัพท์ติดต่อ และโซเชียล
- e. อื่นๆ ประกอบด้วย ประวัติการทำงาน การฝึกอบรม ประวัติความดีความชอบ รางวัลที่ได้รับ เครื่องราชอิสริยาภรณ์

**เกี่ยวกับอาจารย์** ระบบจะดึงข้อมูลตั้งแต่ครั้งแรกของการสมัครสมาชิก ซึ่งสามารถแก้ไขหรือเพิ่มเติมได้

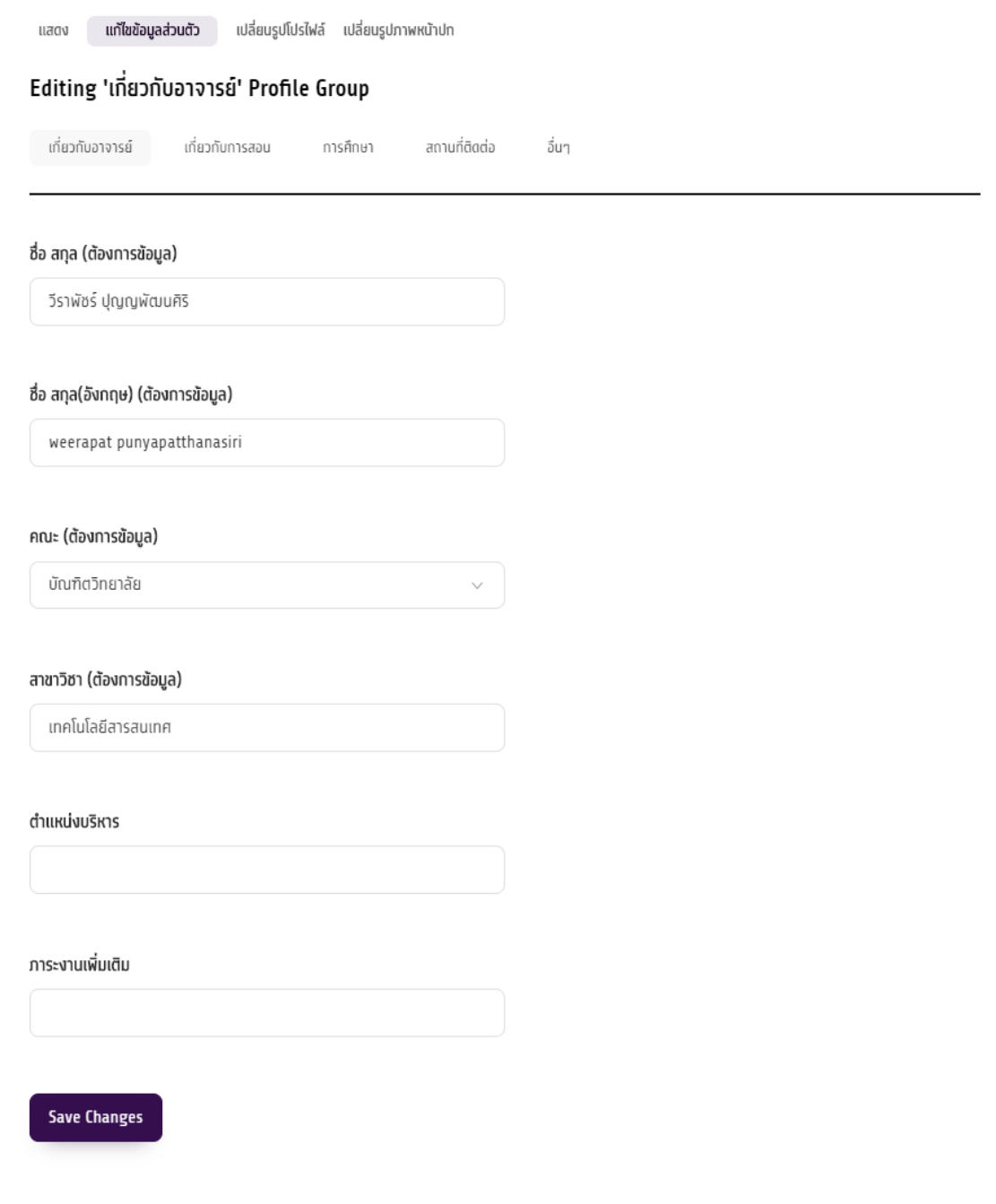

**BRU Personnel** 

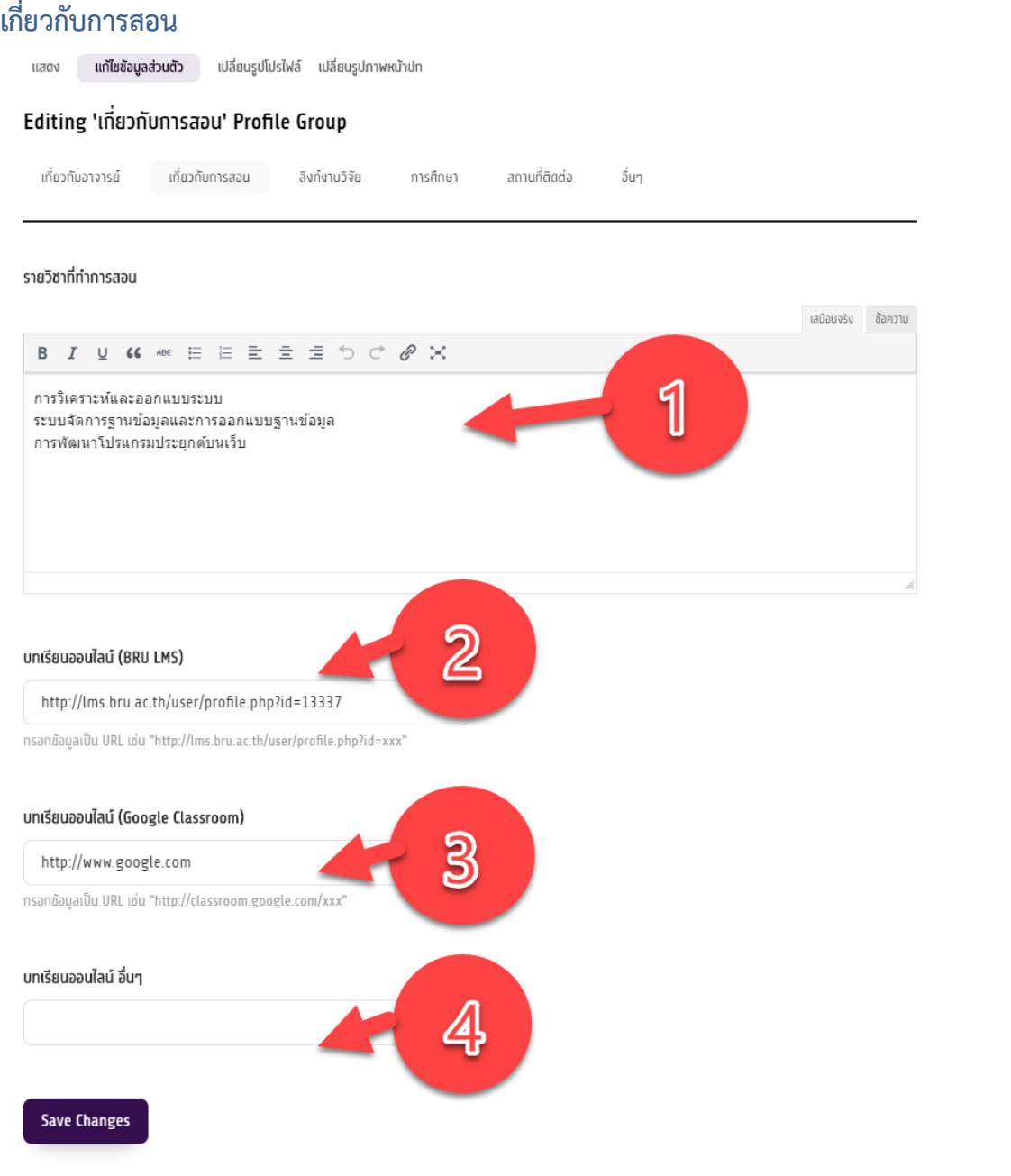

# 1. พิมพ์รายวิชาที่สอน

2. นำลิ้งก์โปรไฟล์ของ BRU LMS โดย กรอกข้อมูลเป็น URL เช่น

"http://lms.bru.ac.th/user/profile.php?id=xxx" ท าได้โดย login เข้าระบบ BRU LMs แล้วเลือกเมนู ประวัติส่วนตัวดังภาพ

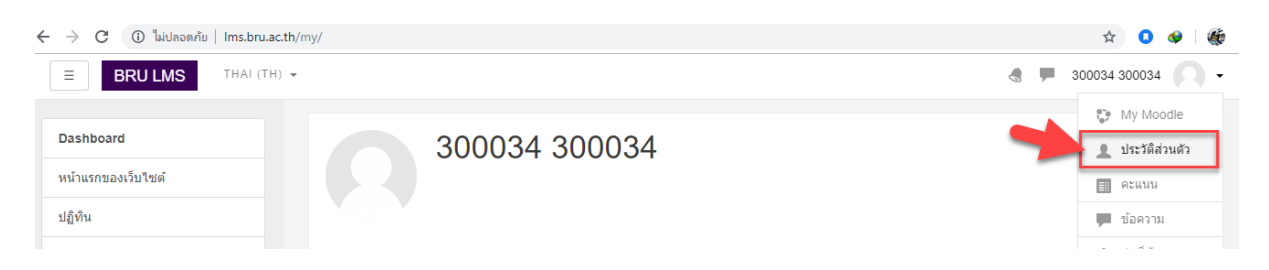

#### Copy URL ที่ได้ไปกรอกลงในระบบ

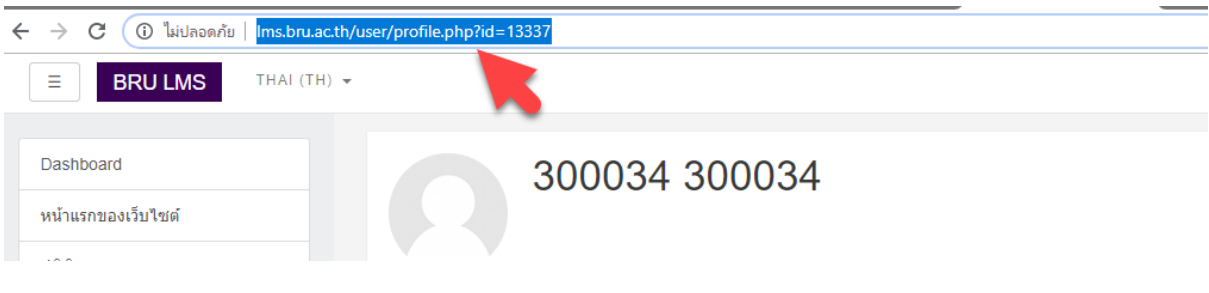

- 3. กรอก URL บทเรียนออนไลน์ (Google Classroom)
- 4. บทเรียนออนไลน์ จากเว็บไซต์อื่นๆ

# **ลิ้งก์งานวิจัย**

#### Editing 'ลิงก์งานวิจัย' Profile Group

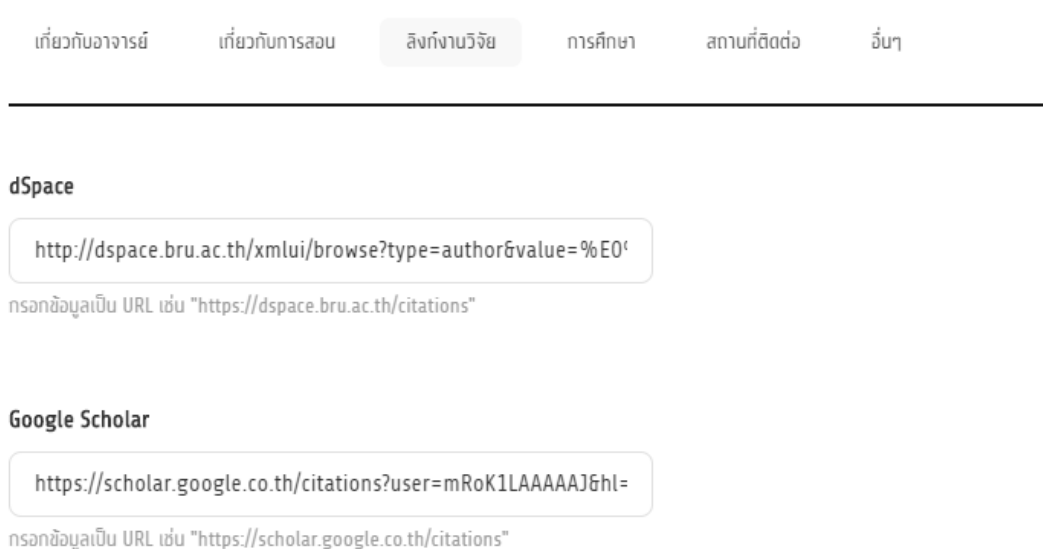

**DSpace**

URL DSpace ท าได้โดยไปที่เว็บไซต์ http://dspace.bru.ac.th/ เลือกเมนู **Browse** → **Authors**

(เิ) ไม่ปลอดภัย | dspace.bru.ac.th/xmlui/

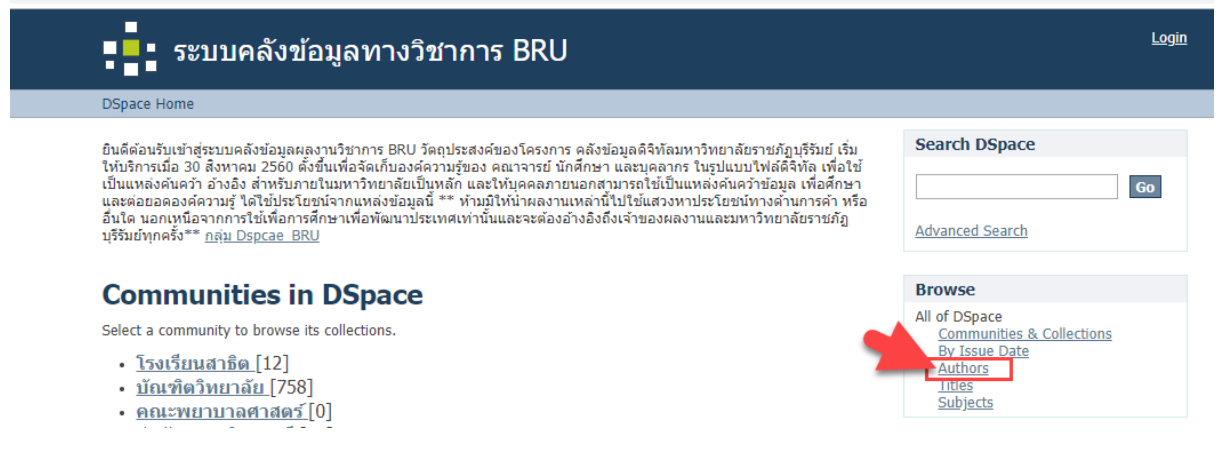

#### **BRU Personnel**

#### ค้นหาชื่อ

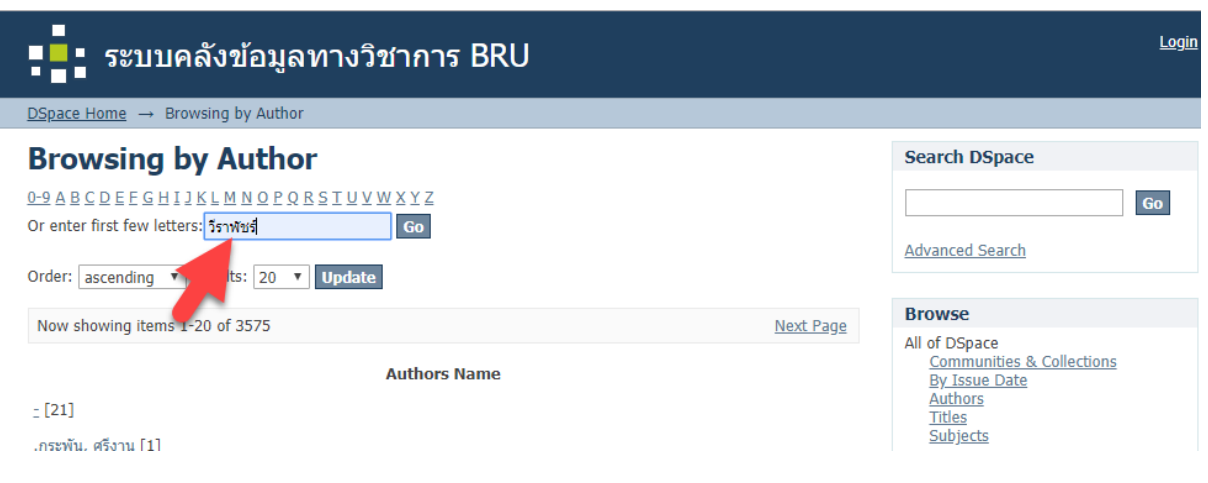

เลือกชื่อสกุล ของท่าน และ Copy URL กรอกลงเว็บไซต์

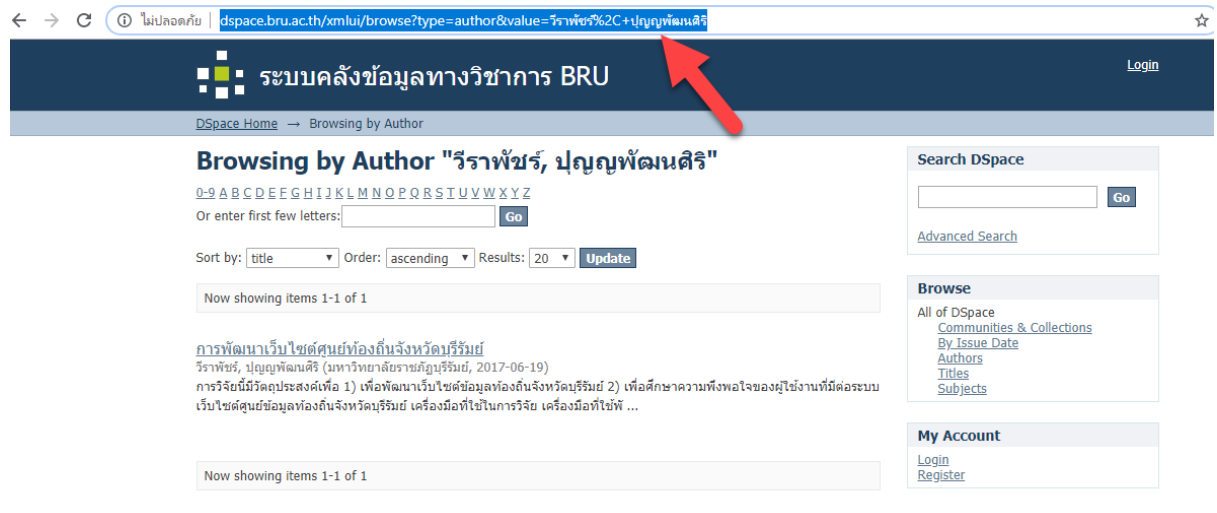

#### **Google Scholar**

URL Google Scholar ท าได้โดยไปที่เว็บไซต์ https://scholar.google.co.th เมื่อเข้าสู่ระบบแล้ว เลือกเมนู

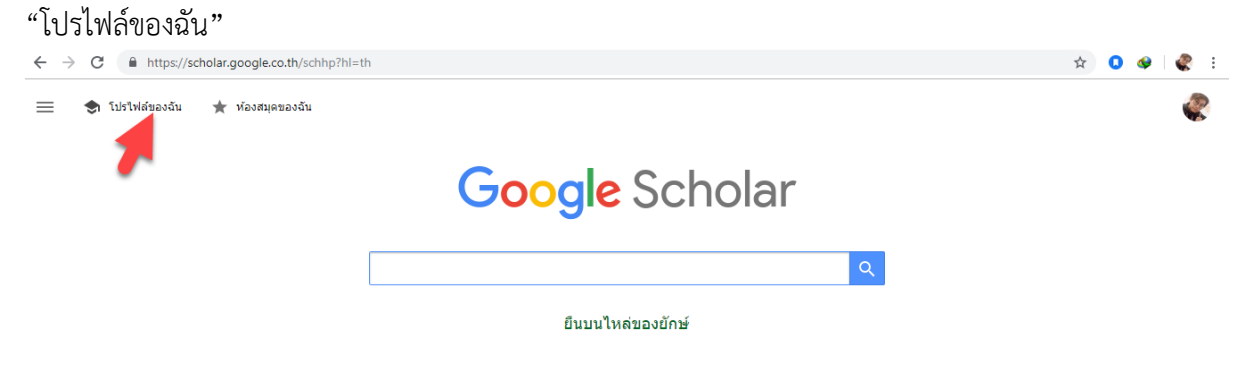

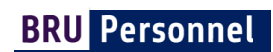

# เมื่อปรากฏหน้าโปรไฟล์ ให้ทำการ Copy URL กรอกลงเว็บไซต์

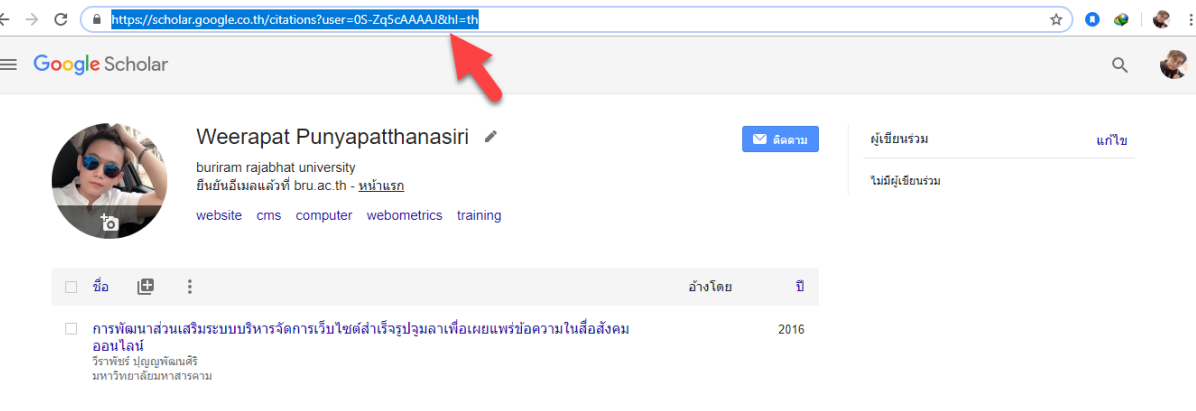

#### **การศึกษา**

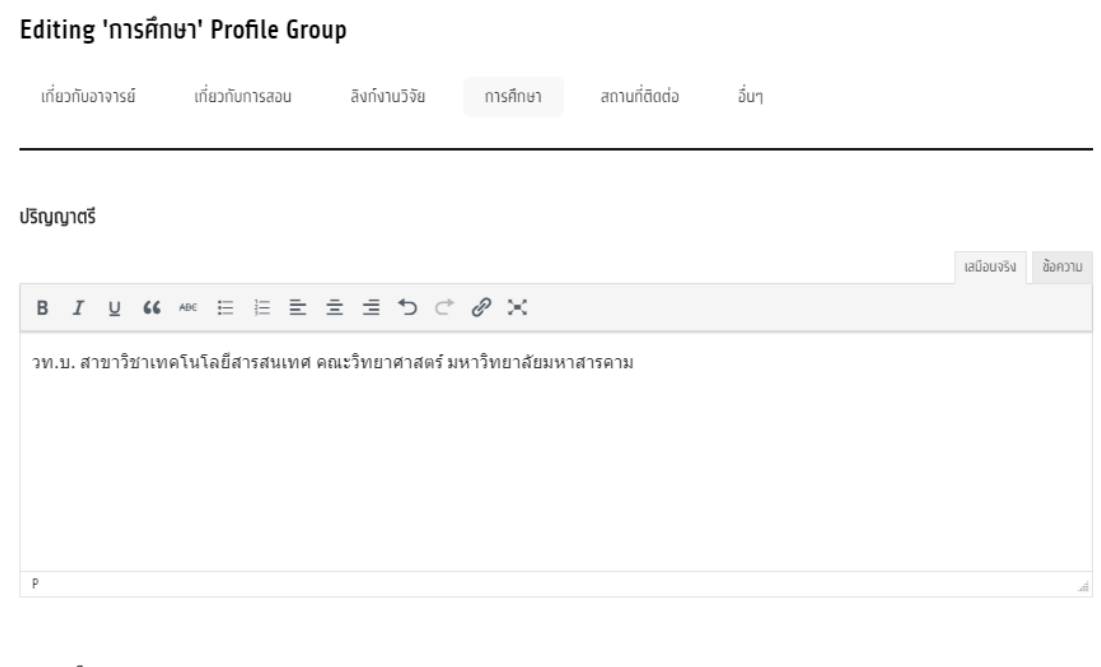

#### ปริญญาโท

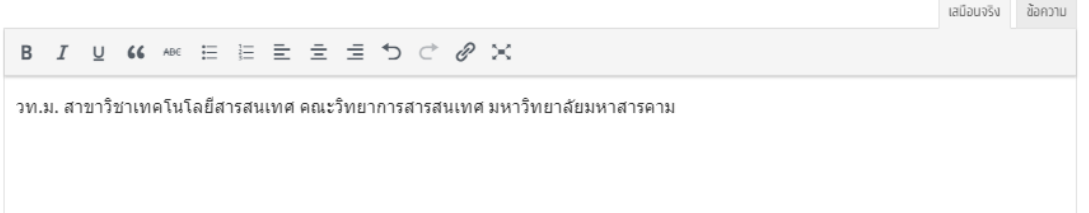

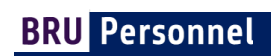

# **สถานที่ติดต่อ**

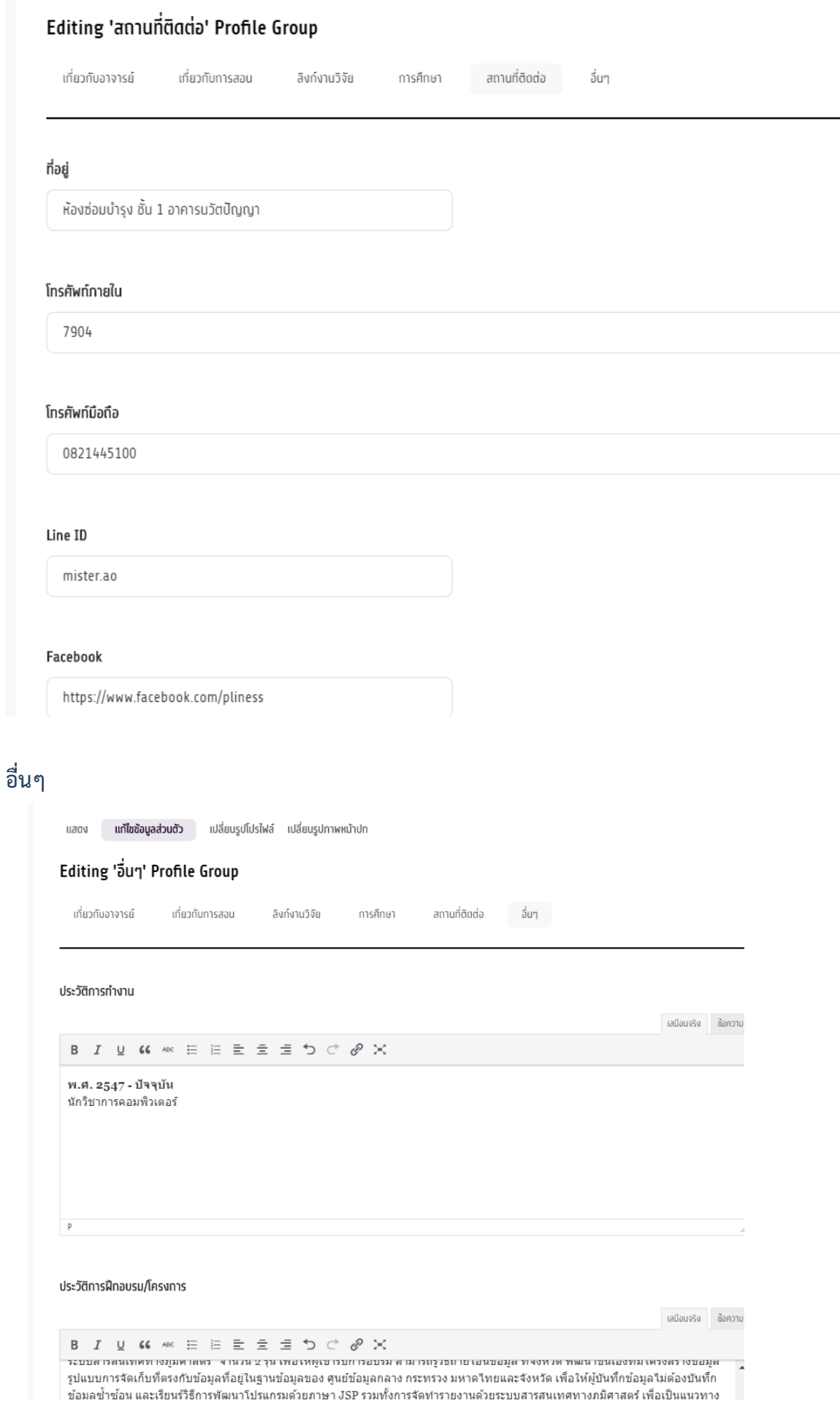

# หลังจากกดปุ่ม Save Changes ดูผลลัพธ์ ให้เลือกเมนู แสดง

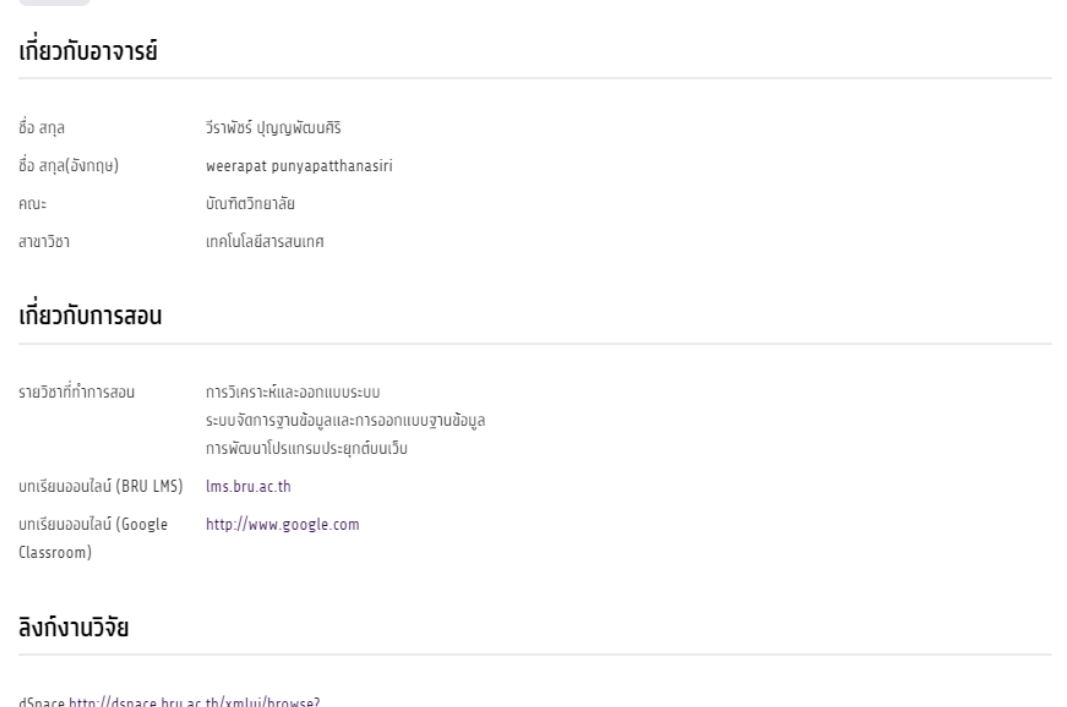

dSpace http://dspace.bru.ac.th/xmlui/browse type=author&value=%E0%B8%A7%E0%B8%B5%E0%B8%A3%E0%B8%B2%E0%B8%9E%E0%B8%9E%E0%B8%B1%E0%B8%BA%E0%B8%A3%E0%B9%8C%2C+% Google https://scholar.google.co.th/citations?user=0S-Zq5cAAAAJ&hl=th

Scholar

#### การศึกษา

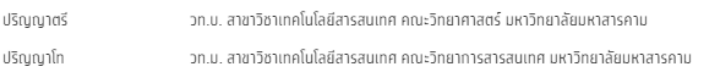

#### สถานที่ติดต่อ

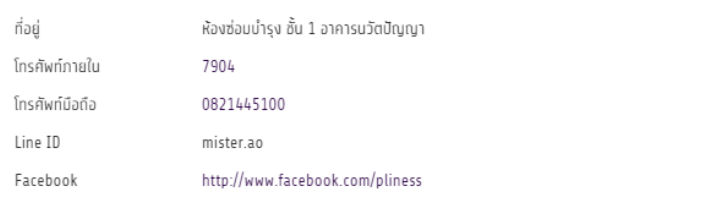

#### อื่นๆ

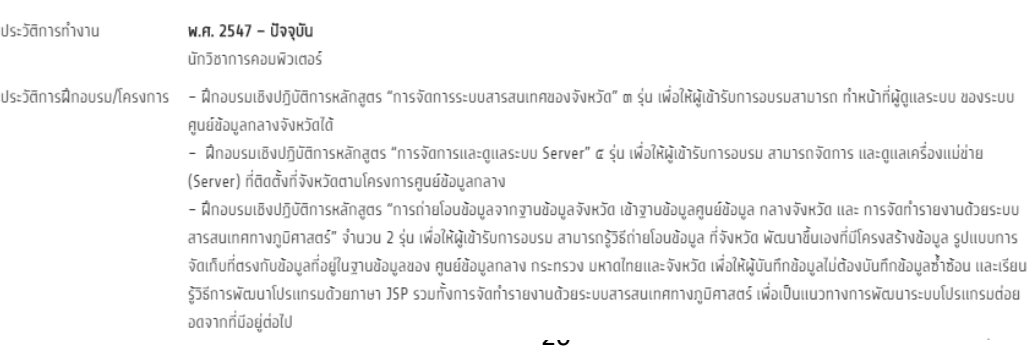

# การจัดการบทความและงานวิจัย

วัตถุประสงค์เพื่อเป็นแหล่งในการพัฒนาองค์ความรู้และเพื่อเป็นแหล่งในการเผยแพร่ผลงานวิชาการและงาน ้สร้างสรรค์ของคณาจารย์ ประกอบด้วยเนื้อหาดังต่อไปนี้

- 1. **บทความ** ซึ่งในการเขียนบทความมีขั้นตอนที่แตกต่างกัน 2 ประเภท คือ
	- 1.1. บทความวิชาการ (Article) หรือบทความวิจัย (Research article) บทความวิจารณ์หนังสือ (Book review) และบทความปริทัศน์ (Review article)
	- 1.2. บทความที่พบเห็นในหนังสือพิมพ์และนิตยสาร ใช้ในการเขียนเล่าเรื่องราว ในการแชร์ประสบการณ์ ความรู้ หรือเรื่องราวที่ตนสนใจ

#### 2. **งานวิจัย / ต ารา**

โดยเนื้อหาทั้ง 2 ประเภทที่ถูกเขียนขึ้นโดยสมาชิก จะถูกเผยแพร่เป็นสาธารณะ สมาชิกและบุคคลทั่วไป สามารถเข้ามาอ่าน และแสดงรู้สึกและความคิดเห็นได้(เฉพาะสมาชิก)

#### **โครงสร้างของบทความและงานวิจัย**

บทความที่ปรากฏในหน้าแรก

#### จากภาพจะปรากฏเพียง

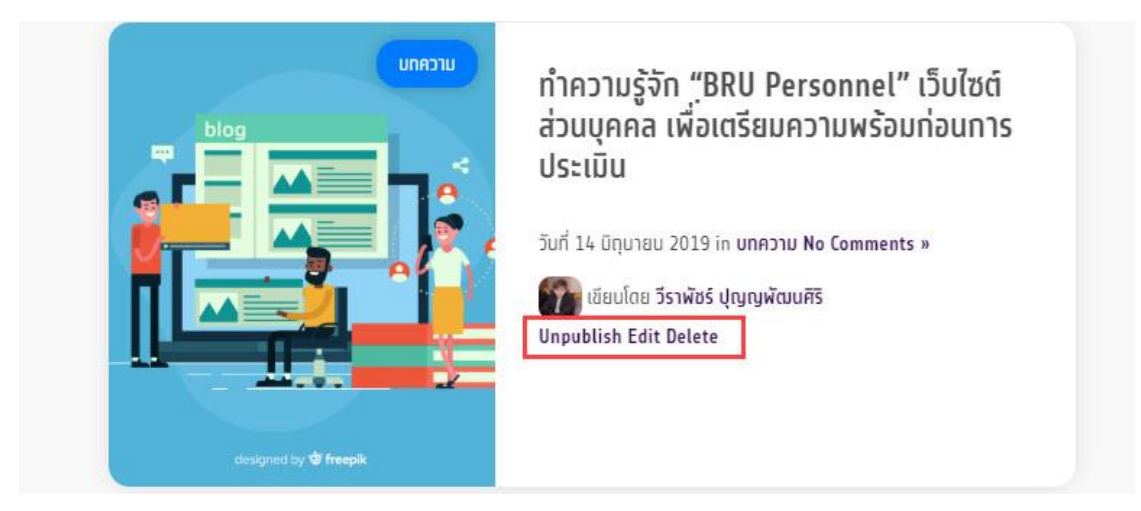

#### **A** คือ หัวข้อของบทความ

**B** คือ หมวดหมู่ของเนื้อหา ซึ่งผู้เขียนสามารถเลือก ได้ 3 หมวดหมู่ ประกอบด้วย 1.บทความ 2.งานวิจัย 3. ต ารา

**C** คือ รูปภาพหน้าปก ของบทความ เพื่อให้ผู้อ่านทราบถึงเรื่องที่กำลังนำเสนอ

#### **ส่วนประกอบเนื้อหาของบทความ**

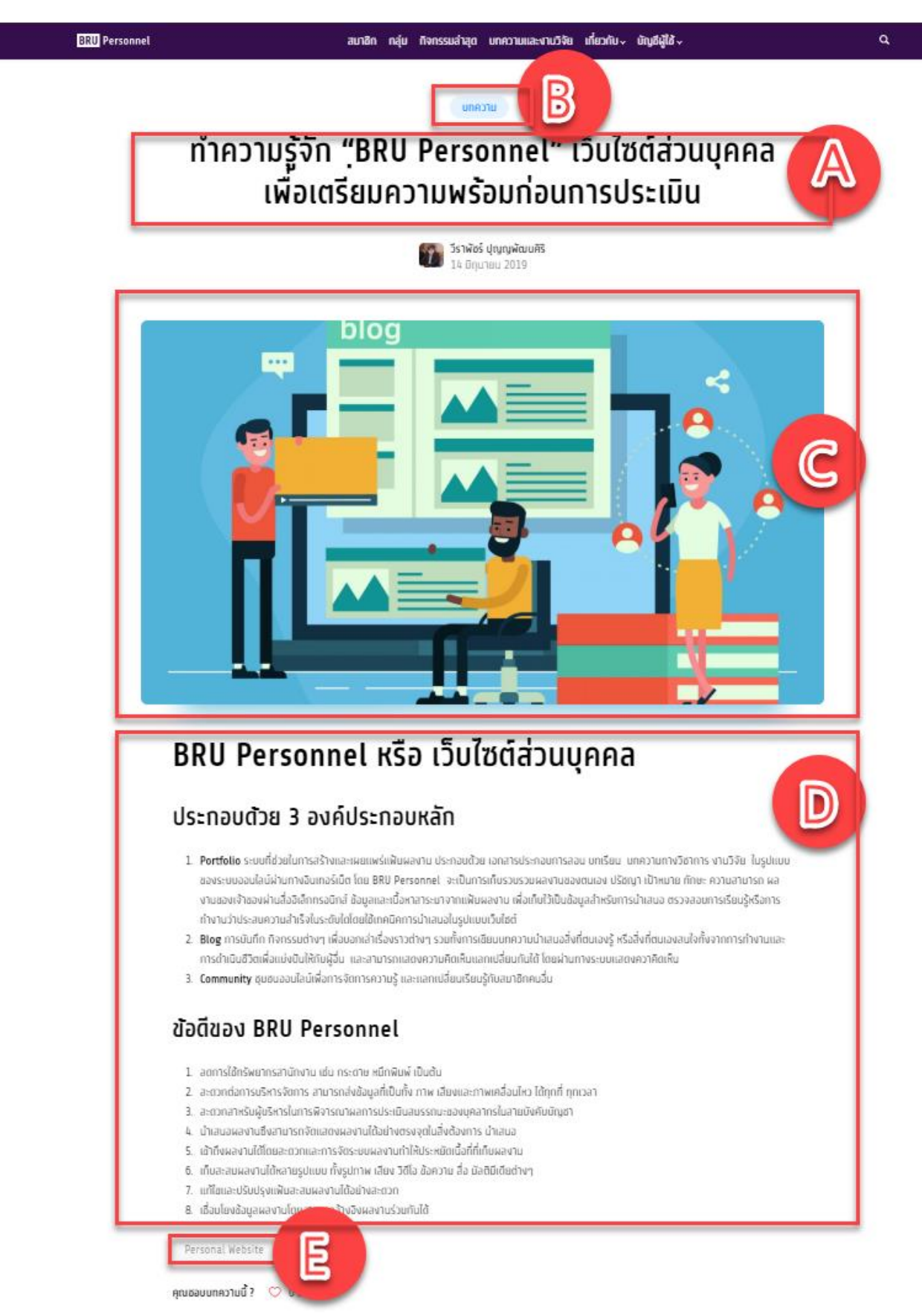

#### **A** คือ หัวข้อของบทความ

**B** คือ หมวดหมู่ของเนื้อหา ซึ่งผู้เขียนสามารถเลือก ได้ 3 หมวดหมู่ ประกอบด้วย 1.บทความ 2.งานวิจัย 3. ต ารา

**C** คือ รูปภาพหน้าปก ของบทความ เพื่อให้ผู้อ่านทราบถึงเรื่องที่กำลังนำเสนอ

D คือ เนื้อหาของบทความ

E คือ ป้ายกำกับ หรือ คำสำคัญ ป้ายกำกับ คือคำที่บ่งบอกว่าบทความที่เขียนขึ้นนี้จะมีเรื่องเกี่ยวกับอะไร

# **ขั้นตอนการเขียนบทความ**

การเขียนบทความ นั้นเหมือนการเขียนในโปรแกรมอื่นๆ ทั่วไป เช่น Microsoft Word โดยเมื่อเราต้องการที่ จะเขียนบทความใหม่ ก็สามารถท าได้หลังจากเข้าสู่ระบบ

1. เลือกเมนู **บัญชีผู้ใช้** → **หน้าของฉัน**

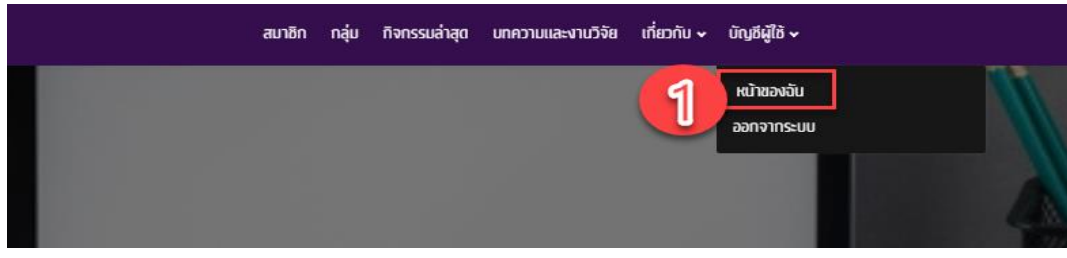

2. เลือกหัวข้อ **บทความและงานวิจัย**

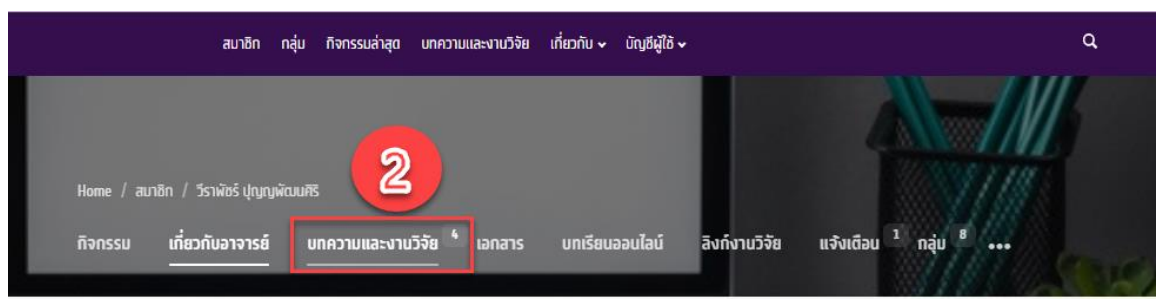

3. เลือก **สร้างใหม่**

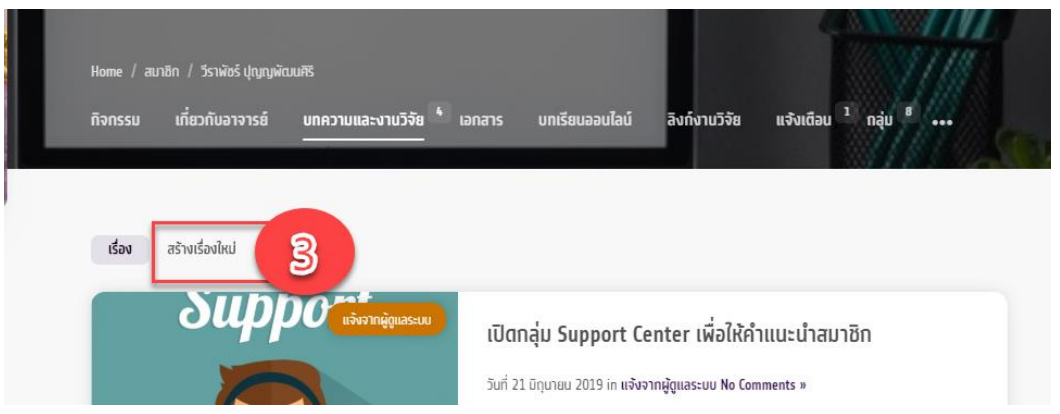

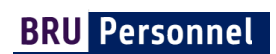

4. จะพบกับหน้าสำหรับเขียนบทความ

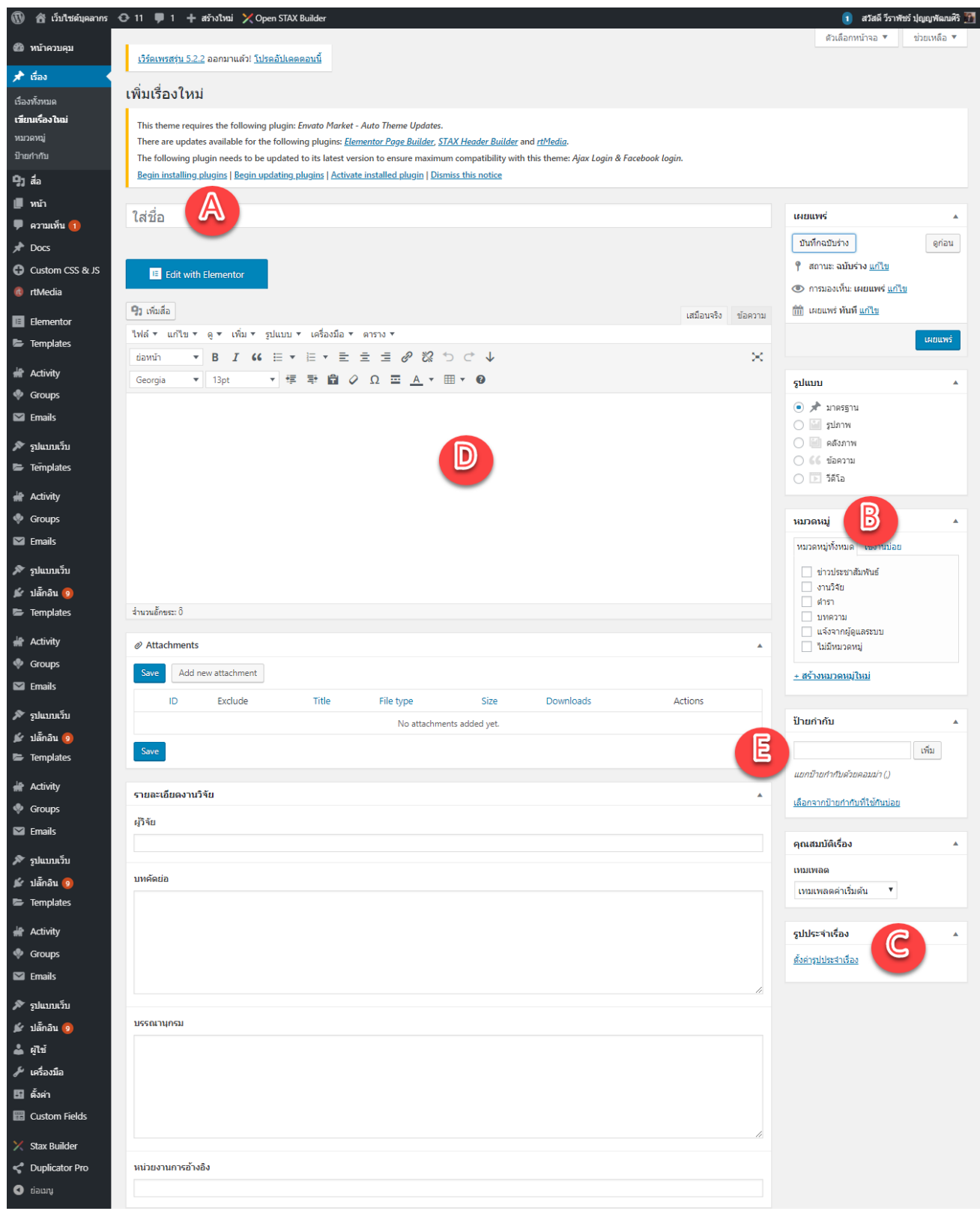

**BRU** Personnel

#### **A ชื่อเรื่องบทความ**

- 1. ใส่ชื่อเรื่องที่จะเขียนในช่อง ใส่ชื่อ
- 2. หลังจากที่เราใส่ชื่อหัวข้อหรือชื่อเรื่องแล้ว ให้คลิกที่กล่องสีขาวด้านล่าง

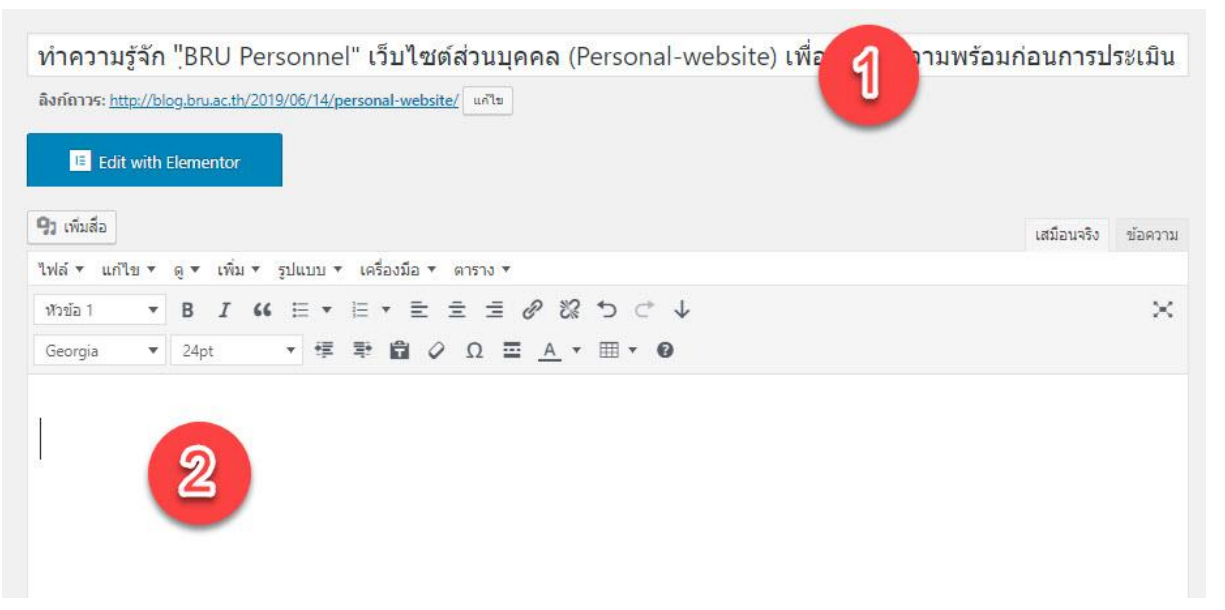

3. ระบบจะทำการสร้าง URL ของหน้าให้โดยอัตโนมัติ ภาษาไทยจะใช้ระบบตัดคำไม่เหมือนกับ ิ ภาษาอังกฤษ ทำให้อาจจะขาดๆ หายๆ และอ่านไม่ได้ใจความ ให้ท่านใส่คำที่สื่อความหมายหรืออ่าน ได้ใจความเข้าไปแทน

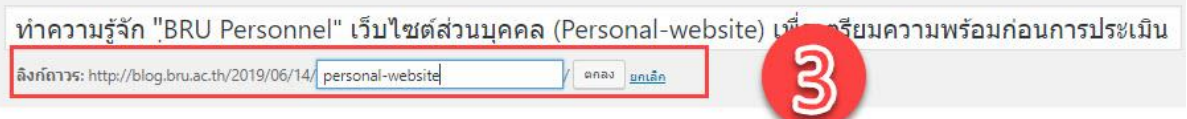

#### **B ประเภทของบทความ**

้ ด้านขวามือจะมีกล่องเครื่องมือที่เรียกว่า หมวดหมู่ โดยเราสามารถกำหนดหมวดหมู่ที่เกี่ยวข้องได้ โดย คลิก Check box หน้าชื่อหมวดหมู่

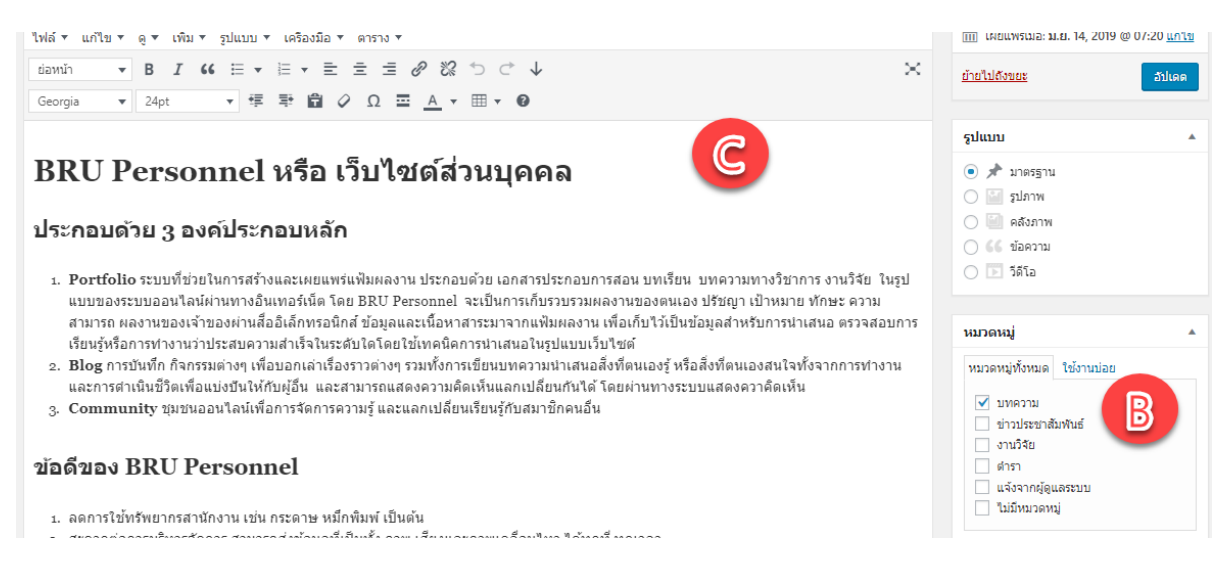

# **C เนื้อหาของบทความ**

การเขียนบทความ นั้นก็ง่ายเหมือนการเขียนในโปรแกรมอื่นๆ ทั่วไป เช่น Microsoft Word การพิมพ์ ข้อความอยู่ 2 แบบ แบบแรกคือ เสมือนจริง (Visual Editor) จะแสดงผลเหมือนในหน้าเว็บ เรียกว่า WYSIWYG Editor ซึ่งมีเครื่องมือสำหรับปรับแต่งรูปแบบข้อความ ตัวหน้า ตัวเอียง ย่อหน้า จัดตำแหน่ง ย่อหน้า เพิ่มลิงก์ แทรกรูปภาพ เป็นต้น ส่วนอีกแบบคือตัวอักษร (Text Editor) แบบภาษา HTML แบบ ที่สร้างมาสำหรับเหล่าโปรแกรมเมอร์ หรือคนที่รู้โค้ด ถนัดการเขียนแบบโค้ด

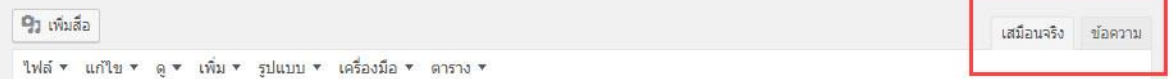

เครื่องมือต่างๆ นั้นก็จะคล้ายๆ กับโปรแกรมอื่น เช่น ตัวหนา ตัวเอียง ขีดเส้นใต้ เพียงแต่จะต่างจาก โปรแกรมพวก Word Processing ตรงที่จะไม่มีปุ่มปรับขนาดตัวหนังสือมาให้ เราสมารถคลิกที่ปุ่มในรูป เพื่อขยายเครื่องมือที่ถูกซ่อนไว้ให้แสดงออกมาได้

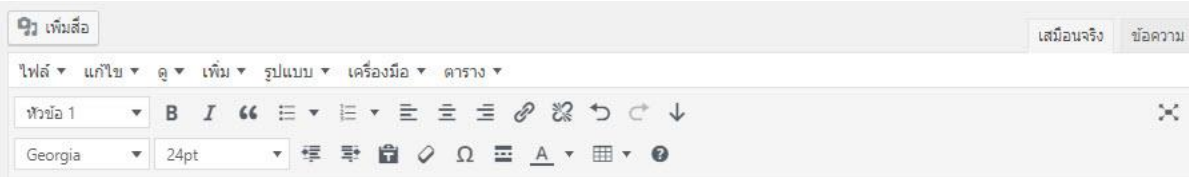

### **รูปแบบตัวหนังสือ**

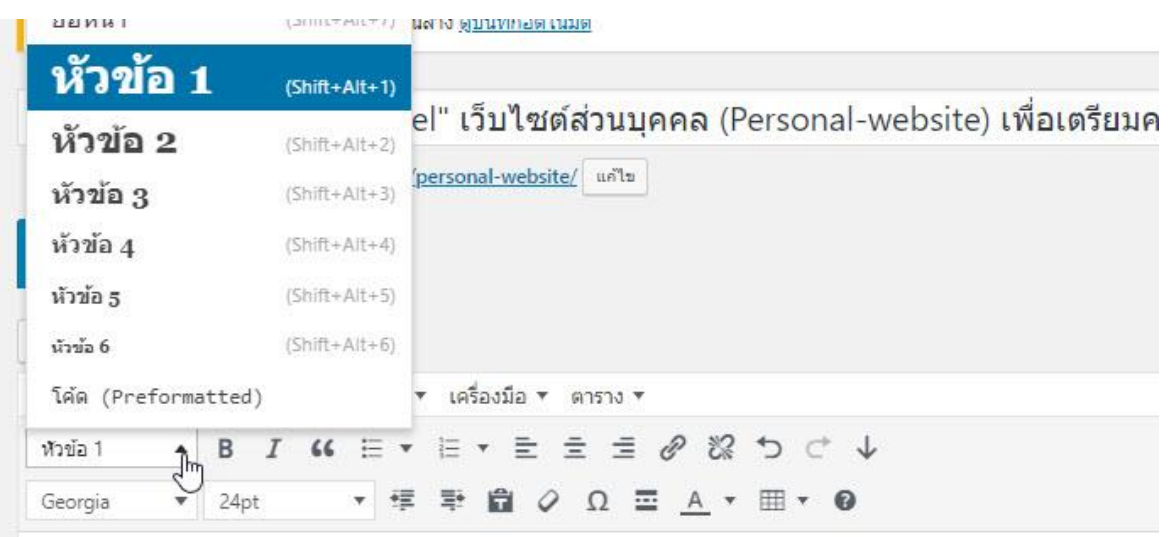

นอกจาก ตัวหนา เอียง ขีดเส้นใต้ จัดหน้าทั่วไปแล้ว สิ่งหนึ่งที่เราจะต้องใช้ก็คือ รูปแบบตัวหนังสือ หรือ Format ที่ปกติแล้วจะเป็นค่าเริ่มต้นว่า ย่อหน้า (Paragraph) ซึ่งจะแสดงตัวหนังสือในขนาดปกติ ใช้ใน การเขียนทั่วไป แต่เมื่อใดที่เราต้องการที่จะขึ้นหัวข้อ เราก็สามารถที่จะเปลี่ยนรูปแบบข้อความนี้เป็น หัวข้อ (Heading) หัวข้อจะมีหมายเลขเรียงตามขนาด ตั้งแต่ 1-6 นิยมใช้ หัวข้อ 2 ในบทความ เพราะถ้า ใช้หัวข้อ 1 นั้น จะไปซ้ ากับชื่อเรื่อง ซึ่งชื่อเรื่องโดยอัตโนมัติ ดังนั้นตามความสมเหตุสมผล หัวข้อต่างๆ ที่

้อยู่ในหน้านี้ ก็ควรจะเป็นหัวข้อที่เล็กกว่าชื่อเรื่อง เราจึงใช้ หัวข้อ 2 สำหรับเป็นหัวข้อหลักต่างๆ ใน บทความ และถ้าย่อยกว่านั้นอีก ก็จะใช้ หัวข้อ 3 ซึ่งก็จะมีขนาดเล็กลงไปเรื่อยๆ

ึการกำหนด หัวข้อ ให้กับบทความ เป็นการทำให้เว็บทั้งเว็บมีรูปแบบเป็นหนึ่งเดียวกัน ดีกว่าการกำหนด ่ ขนาดตัวหนังสือ ดังนั้นจึงไม่ใส่ที่กำหนดขนาดตัวหนังสือมาให้ และประเด็นที่สำคัญเลยก็คือ SEO (Search Engine Optimization) เครื่องมือในการค้นหาเว็บอย่าง Google. นั้นจะทำการเก็บข้อมูลโดยดู ิจากหัวข้อต่างๆ เป็นหลักไปทำเป็นดัชนี เพื่อดูว่าเว็บเรานั้นเขียนเกี่ยวกับเรื่องอะไร หัวข้อเหล่านี้ควรสอด ครั้งกับชื่อเรื่อง จะส่งผลต่อการค้นหามากที่สุด

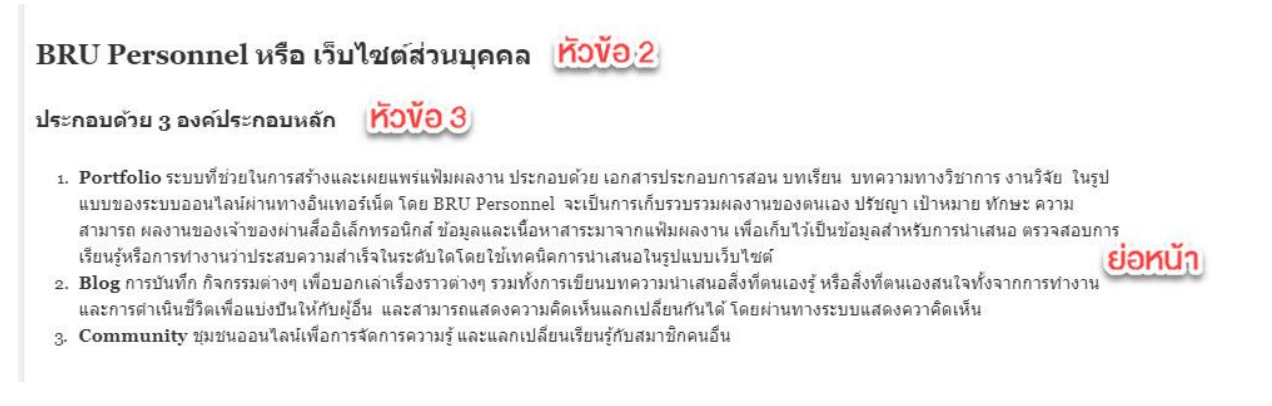

#### เราสามารถกดปุ่ม Preview เพื่อดูตัวอย่างของบทความที่เราเขียนได้ โดยการคลิกที่ปุ่ม ดูก่อน

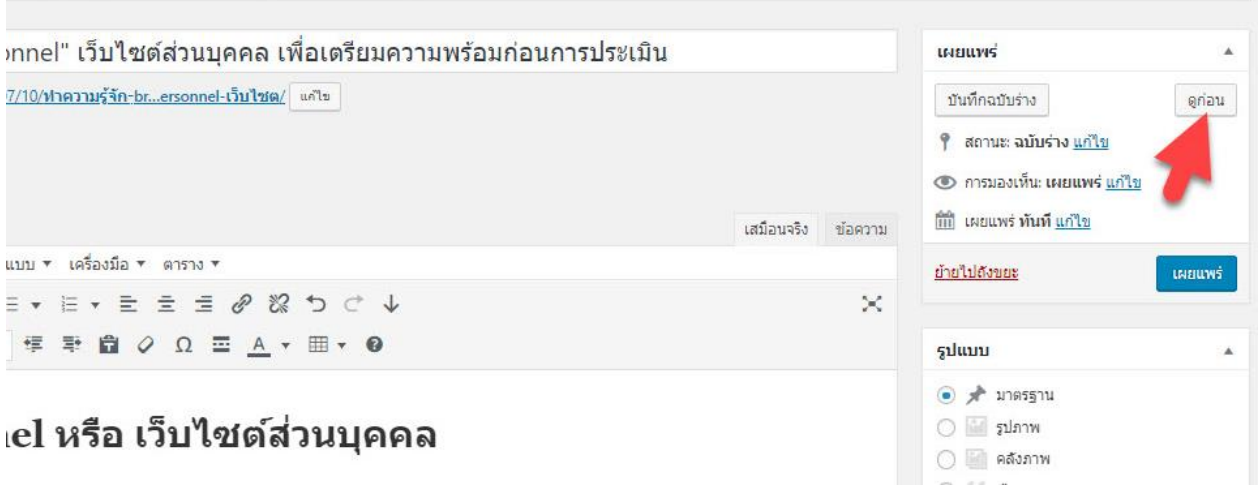

sting plugins | Activate installed plugin | Dismiss this notice

#### **การแทรกรูปภาพ**

**\*ไฟล์ที่ใช้ต้องมีชื่อที่เป็นภาษาอังกฤษเท่านั้น** ภาพต้องมีขนาดไม่ใหญ่มาก การใส่รูปที่มีขนาดใหญ่เกินไป ้ก็อาจเกินความจำเป็น และทำให้เว็บไซต์โหลดช้าอีกด้วย ดังนั้นรูปภาพที่เราอัพโหลดขึ้นเว็บ จะมีขนาด กว้างxยาว เท่าไหร่ก็ได้แต่ขนาดของไฟล์ของรูปภาพไม่ควรให้เกิน 200 kb ซึ่งเราควรบีบไฟล์ตั้งแต่ตอน การออกแบบรูปเลย ไฟล์ที่ใช้หากเป็น รูปทั่วไปควรใช้ไฟล์ .jpg และหากรูปไหนต้องการพื้นหลังโปร่งใส่ใช้ ไฟล์ .png หรือ .gif

# เราสามารถแทรกรูปภาพหรือวิดีโอก็ได้ ด้วยการคลิกที่ปุ่ม **เพิ่มสื่อ**

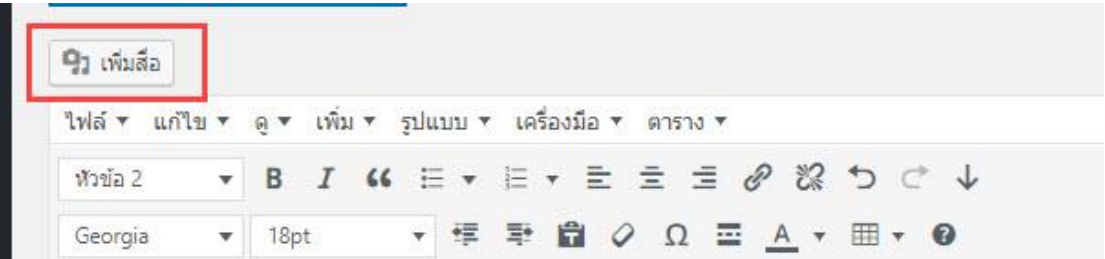

้จากนั้นคลิกที่แท็บ อัพโหลดไฟล์ ทำการคลิกที่ปุ่ม เลือกหลายไฟล์ เพื่อทำการอัพโหลดภาพ จะลงทีละ ภาพ หรือแบบหลายภาพทีเดียวก็ได้ อีกวิธีก็คือลากไฟล์ภาพมาวางในพื้นที่อัพโหลดก็ได้ เราสามารถแทรก รูปโดยดึงจาก URL ก็ได้ โดยการคลิกที่เมนู ใส่ไฟล์จาก URL

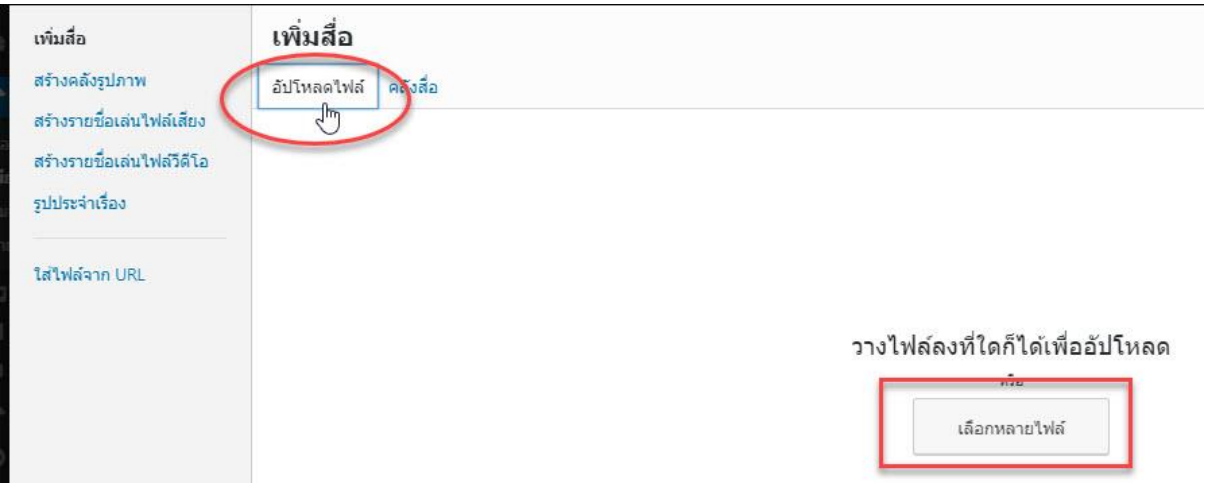

เมื่อเราอัพโหลดภาพเสร็แล้ว ระบบก็จะแสดงภาพแต่ละภาพดังนี้

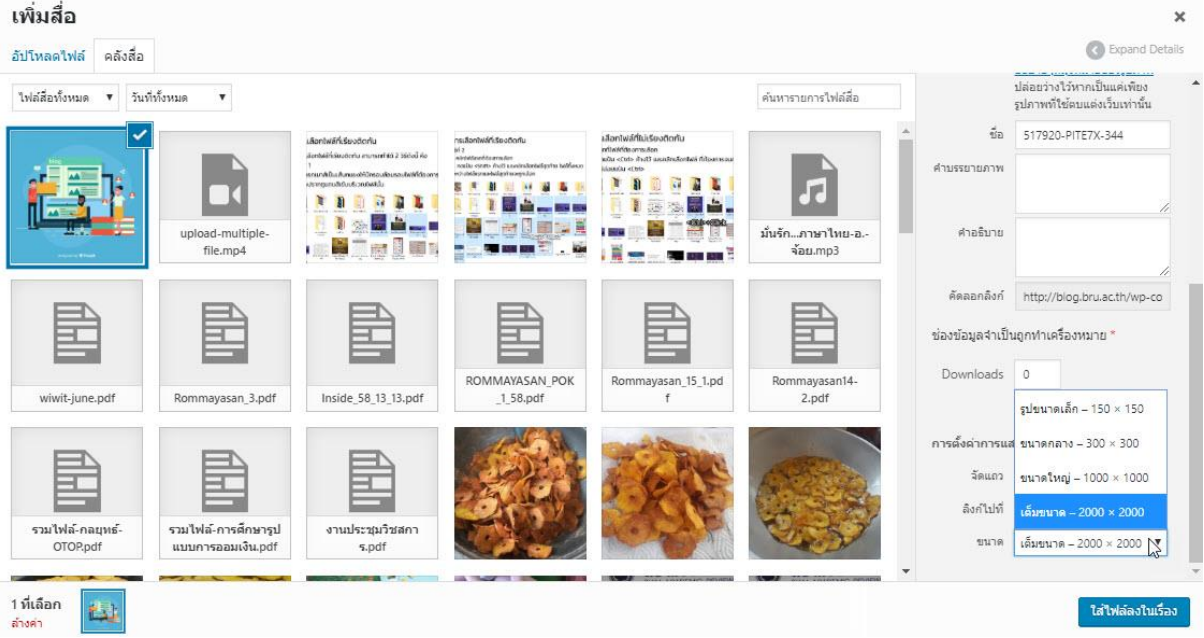

ในส่วนของกรอบสีน้ำเงินและมีเครื่องหมายถูกนั้น แสดงให้เห็นถึงภาพที่ถูกเลือก และจะมีโชว์ที่ด้านล่าง ้ด้วย ถ้าเราคลิกหลายภาพ ก็จะแสดงหลายภาพ สามารถคลิกเลือกหรือยกเลิกได้ด้วยการคลิกซ้ำที่ เครื่องหมายถูกก็จะเป็นการยกเลิก

ส่วนทางด้านขวามือนั้นคือรายละเอียดของภาพ มีทั้งขนาดภาพ กว้าง ยาว และขนาดของไฟล์ เราสามารถ ้ ลบรูปออกได้ถ้าไม่ต้องการ ตั้งค่าการแสดงผลไฟล์แนบ เป็นการกำหนดว่าเราจะแทรกลงไปแบบไหน จัด แถว คือ จัดกลาง ซ้าย ขวา กำหนดให้ภาพลิงค์ไปที่ไหนหรือไม่ ขนาดที่จะทำการแทรก ไล่ตั้งแต่ขนาดเล็ก จนถึงขนาดเต็มดั้งเดิมของภาพ

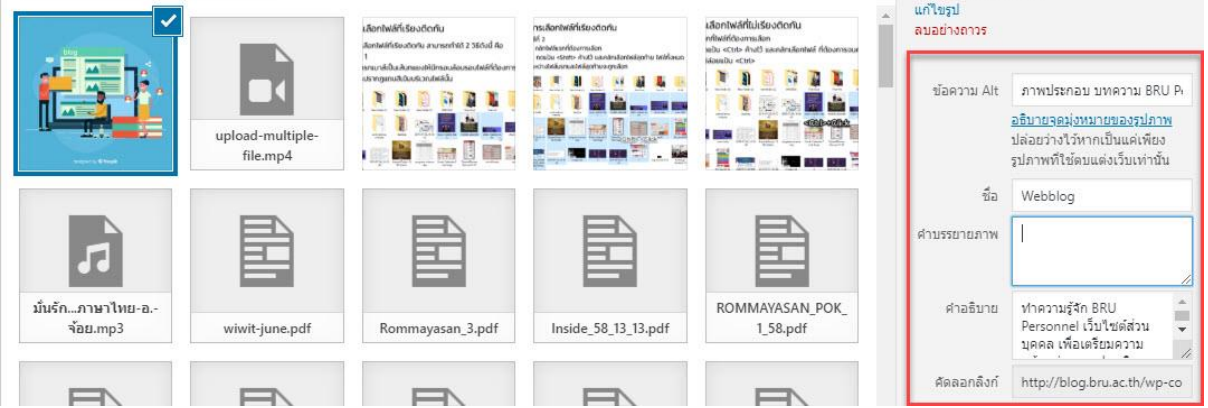

หลังจากนั้นให้ผู้เขียน ใส่รายละเอียด ในส่วน รายละเอียดไฟล์แนบ ควรใส่ข้อมูลภาพให้มากที่สุด

**ข้อความ Alt** > ต้องใส่ทุกครั้ง หน้าที่หลักของเขาคือจะแสดงข้อความ กรณีที่รูปภาพโหลดไม่ขึ้น เพื่อ ้ บอกว่ารูปนี้คืออะไรหน้าเว็บ ซึ่งจุดนี้สำคัญมาก เป็นคำที่ทำ google ใช้ดูว่ารูปภาพของเราคือรูปอะไร

**ชื่อ** > คือชื่อรูปที่เราตั้งไว้ที่คอมของเราก่อนอัพโหลดขึ้นมา

**คำบรรยาย** > คือคำอธิบายใต้รูป ถ้าใส่ช่องนี้ จะแสดงผลที่หน้าเว็บของเราด้วยใต้รูปภาพนั้นๆ

**คำอธิบาย** > คือ คำอธิบายขนาดยาวของรูปภาพนั้นอีกที แต่คำตรงส่วนนี้จะไม่แสดงที่หน้าเว็บของเรา**คำ** 

เมื่อตั้งค่าได้ตามที่ต้องการแล้ว คลิกที่ปุ่ม ใส่ไฟล์ลงในเรื่อง

# BRU Personnel หรือ เว็บไซต์ส่วนบุคคล

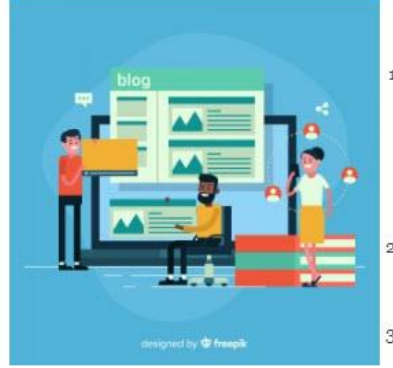

#### ประกอบด้วย 3 องค์ประกอบหลัก

1. Portfolio ระบบที่ช่วยในการสร้างและเผยแพร่แฟ้มผลงาน ประกอบด้วย เอกสารประกอบการสอน บทเรียน บทความทางวิชาการ งานวิจัย ในรูปแบบของระบบออนไลน์ผ่านทางอินเทอร์เน็ต โดย BRU Personnel จะเป็นการเก็บรวบรวมผลงานของตนเอง ปรัชญา เป้าหมาย ทักษะ ความสามารถ ผลงาน ของเจ้าของผ่านสื่ออิเล็กทรอนิกส์ ข้อมูลและเนื้อหาสาระมาจากแฟ้มผลงาน เพื่อเก็บไว้เป็นข้อมูล สำหรับการนำเสนอ ตรวจสอบการเรียนรู้หรือการทำงานว่าประสบความสำเร็จในระดับใดโดยใช้เทคนิค การนำเสนอในรูปแบบเว็บใชต์

2. Blog การบันทึก กิจกรรมต่างๆ เพื่อบอกเล่าเรื่องราวต่างๆ รวมทั้งการเขียนบทความนำเสนอสิ่งที่ ตนเองรู้ หรือสิ่งที่ตนเองสนใจทั้งจากการทำงานและการตำเนินชีวิตเพื่อแบ่งปันให้กับผู้อื่น และ สามารถแสดงความคิดเห็นแลกเปลี่ยนกันได้ โดยผ่านทางระบบแสดงควาคิดเห็น

3. Community ชุมชนออนใลน์เพื่อการจัดการความรู้ และแลกเปลี่ยนเรียนรู้กับสมาชิกคนอื่น

หลังจากใส่รูปภาพเรียบร้อยแล้วหากต้องการแก้ไข เราสามารถที่จะแก้ไขภาพได้ด้วยการคลิกที่รูปภาพ แล้ว คลิกเครื่องมือ แก้ไข (รูปดินสอ)

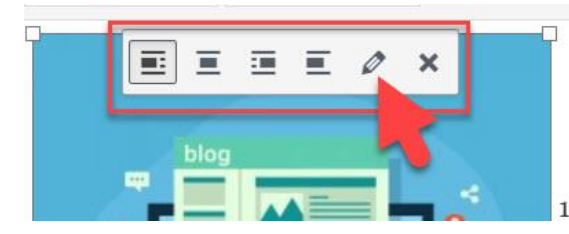

# ประกอบด้วย 3 องค์ ประกอบหลัก

1. **Portfolio** ระบบที่ช่วยในการสร้าง

้จะปรากฏการตั้งค่าต่างๆ ให้เราทำการแก้ไข นอกจากนี้เรายังสามารถทำการปรับแต่งภาพง่ายๆ เช่น การครอปภาพ เปลี่ยนขนาดภาพ พลิกภาพ เป็นต้น โดยการคลิกที่ปุ่ม แก้ไขไฟล์ดั้งเดิม

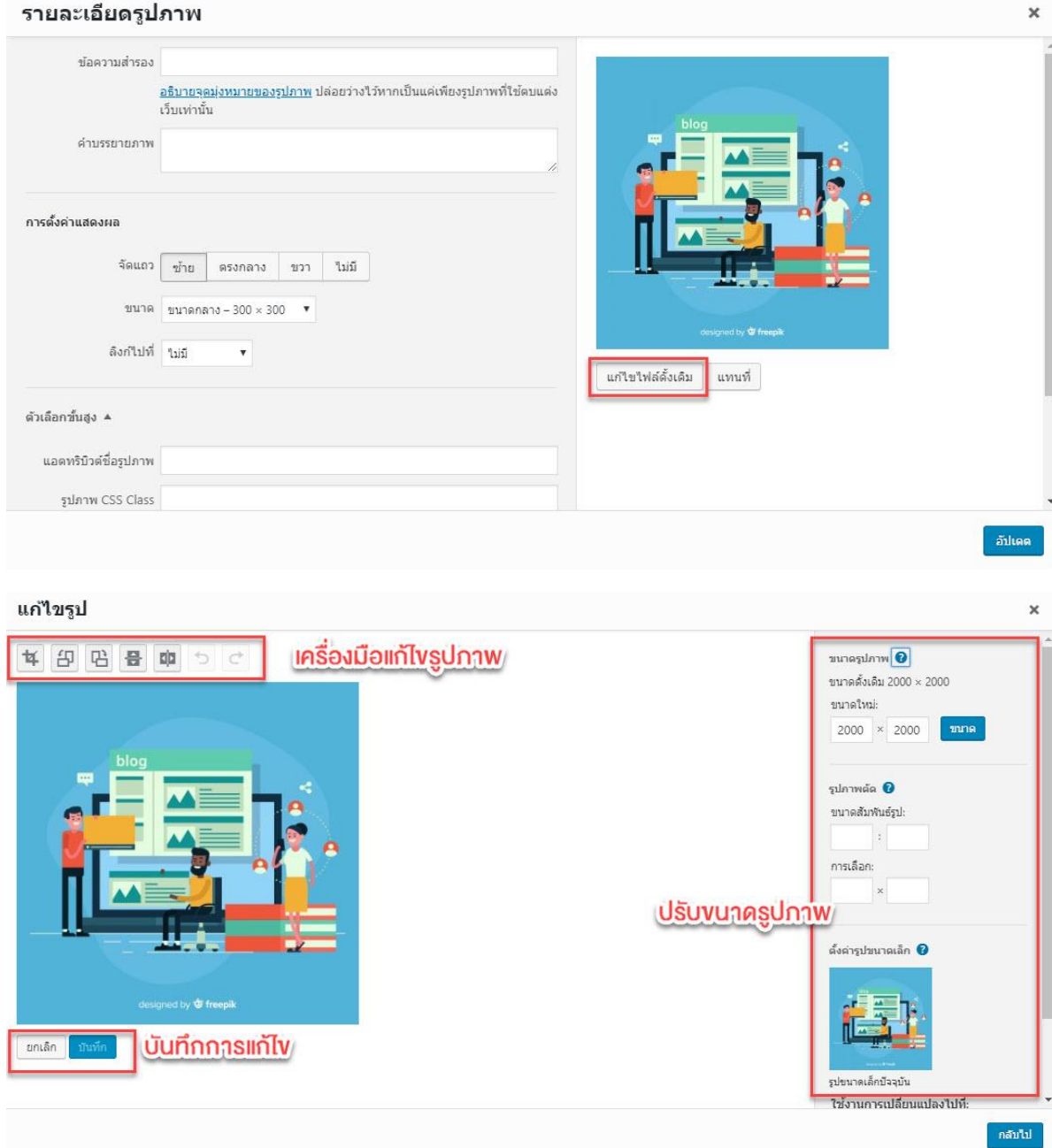

นอกจากภาพเดี่ยวๆ แล้ว เรายังสามารถแทรกเป็นแบบคลังรูปภาพ หรือแกลลอรี่ เพื่อแสดงภาพหลาย ภาพรวมกัน เมื่อผู้อ่านต้องการดูภาพไหนก็คลิกภาพนั้น การสร้างคลังรูปภาพ นั้นสามารถท าได้คล้ายๆ กับตอนที่เราแทรกรูปภาพ เพียงแต่หลังจากอัพโหลดภาพที่จะสร้างเป็นแกลลอรี่แล้ว (สามารถอัพโหลดได้ ทีเดียวหลายรูป) ให้เลือก สร้างคลังรูปภาพ ที่เมนูด้านซ้ายมือ หรือในทางกลับกัน เราจะคลิกเลือก สร้าง คลังรูปภาพก่อน แล้วค่อยมาคลิกอัพโหลดภาพก็ได้เช่นกัน แล้วคลิกปุ่ม สร้างคลังภาพใหม่ ที่ด้านล่างขวา ของกล่องเครื่องมือ

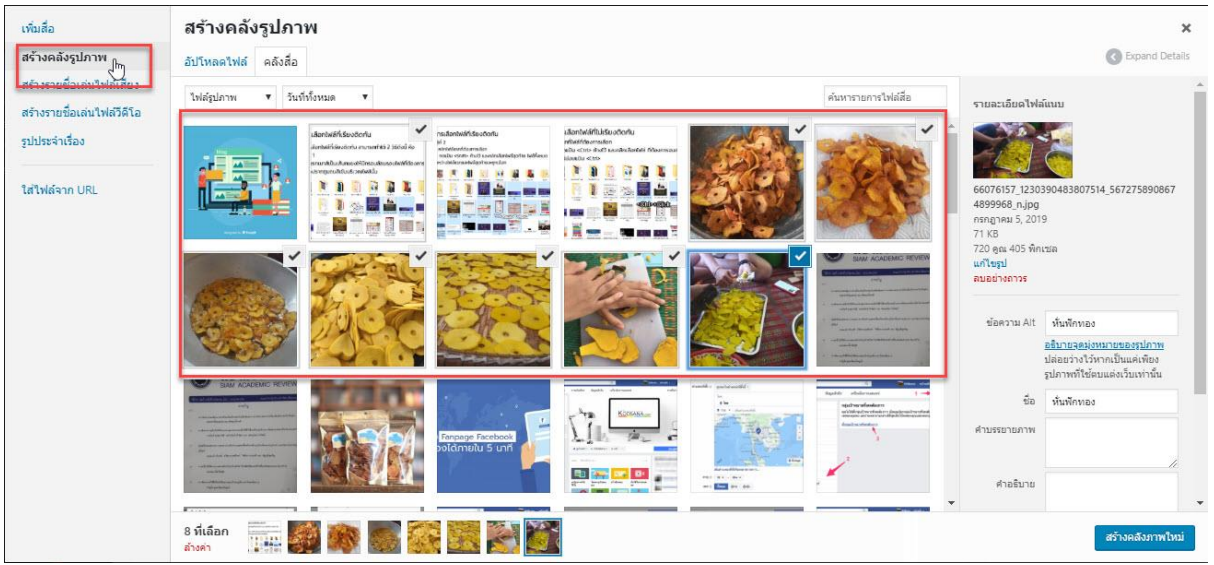

หลังจากนั้นเราจะเข้าสู่หน้า แก้ไข คลังรูปภาพ เราสามารถใส่คำอธิบายรูปได้ สามารถลากรูปภาพเพื่อ ี ปรับวางตำแหน่งก่อนหลังต่างๆ ได้ ด้านขวามือจะมีเมนูตั้งค่าคลังรูปภาพ ไว้กำหนดค่าว่าจะแสดงภาพ ึ ขนาดเท่าไหร่ แสดงเป็นกี่คอลัมน์ เป็นต้น กำหนดให้ลิงค์ไปที่ไหนหากคลิกที่ภาพ ต้องการเพิ่มรูปภาพอีก คลิกที่เมนู เพิ่มไปยังคลังรูป ด้านซ้ายมือ หากพอใจแล้วก็คลิกที่ปุ่ม ใส่คลังรูป

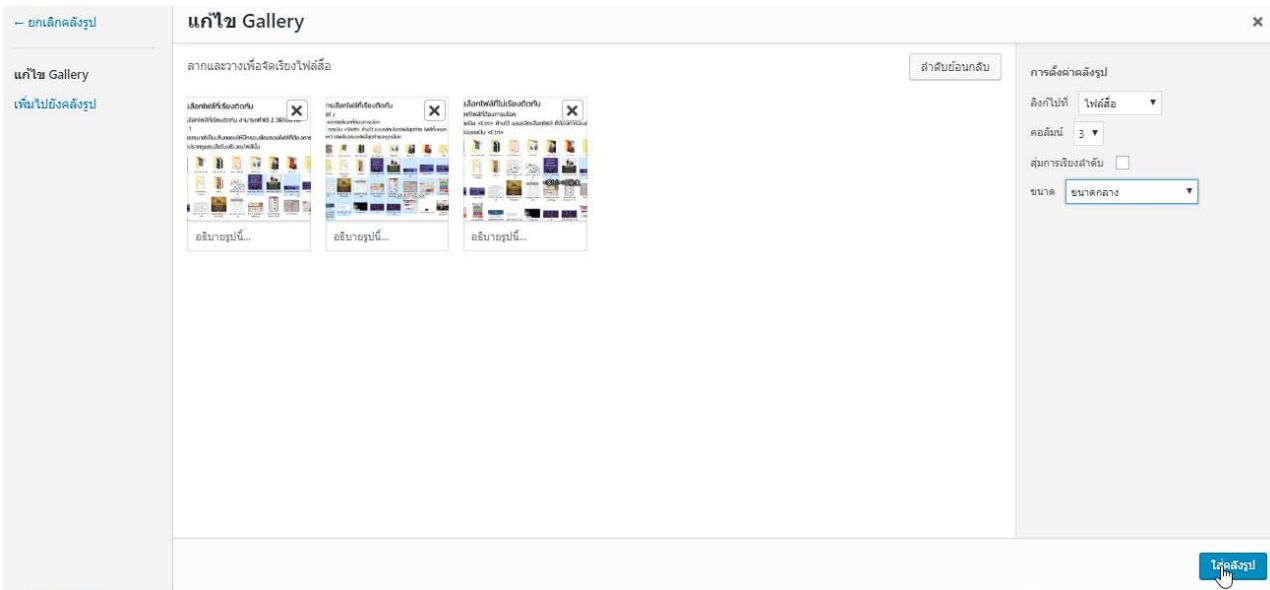

#### **BRU** Personnel

ระบบจะแทรกรูปภาพแบบแกลลอรี่ลงในบทความพร้อมแสดงตัวอย่างอย่างให้เห็น เราสามารถกดรีวิว หน้าดูอีกทีก็ได้ หากต้องการแก้ไขก็คลิกที่แกลลอรี่แล้วคลิก แก้ไข

#### สร้างคลังรูปภาพ

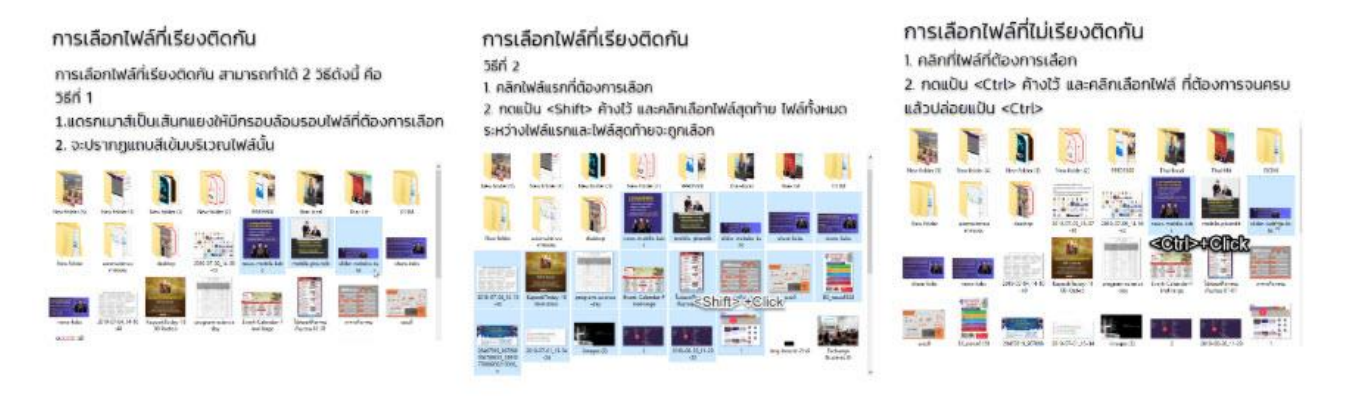

#### **การแทรกลิงค์**

- 1. เราสามารถแทรกลิงค์ ด้วยการคลุมด าที่บทความที่เราต้องการแทรก
- 2. เลือกเครื่องมือ เพิ่ม/แก้ไขลิ้งก์ (รูปโซ่) หรือ กด Ctrl+K สำหรับ Windows/ (Cmd+K) สำหรับ Mac
- 3. พิมพ์หรือวางลิงค์ลงไปในช่องสำหรับแทรกลิงค์แล้วกดปุ่ม Enter บนคีย์บอร์ด หากเป็นการลิงค์หา บทความอื่นๆ ที่เคยเขียนไว้ก็ให้เราพิมพ์ชื่อบทความก็ได้ ระบบจะค้นหาให้เราคลิกที่บทความที่ ต้องการได้

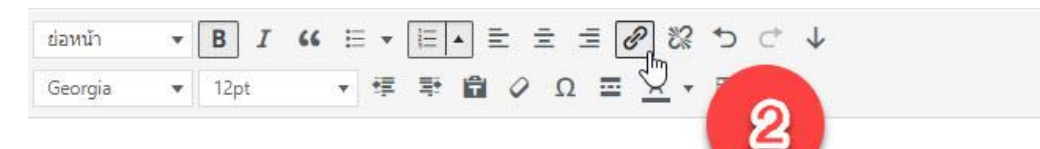

# BRU Personnel หรือ เว็บไซต์ส่วนบุคคล

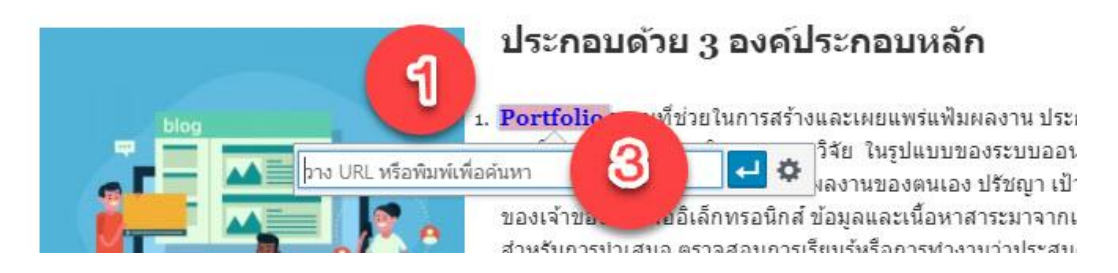

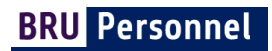

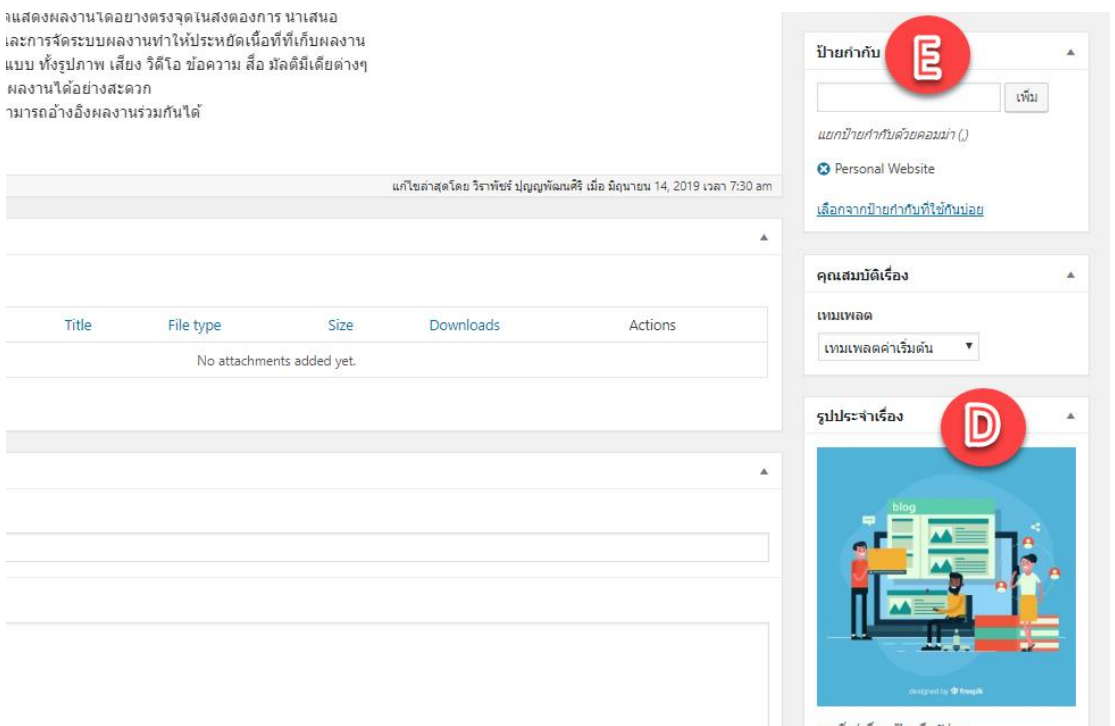

#### **D รูปประจ าเรื่อง**

รูปประจำเรื่อง คือ ภาพตัวอย่าง หรือ ภาพปก ของบทความ สามารถข้ามขั้นตอนนี้ได้เนื่องจากระบบตั้ง ค่าหลักในขั้นตอนนี้ให้เรียบร้อยแล้ว

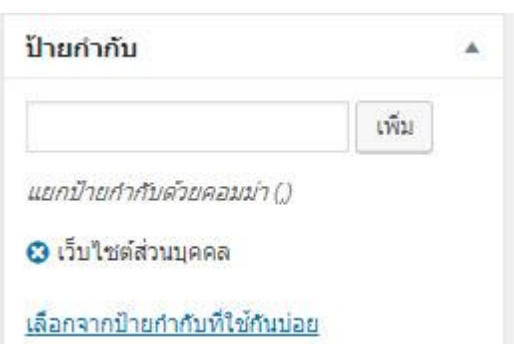

#### **E ป้ายก ากับ (ค าส าคัญ ,Tags)**

้ด้านขวามือจะมีกล่องเครื่องมือที่เรียกว่า ป้ายกำกับ เรา ี สามารถป้ายกำกับให้กับบทความได้ พิมพ์ลงในช่องที่ให้ กรอก แล้วคลิก เพิ่ม เพียงเราพิมพ์ ระบบก็จะค้นหามา แสดงให้เราคลิกได้เลย

ป้ายกำกับเหล่านี้จะแสดงอยู่บนบทความเมื่อเราทำการ

่ เผยแพร่แล้ว ซึ่งเมื่อผู้อ่านคลิกป้ายกำกับใดๆ ระบบก็จะแสดงบทความทั้งหมดป้ายกำกับนั้นๆ ให้ดู การ ้วางแผน วางกรอบของบทความไว้ตั้งแต่เริ่มต้น จะทำให้เราสามารถจัดการกับบทความได้ง่ายและเป็น ระบบ

#### **เผยแพร่ (Publish)**

ก่อนทำการเผยแพร่บทความ อย่าลืมตรวจทานและพรีวิวดูก่อนว่าถูกต้องที่ต้องการหรือไม่ หากพร้อมแล้ว ก็คลิกที่ปุ่ม เผยแพร่ แต่หากยังไม่ต้องการที่จะเผยแพร่ตอนนี้ ก็สามารถคลิกที่ปุ่ม บันทึกฉบับร่าง ไว้ก่อน ได้เมื่อต้องการจะเผยแพร่ตอนไหน ค่อยกลับมาคลิกแก้ไขสถานะ จากฉบับร่างให้กลายเป็น เผยแพร่

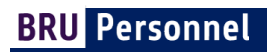

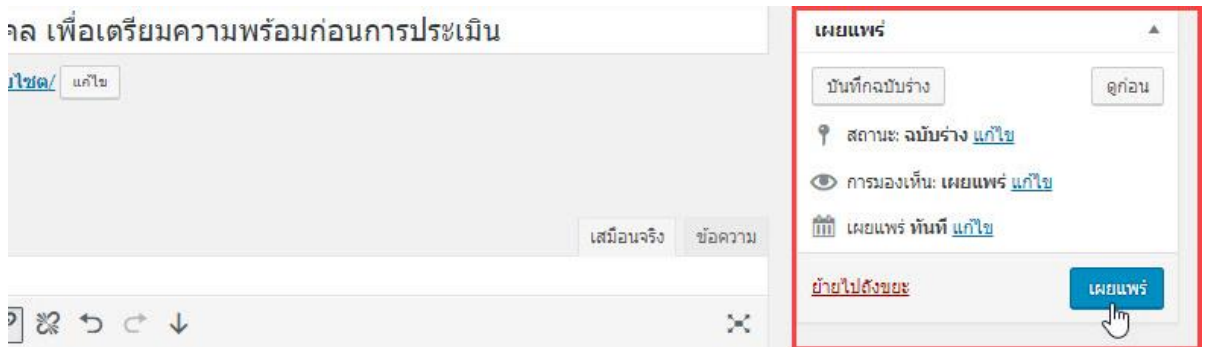

หลังเสร็จสิ้นจากกำหนดการเผยแพร่แล้ว ให้ผู้เขียนกลับเข้าสู่หน้าเว็บไซต์ โดยไปที่ เมนูด้านบนสุด ขวามือ น าเม้าส์ชี้ไปที่ชื่อผู้ใช้ และเลือกเมนู Posts

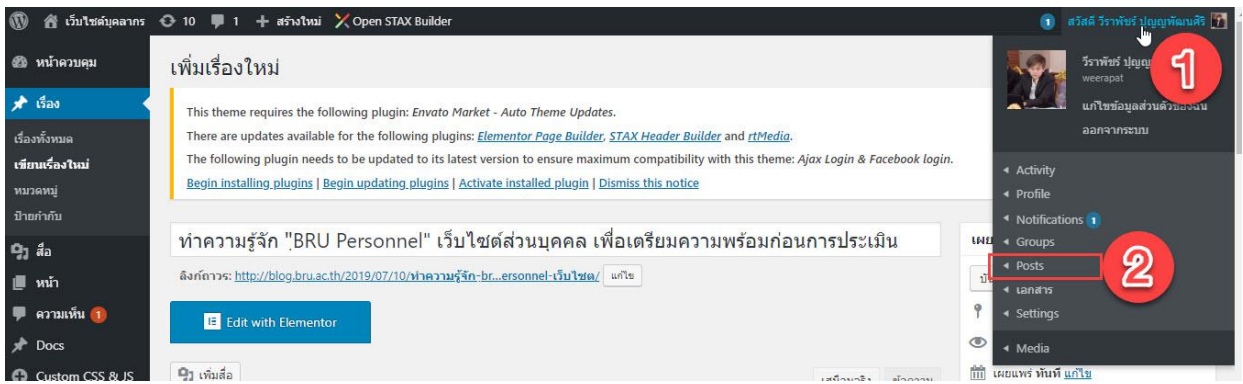

ระบบจะนำกลับสู่หน้าเว็บไซต์ จะพบกับบทความที่ผู้เขียนได้เขียนเอาไว้ก่อนหน้า

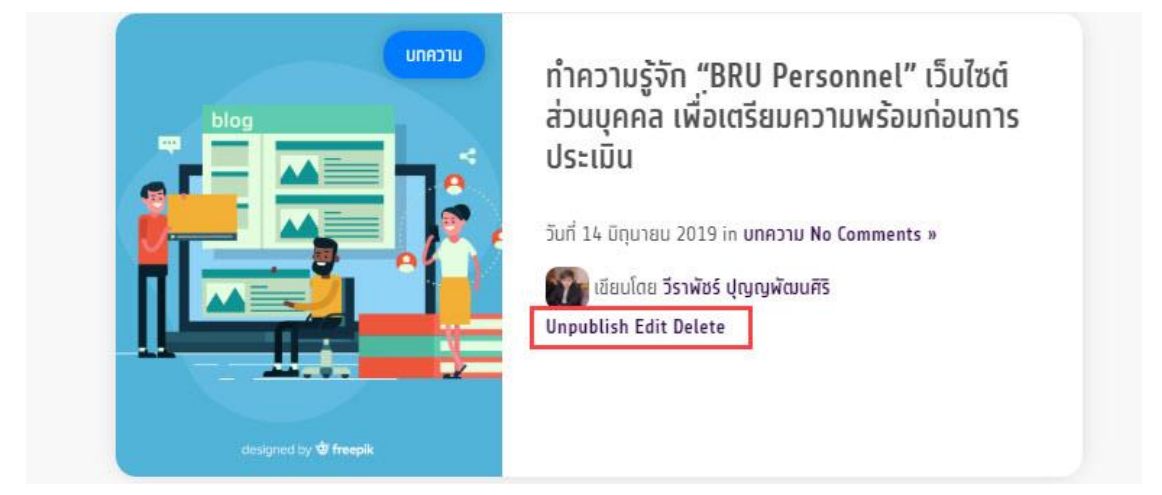

ท่านสามารถจัดการกับบทความได้โดย เลือก เลือกเมนู ด้านล่างชื่อของผู้เขียน

**Unpublish** ก าหนดไม่ให้บทความถูกเผยแพร่ **Edit** แก้ไขบทความ **Delete** ลบบทความ

#### **การเพิ่มบทความหรืองานวิจัย** สามารถท าได้ 2 กรณี

### **กรณีที่ 1**

มีบทความวิชาการหรืองานวิจัยเผยแพร่อยู่ใน ระบบคลังข้อมูลทางวิชาการ BRU http://dspace.bru.ac.th/

- 1. ท าได้โดยไปที่เมนู หน้าของฉัน เลือกหัวข้อ "บทความและงานวิจัย"
- 2. คลิก สร้างเรื่องใหม่

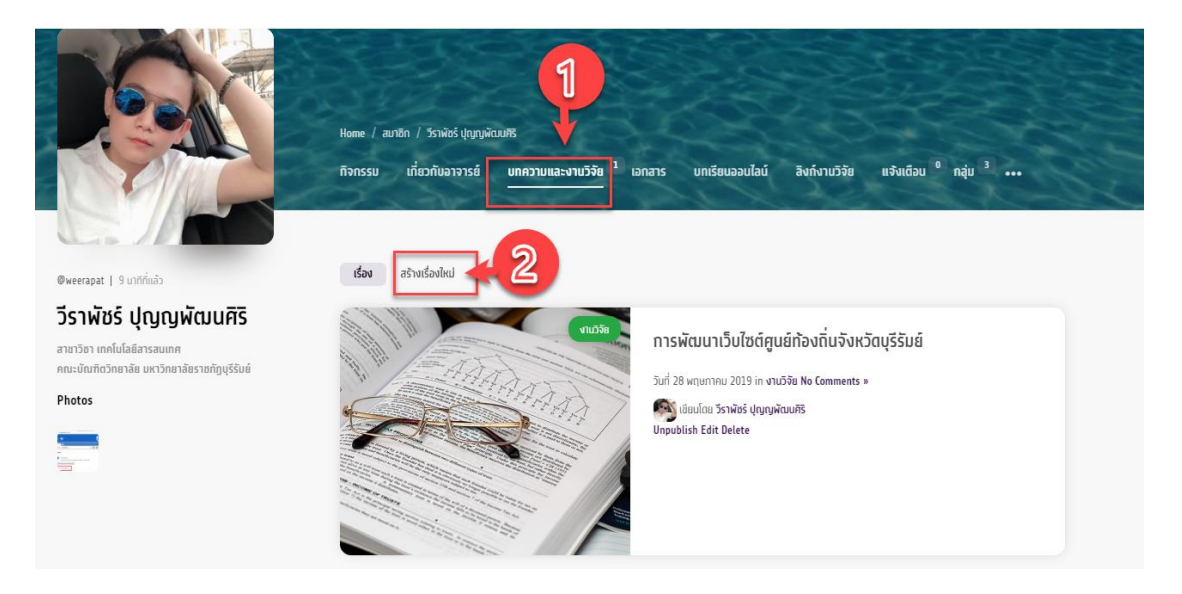

- 3. ระบบจะพาท่านไปสู่หน้าการเพิ่มบทความและงานวิจัย กรอกชื่อของบทความหรืองานวิจัย
- 4. เลือกหมวดหมู่ ที่เกี่ยวข้อง

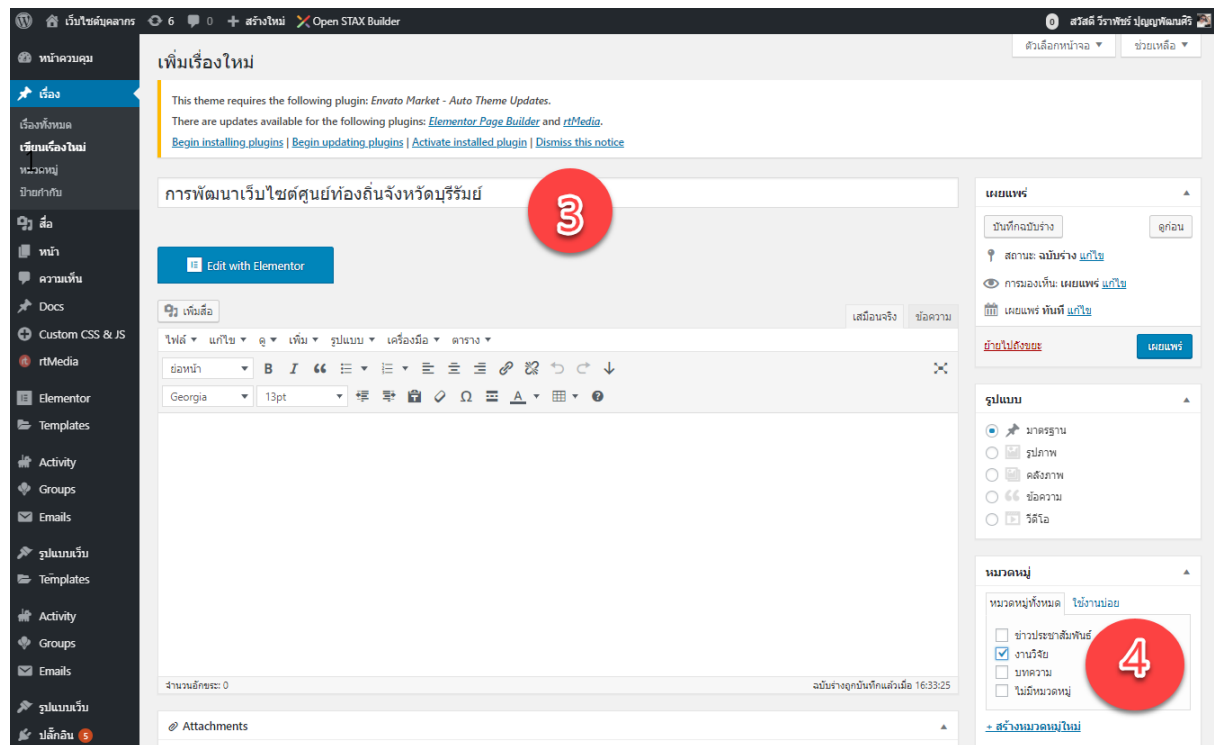

**BRU Personnel** 

5 . เลื่อนหน้าเว็บลงมาท้ายสุด Page links To เลือก A custom URL และนำ URL ของบทความหรือ งานวิจัยในระบบคลังข้อมูลทางวิชาการ BRU http://dspace.bru.ac.th/ กรอกลงไป

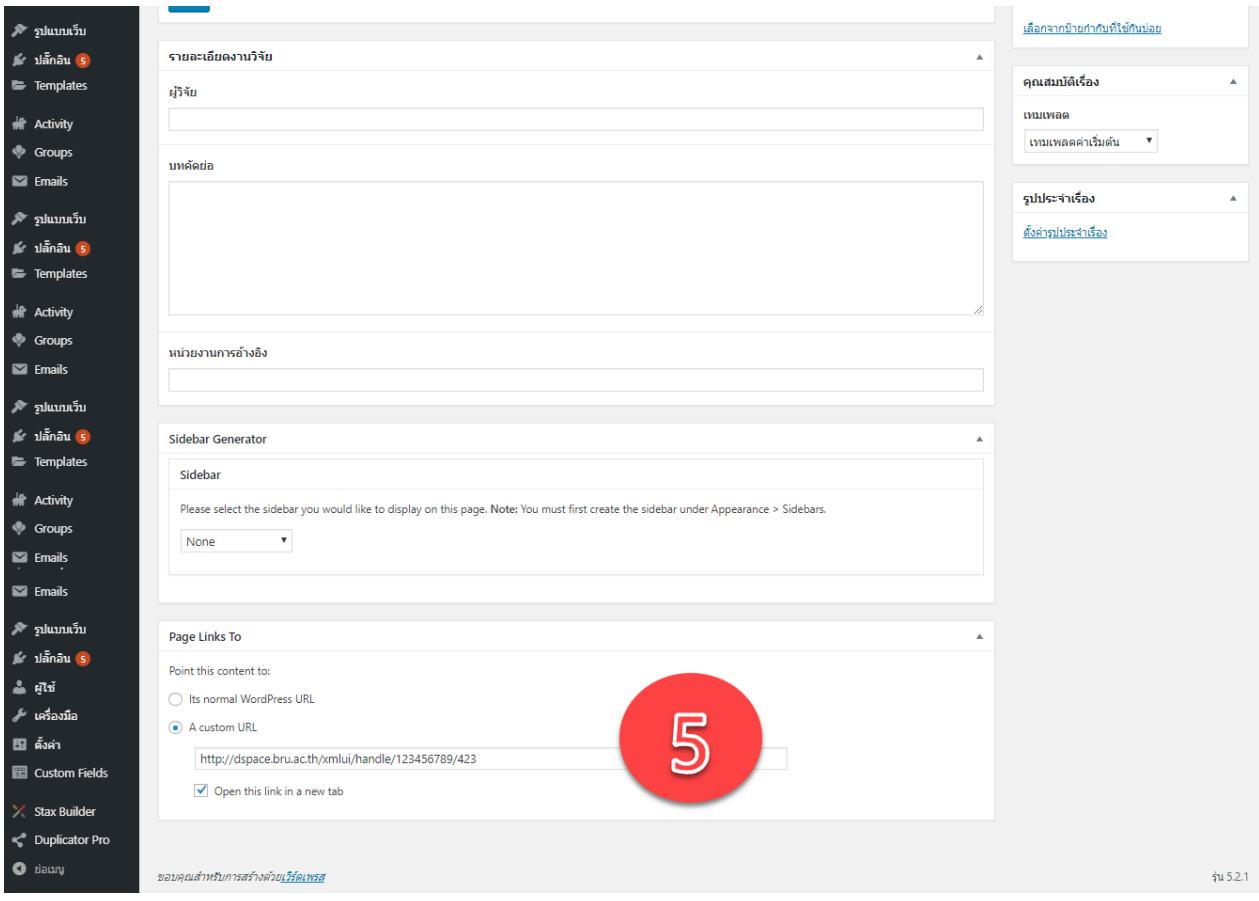

6.เสร็จสิ้นการใส่รายละเอียดของบทความ เลือกเผยแพร่บนหน้าเว็บไซต์ โดยกดปุ่ม เผยแพร่ด้านบน ขวามือ

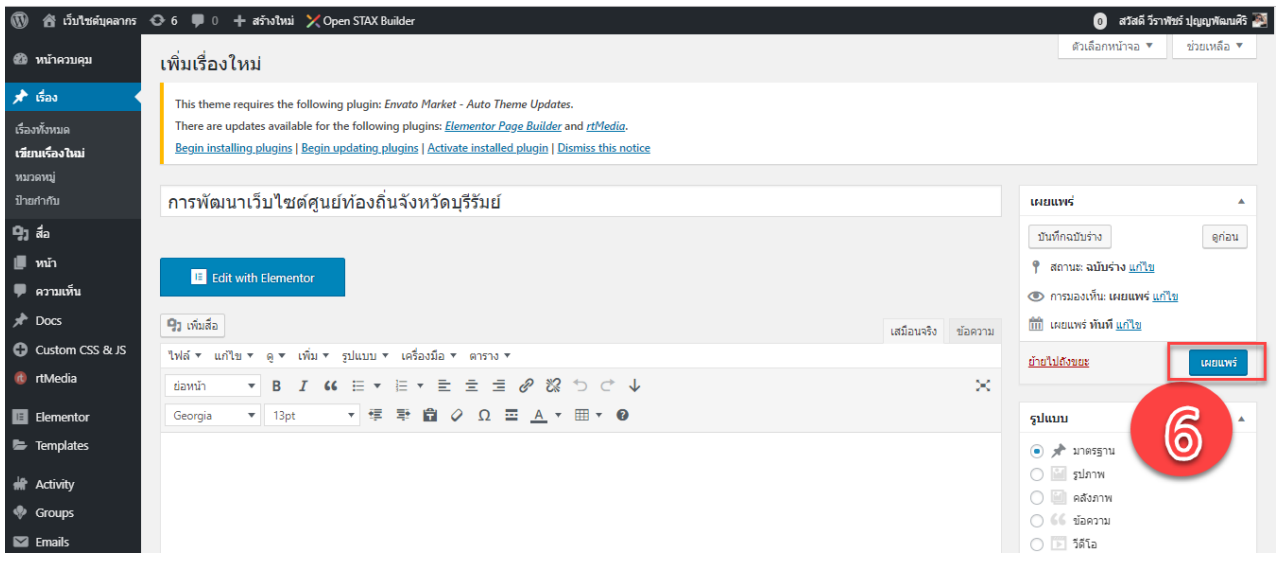

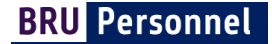

7. ดูผลลัพธ์และออกจากหน้าการเพิ่มบทความหรืองานวิจัย โดยคลิก ดูเรื่อง หรือ ลิงก์ถาวร

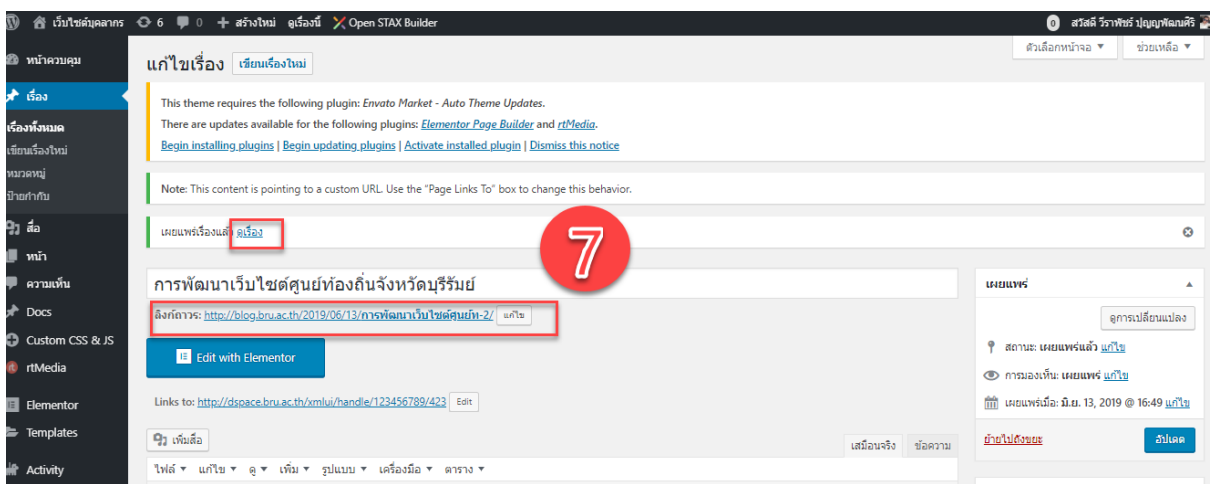

8. ผลลัพธ์ จะปรากฏหน้าบทความหรืองานวิจัยบน ระบบคลังข้อมูลทางวิชาการ BRU

http://dspace.bru.ac.th/

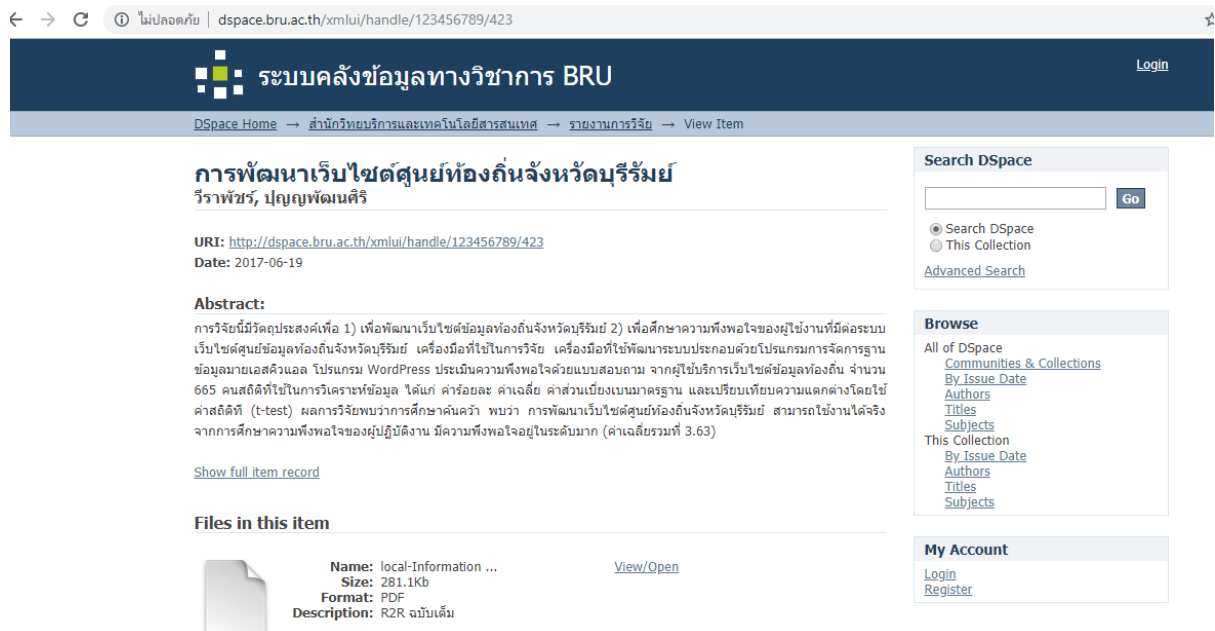

# **กรณีที่ 2** เพิ่มบทความหรืองานวิจัยโดยแนบไฟล์ไว้ในเว็บไซต์ส่วนบุคคล

- 1. ท าได้โดยไปที่เมนู หน้าของฉัน เลือกหัวข้อ "บทความและงานวิจัย"
- 2. คลิก สร้างเรื่องใหม่

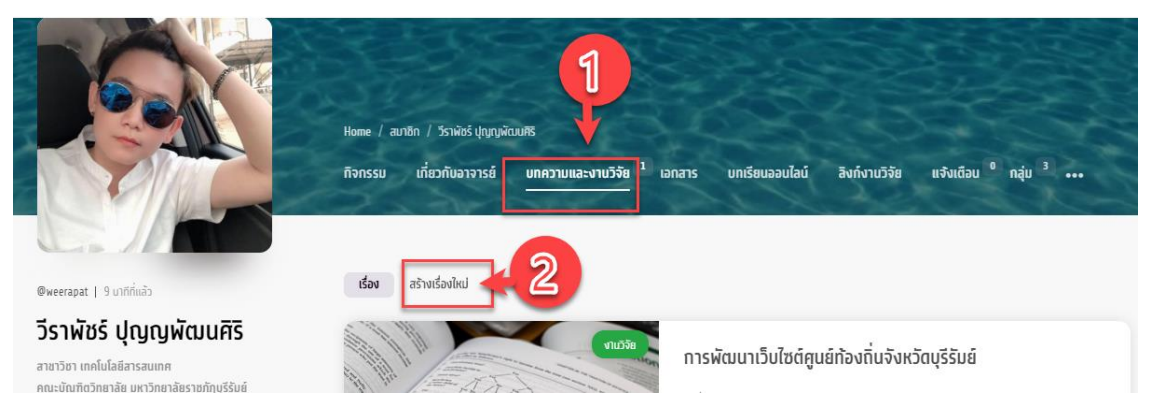

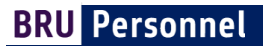

- 3. ระบบจะพาท่านไปสู่หน้าการเพิ่มบทความและงานวิจัย กรอกชื่อของบทความหรืองานวิจัย
- 4. เลือกหมวดหมู่ ที่เกี่ยวข้อง

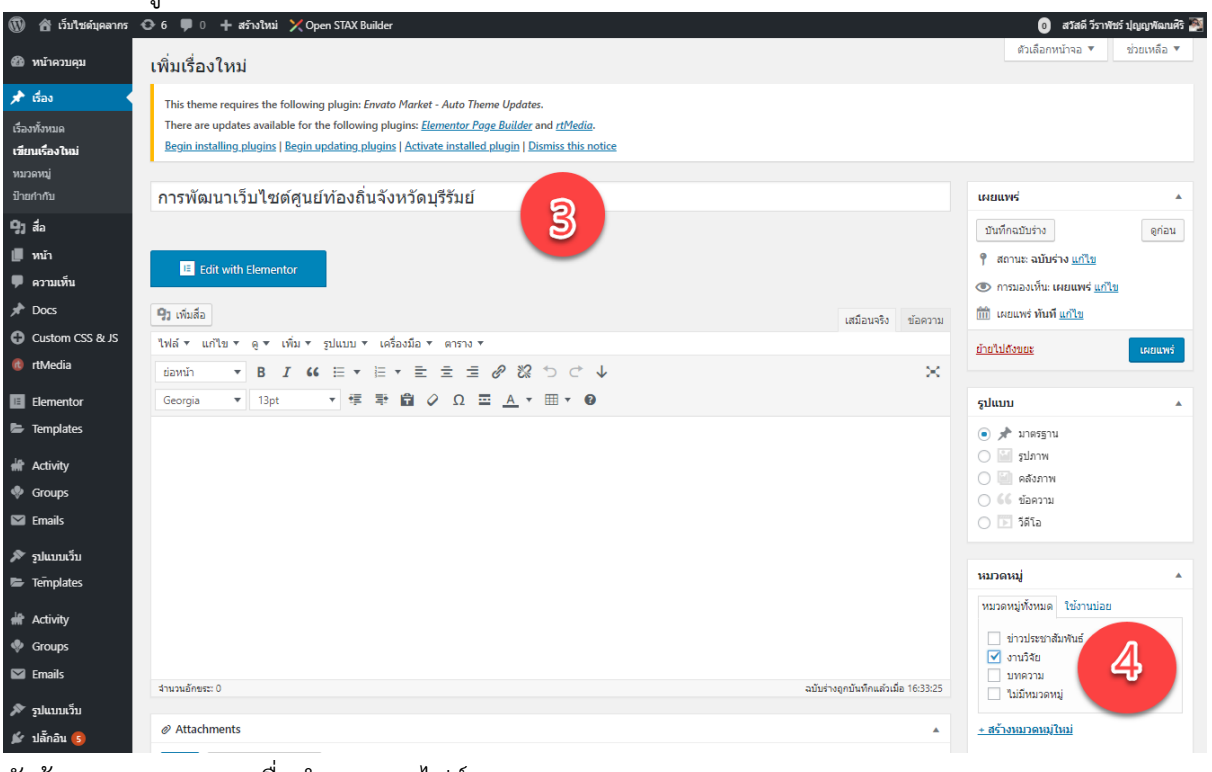

5. หัวข้อ Attachments เพื่อทำการแนบไฟล์

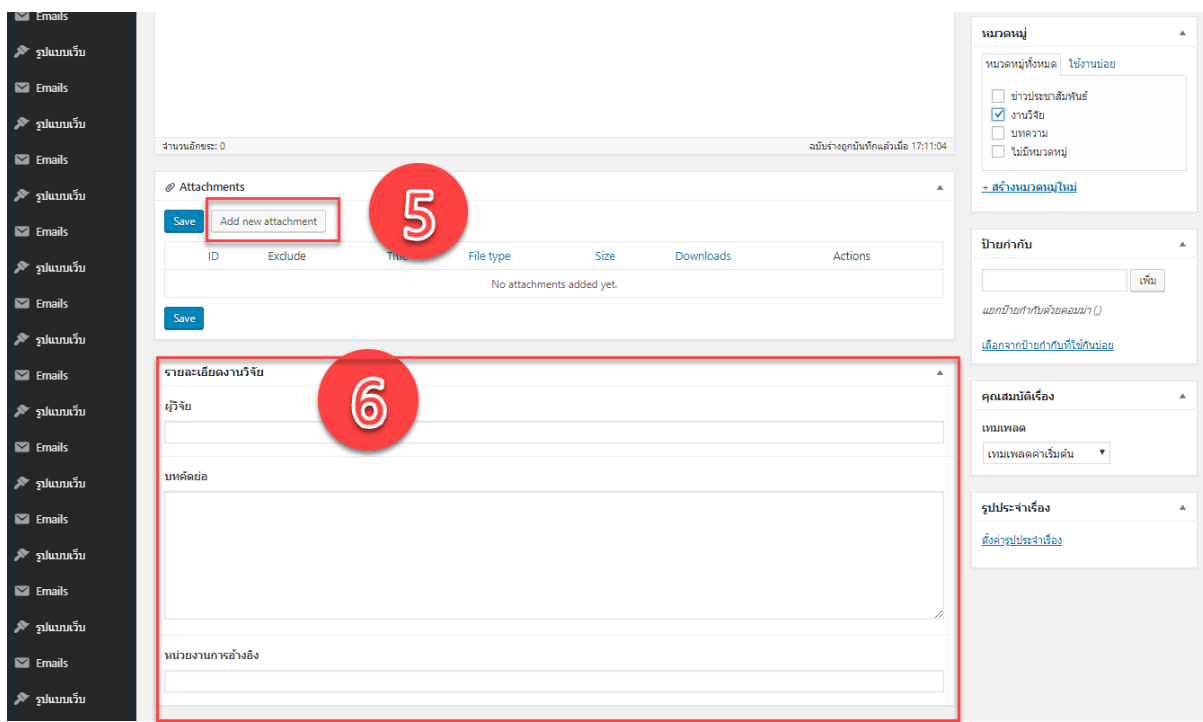

โดยขั้นตอนการ แนบไฟล์ คลิกปุ่ม Add new attachments เพื่อแนบไฟล์ เลือกไฟล์ที่ต้องการอัพ โหลด เมื่อ่อัพโหลดเรียบร้อยแล้วจะพบไฟล์ในระบบ ให้ทำการเปลี่ยนชื่อของไฟล์ เป็นชื่อ บทความ หรืองานวิจัย แล้วกดปุ่ม add selected attachments

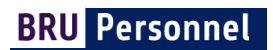

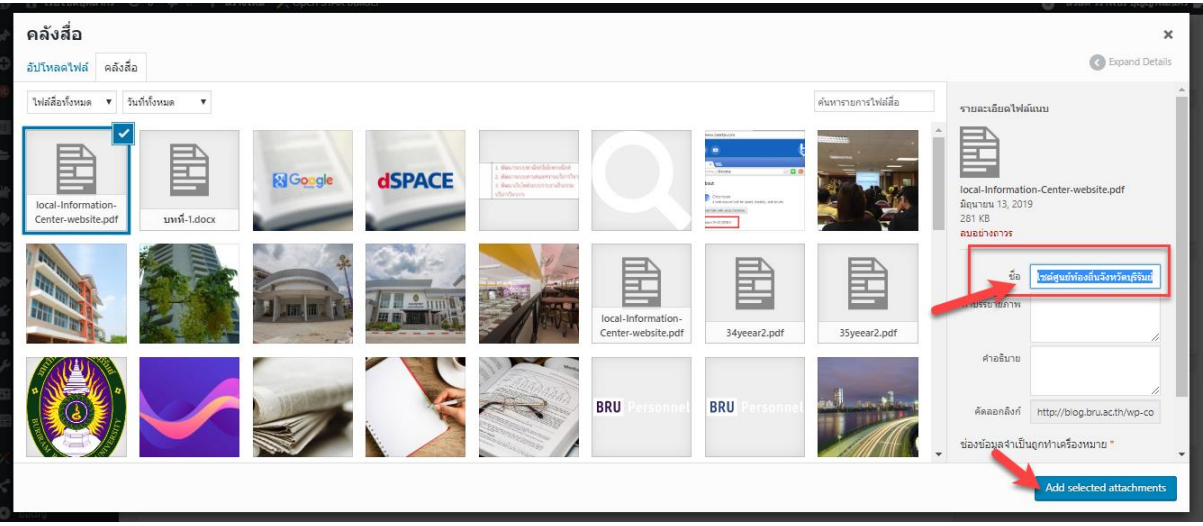

#### ผลลัพธ์ของการแนบไฟล์

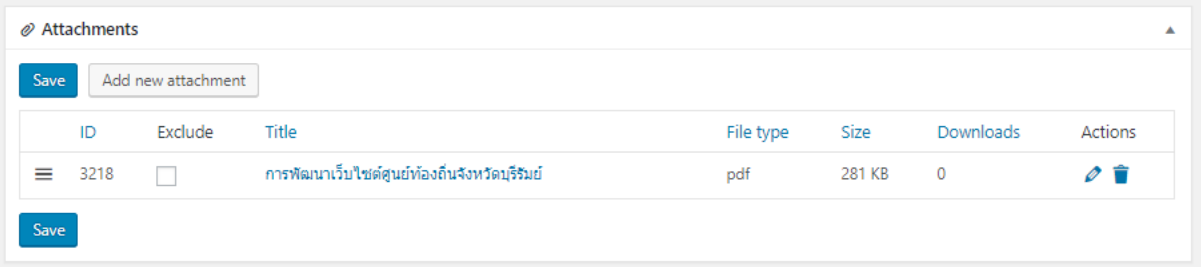

- 6. หัวข้อรายละเอียดงานวิจัย ให้กรอกข้อมูล ผู้วิจัย บทคัดย่อ การอ้างอิงให้ครบถ้วน
- 7. เสร็จสิ้นการใส่รายละเอียดของบทความ เลือกเผยแพร่บนหน้าเว็บไซต์ โดยกดปุ่ม เผยแพร่ด้านบน ขวามือ

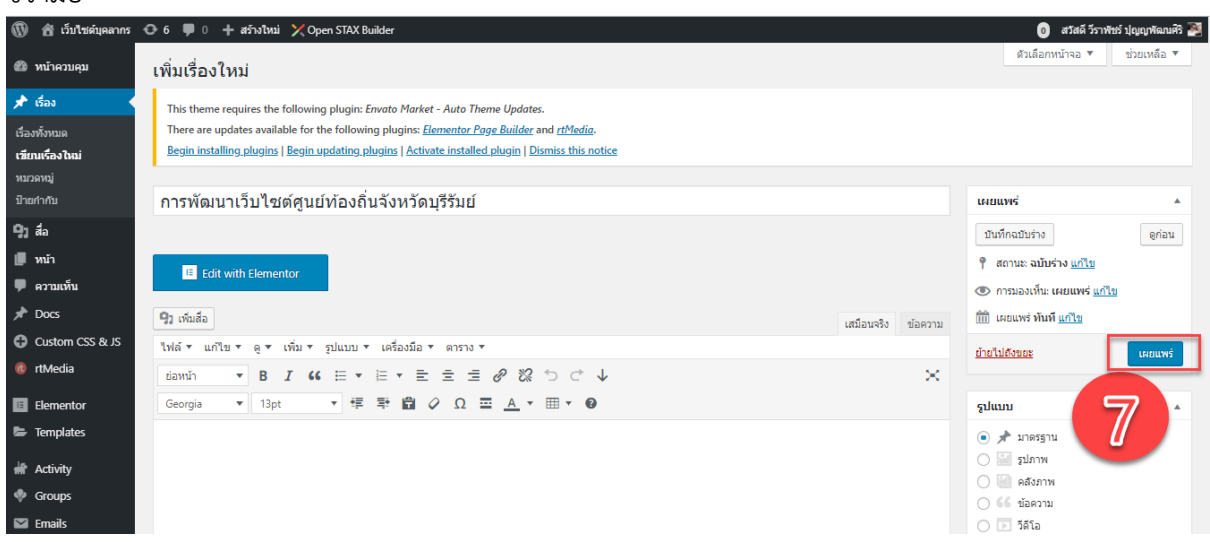

#### **ขั้นตอนการแก้ไขบทความและงานวิจัย**

- 1. ไปที่ บัญชีผู้ใช้  $\rightarrow$  หน้าของฉัน เลือก หัวข้อ บทความและงานวิจัย
- 2. คลิก **Unpublish** เมื่อไม่ต้องการให้บทความหรืองานวิจัยถูกเผยแพร่ คลิก **Edit** เมื่อต้องการแก้ไขบทความหรืองานวิจัย คลิก **Delete** เมื่อต้องการลบบทความหรืองานวิจัย

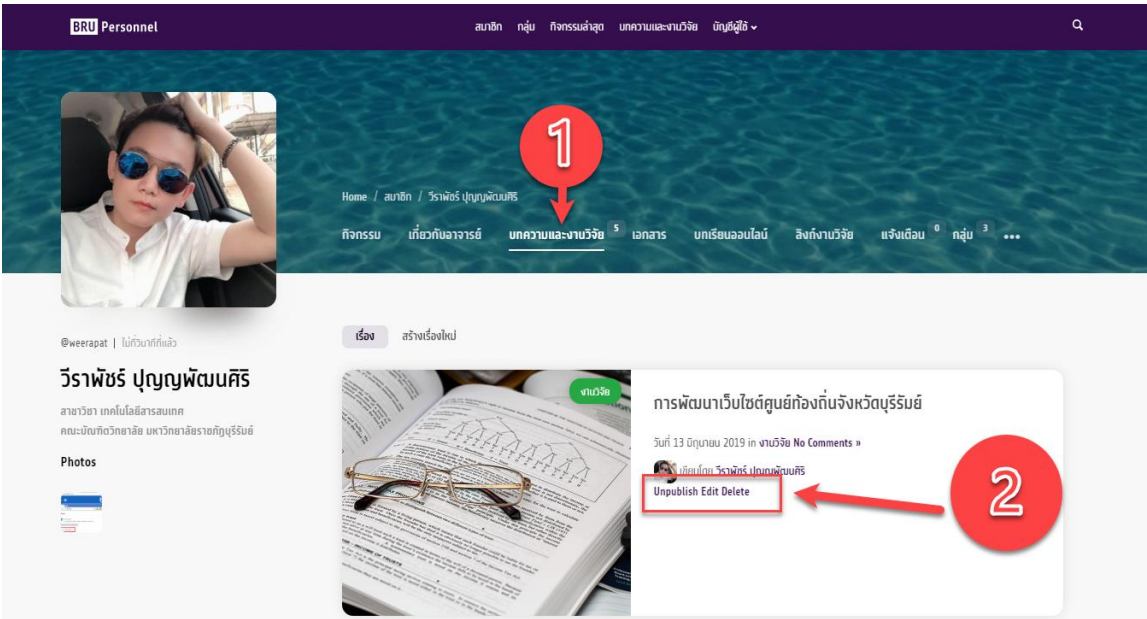

#### **การจัดการเอกสาร**

เอกสารคือ เอกสารที่นอกเหนือจากบทความหรืองานวิจัย อาจจะเป็นเอกสารประกอบการสอน หรือเอกสารที่ ต้องการเผยแพร่ หรือเก็บไว้เพื่อใช้งาน โดยเอกสารสามารถกำหนดสิทธิ์การเผยแพร่ให้ปรากฏเฉพาะบางคน หรือบางกลุ่มได้

#### **การเพิ่มเอกสาร**

- 1. ท าได้โดย ไปที่เมนู บัญชีของฉัน → หน้าของฉัน เลือกหัวข้อ **เอกสาร**
- 2. คลิก สร้างใหม่

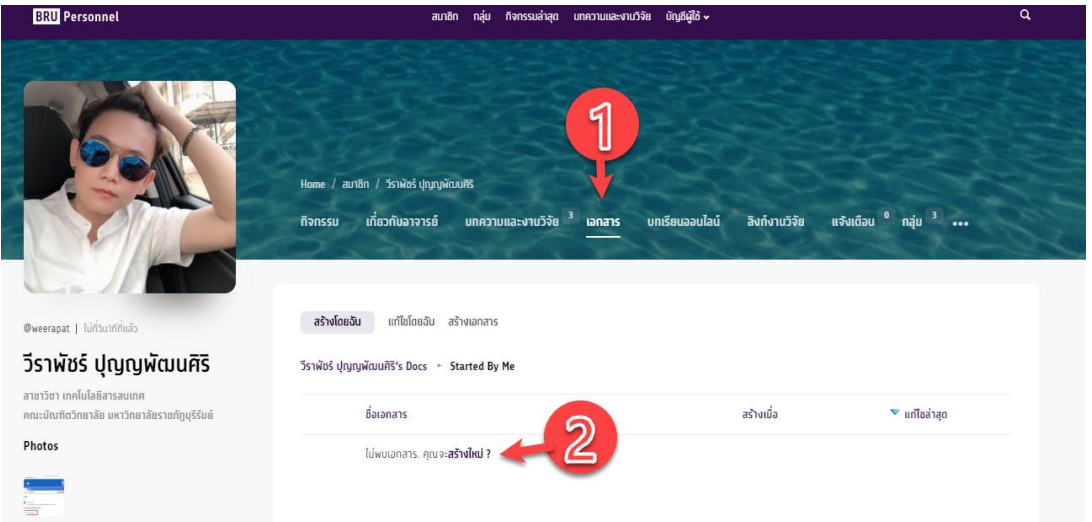

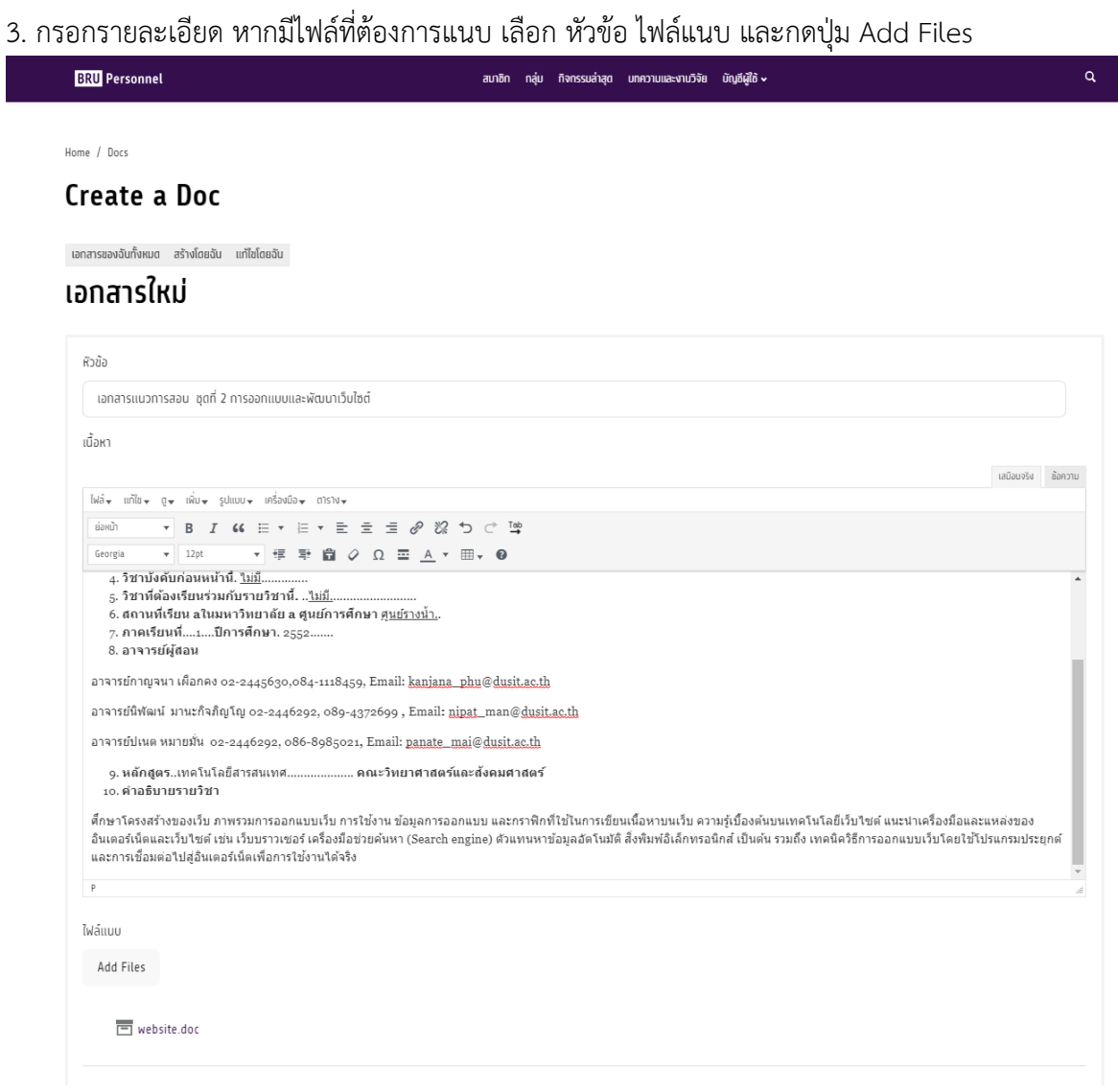

4. กำหนดสิทธิ์ในการแสดงเอกสาร โดยเลือกใหไฟล์ แสดงในกลุ่ม

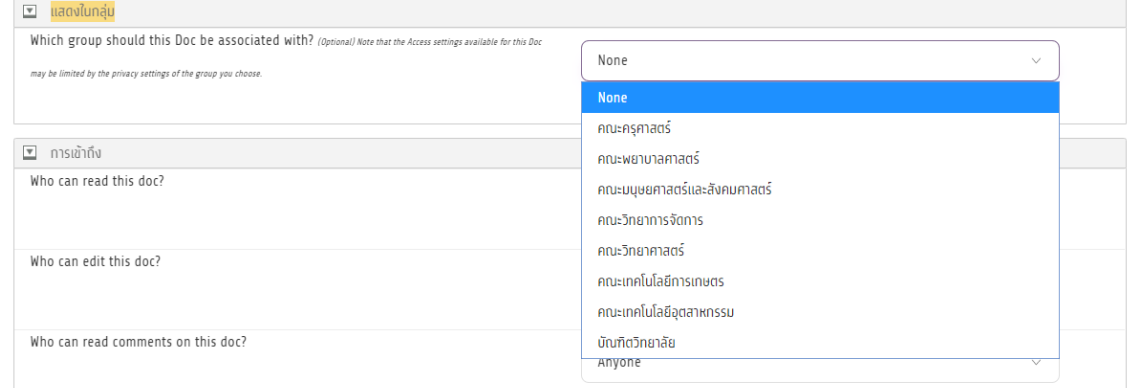

**BRU Personnel** 

# เลือกสิทธิ์ในการเข้าถึงของเอกสาร

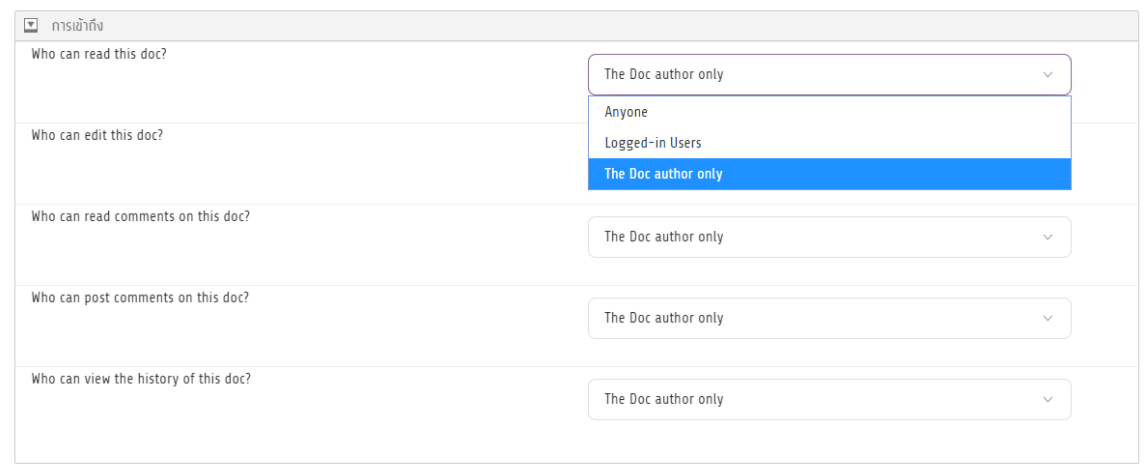

# เมื่อกำหนดค่าต่างๆเรียบร้อย ให้ กดปุ่ม บันทึก

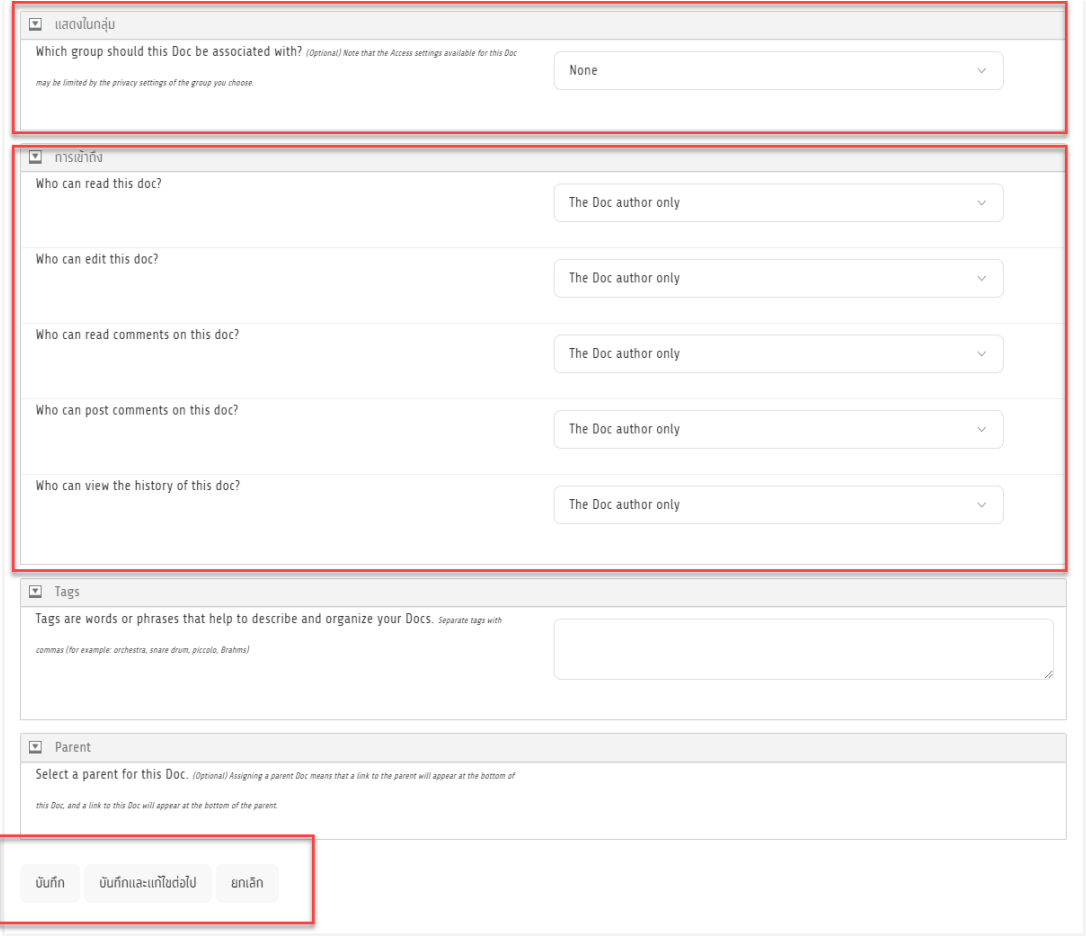

#### ผลลัพธ์ของการเพิ่มเอกสาร โดยตัวอย่างกำหนดการเข้าถึงเพียงแค่เจ้าของเอกสารเท่านั้น

Home / Docs / เอกสารแนวการสอน ซุดที่ 2 การออกแบบและพัฒนาเว็บไซต์

#### ้เอกสารแนวการสอน ชุดที่ 2 การออกแบบและพัฒนาเว็บไซต์

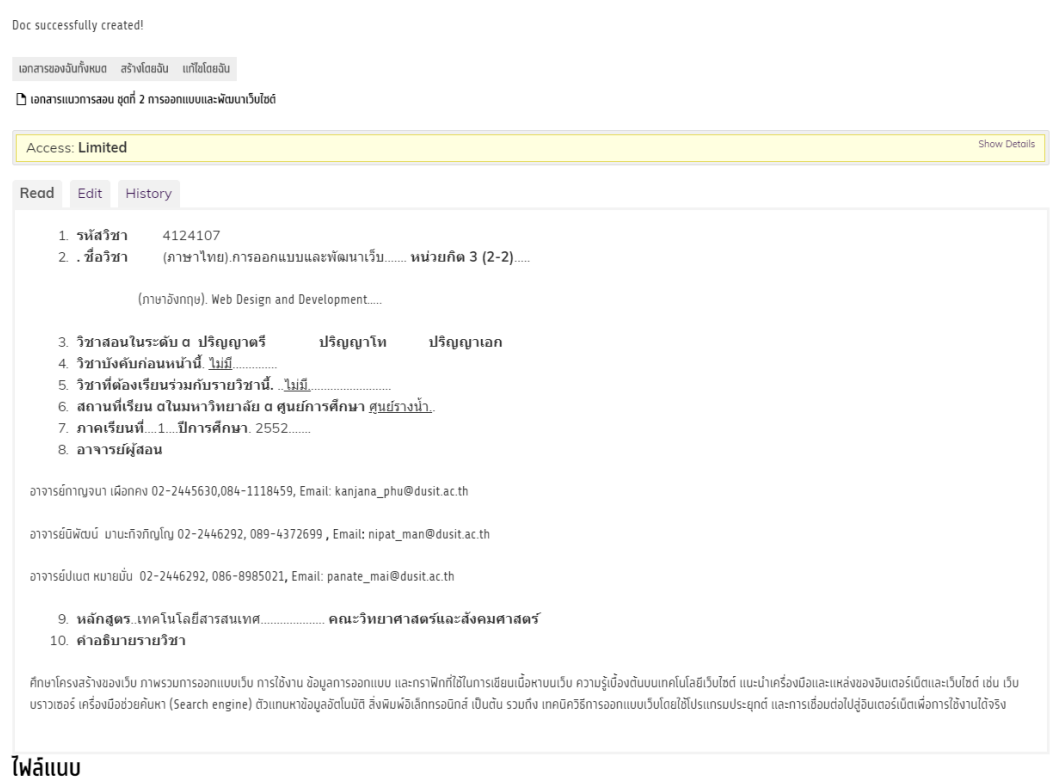

 $\blacksquare$  website.doc

# **ขั้นตอนการจัดการเอกสาร**

# ไปที่เมนู บัญชีของฉัน  $\rightarrow$  หน้าของฉัน เลือก เอกสาร และเลือกหัวข้อที่ต้องการ ดังภาพ

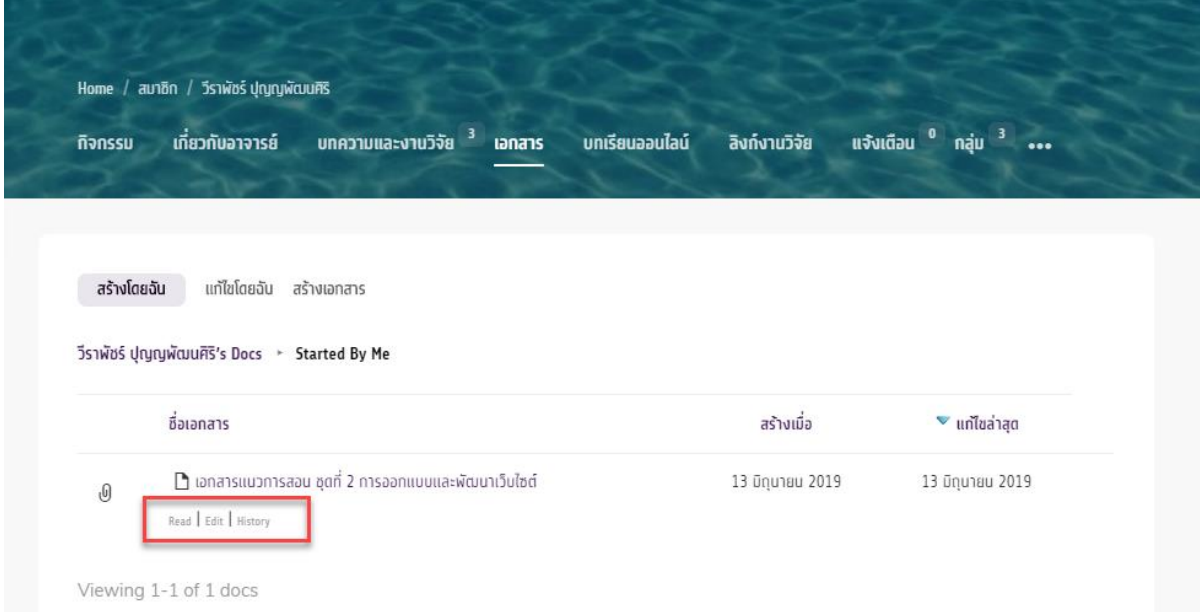

#### **การแจ้งเตือน**

เราสามารถรับรู้กิจกรรมที่สมาชิกท่านอื่นมีต่อ กิจกรรมล่าสุด กลุ่ม บทความและงานวิจัย และเอกสาร ได้จาก หัวข้อ แจ้งเตือน และกลุ่ม

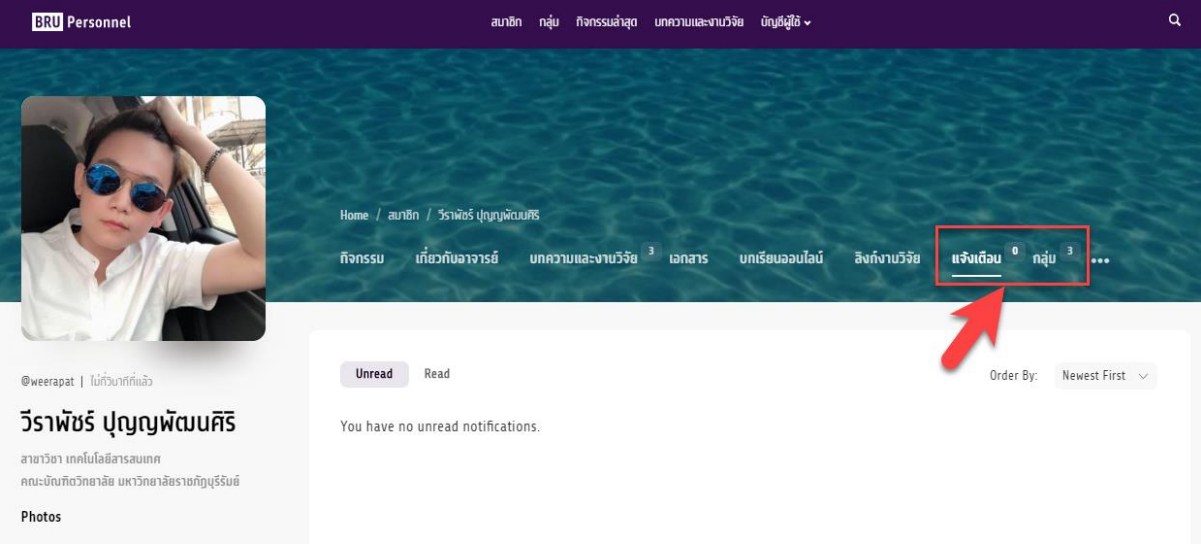